**gebruikershandleiding**

# **hp StorageWorks modular SAN array fabric switch 6**

<span id="page-0-0"></span>Derde editie (november 2002)

<span id="page-0-1"></span>Artikelnummer: 230934-333

Deze gebruikershandleiding bevat stapsgewijze instructies voor de installatie van het apparaat en informatie over het gebruik van het apparaat, het oplossen van problemen en komende upgrades.

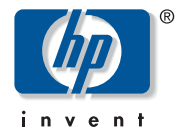

© Hewlett-Packard Company, 2002. Alle rechten voorbehouden.

Dit materiaal wordt zonder garantie verleend, daaronder mede begrepen maar niet beperkt tot impliciete garanties van verkoopbaarheid en geschiktheid voor een bepaalde toepassing. Hewlett-Packard aanvaardt geen aansprakelijkheid voor fouten in deze publicatie; ook aanvaardt Hewlett-Packard geen aansprakelijkheid voor incidentele schade of voor schade die wordt veroorzaakt door verstrekking, eventuele ondoelmatigheid of gebruik van dit materiaal.

De informatie in dit document valt onder het copyright. Geen enkel deel van dit document mag worden gefotokopieerd, vermenigvuldigd of vertaald zonder voorafgaande schriftelijke toestemming van Hewlett-Packard. De informatie in deze handleiding kan zonder voorafgaande kennisgeving worden gewijzigd.

HP, het HP-logo, Compaq, OpenView en StorageWorks zijn handelsmerken van Hewlett-Packard Company in de Verenigde Staten en/of andere landen.

Microsoft, MS-DOS, Windows en Windows NT zijn handelsmerken van Microsoft Corporation in de Verenigde Staten en/of andere landen.

Intel, Pentium, Intel Inside en Celeron zijn handelsmerken van Intel Corporation in de Verenigde Staten en/of andere landen.

The Open Group, Motif, OSF/1, UNIX, de "X" device en IT DialTone zijn handelsmerken van The Open Group in de Verenigde Staten en/of andere landen.

Overige productnamen in deze publicatie kunnen handelsmerken zijn van hun respectievelijke houders.

Hewlett-Packard Company aanvaardt geen aansprakelijkheid voor technische fouten, drukfouten of weglatingen in deze publicatie. De informatie in dit document wordt zonder garantie verleend en kan zonder voorafgaande kennisgeving worden gewijzigd. De garanties voor Hewlett-Packard Company producten staan in de garantiebeschrijvingen bij de desbetreffende producten. Geen enkel onderdeel van dit document mag als extra garantie worden gezien.

<span id="page-1-0"></span>modular SAN array fabric switch 6 gebruikershandleiding [Derde editie \(november 2002\)](#page-0-0) [Artikelnummer: 230934-333](#page-0-1)

# inhoud

#### **[Informatie over deze handleiding](#page-8-0)**

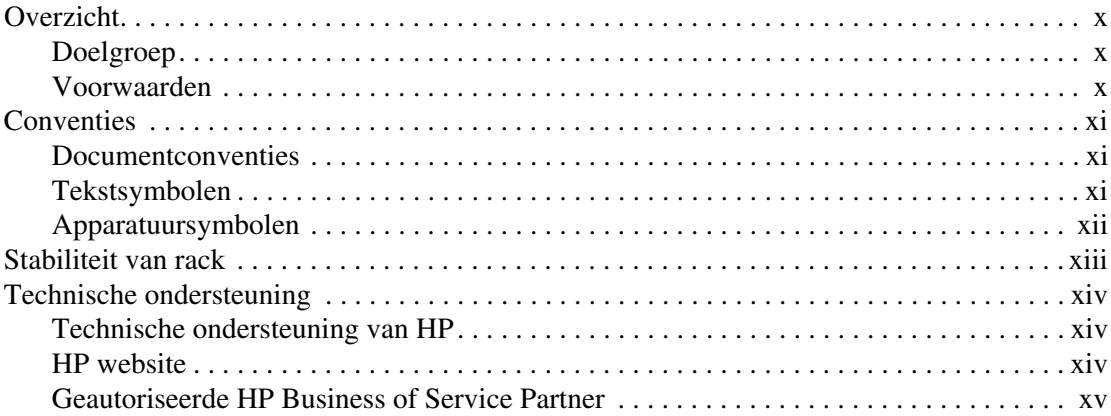

#### **[1](#page-15-0) [Overzicht van de switch](#page-15-1)**

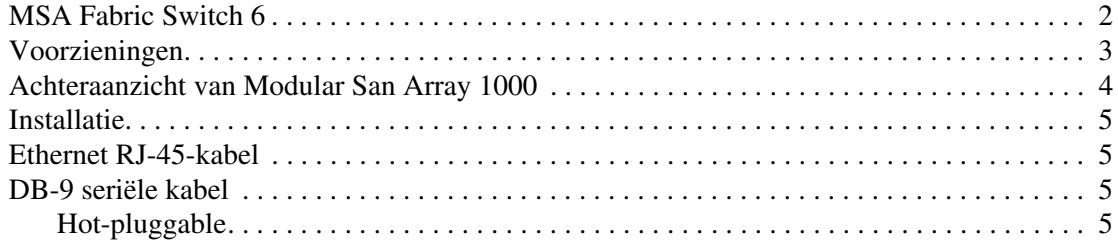

#### **[2](#page-21-0) [Eerste configuratie van de switch](#page-21-1)**

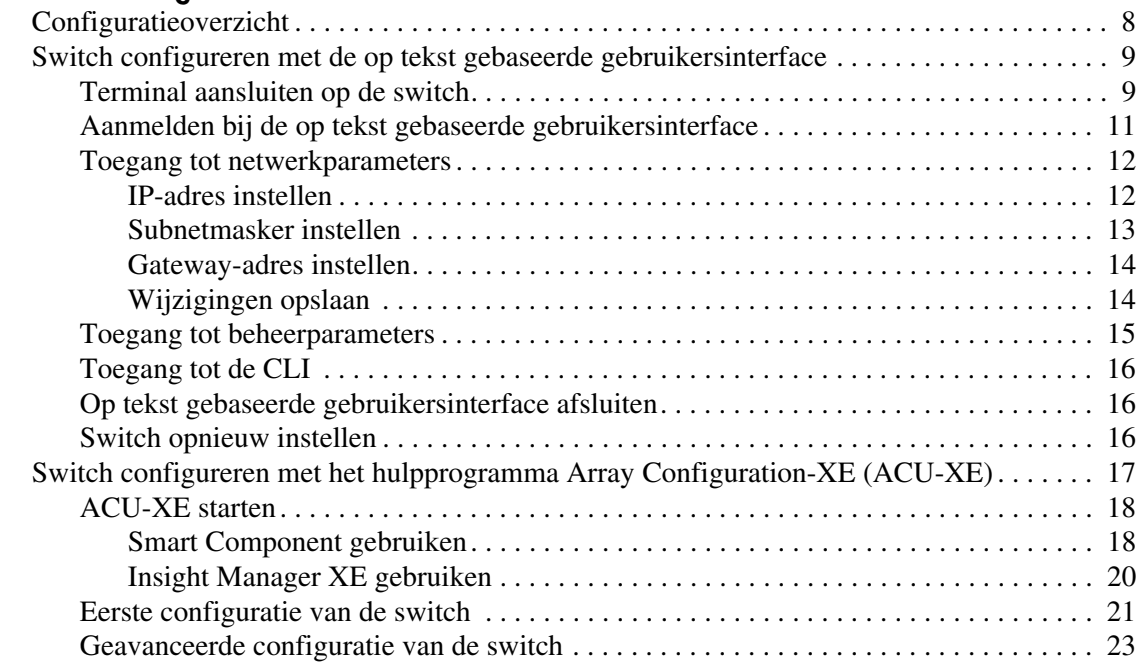

#### **[3](#page-39-0) [Beheerprogramma voor de MSA Fabric Switch 6](#page-39-1)**

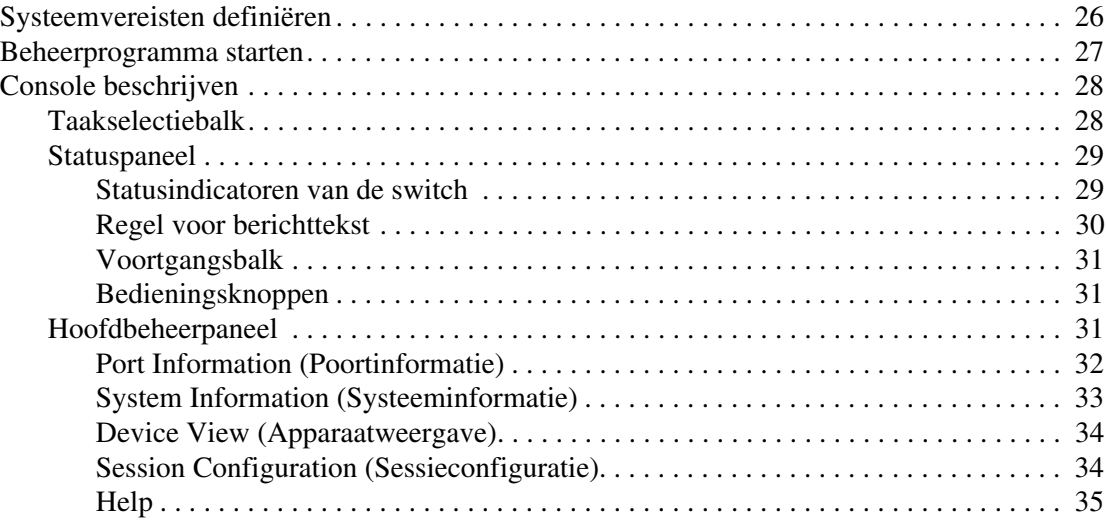

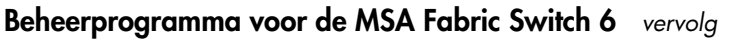

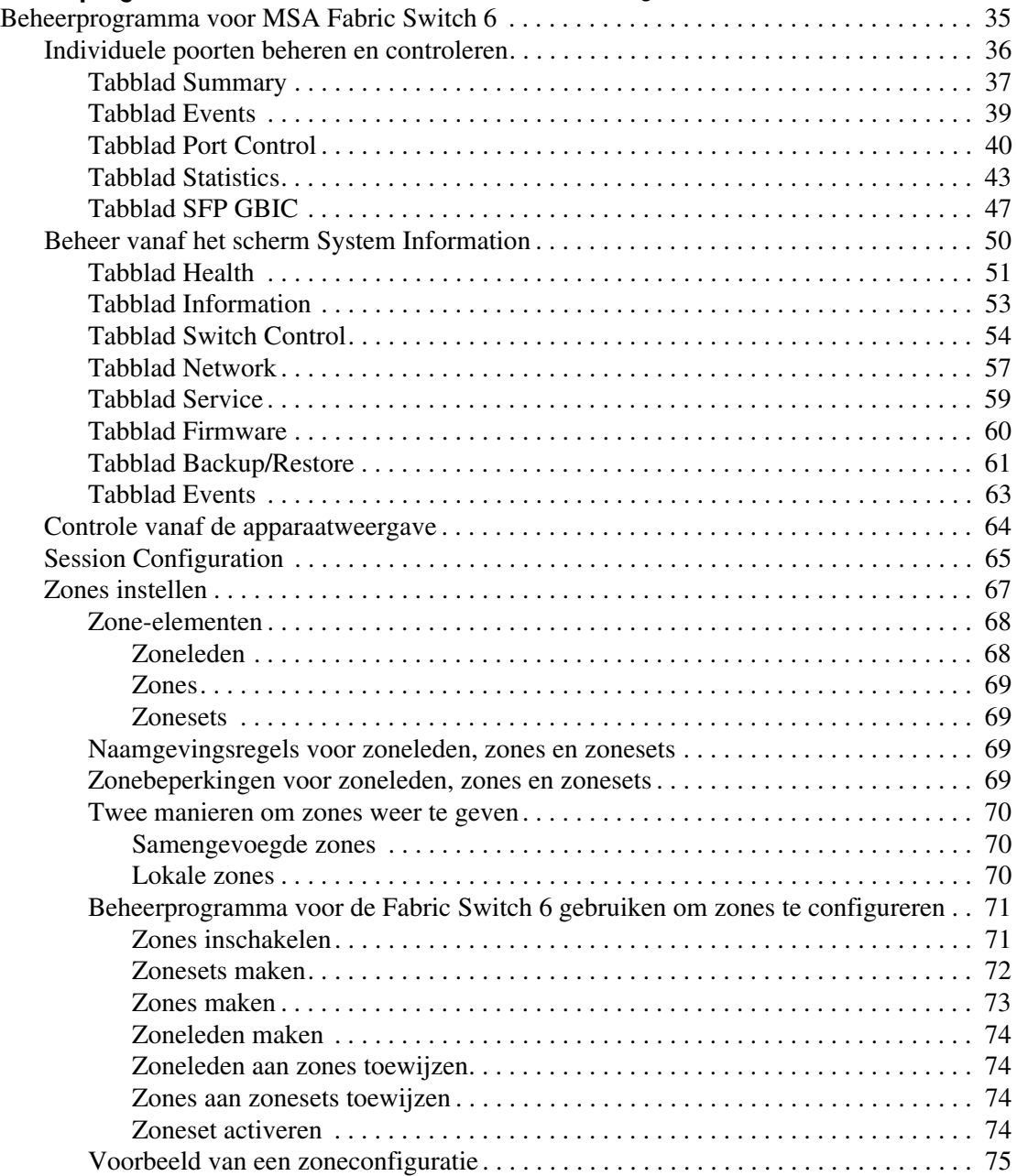

#### **[4](#page-91-0) [Problemen oplossen](#page-91-1)** [Richtlijnen voor probleemoplossing. . . . . . . . . . . . . . . . . . . . . . . . . . . . . . . . . . . . . . . . . . . . 78](#page-92-0) [Problemen met de MSA Fabric Switch 6 oplossen . . . . . . . . . . . . . . . . . . . . . . . . . . . . . . . . 78](#page-92-1) [Betekenis van Global Status Indicator . . . . . . . . . . . . . . . . . . . . . . . . . . . . . . . . . . . . . . . 79](#page-93-0) [Betekenis van Ethernet-indicatoren . . . . . . . . . . . . . . . . . . . . . . . . . . . . . . . . . . . . . . . . . 80](#page-94-0) [Betekenis van poortindicatoren . . . . . . . . . . . . . . . . . . . . . . . . . . . . . . . . . . . . . . . . . . . . 82](#page-96-0) [Problemen met de seriële communicatie . . . . . . . . . . . . . . . . . . . . . . . . . . . . . . . . . . . . . 82](#page-96-1) [Verbindingen . . . . . . . . . . . . . . . . . . . . . . . . . . . . . . . . . . . . . . . . . . . . . . . . . . . . . . . . . . . . . 83](#page-97-0) [Door HP ondersteunde SFP's \(Small Form Factor Pluggables\). . . . . . . . . . . . . . . . . . . . 83](#page-97-1) [Fibre Channel-kabels . . . . . . . . . . . . . . . . . . . . . . . . . . . . . . . . . . . . . . . . . . . . . . . . . . . . 83](#page-97-2) [Temperatuurregeling. . . . . . . . . . . . . . . . . . . . . . . . . . . . . . . . . . . . . . . . . . . . . . . . . . . . . . . . 84](#page-98-0) [Preventief onderhoud . . . . . . . . . . . . . . . . . . . . . . . . . . . . . . . . . . . . . . . . . . . . . . . . . . . . . . . 84](#page-98-1) **[A](#page-99-0) [Internationale kennisgevingen](#page-99-1)** [Federal Communications Commission Notice . . . . . . . . . . . . . . . . . . . . . . . . . . . . . . . . . . . . 85](#page-99-2) [Federal Communications Commission Notice . . . . . . . . . . . . . . . . . . . . . . . . . . . . . . . . . . . . 86](#page-100-0) [Modifications . . . . . . . . . . . . . . . . . . . . . . . . . . . . . . . . . . . . . . . . . . . . . . . . . . . . . . . . . . 86](#page-100-1) [Cables. . . . . . . . . . . . . . . . . . . . . . . . . . . . . . . . . . . . . . . . . . . . . . . . . . . . . . . . . . . . . . . . 86](#page-100-2) [Canadian Notice \(Avis Canadien\) . . . . . . . . . . . . . . . . . . . . . . . . . . . . . . . . . . . . . . . . . . . . . 87](#page-101-0) [Kennisgeving van de Europese Unie . . . . . . . . . . . . . . . . . . . . . . . . . . . . . . . . . . . . . . . . . . . 87](#page-101-1) **[B](#page-102-0) [Elektrostatische ontlading](#page-102-1)** [Aardingsmethoden . . . . . . . . . . . . . . . . . . . . . . . . . . . . . . . . . . . . . . . . . . . . . . . . . . . . . . . . . 90](#page-103-0) **[C](#page-104-0) [Opdrachtregelinterface](#page-104-1)** [Opdrachtregelinterface starten . . . . . . . . . . . . . . . . . . . . . . . . . . . . . . . . . . . . . . . . . . . . . . . . 93](#page-106-0) [Opdrachtregelinterface gebruiken . . . . . . . . . . . . . . . . . . . . . . . . . . . . . . . . . . . . . . . . . . . . . 93](#page-106-1) [Afmelden bij de opdrachtregelinterface. . . . . . . . . . . . . . . . . . . . . . . . . . . . . . . . . . . . . . 95](#page-108-0) [Opdrachtregelinterface afsluiten . . . . . . . . . . . . . . . . . . . . . . . . . . . . . . . . . . . . . . . . . . . 95](#page-108-1) [Reset. . . . . . . . . . . . . . . . . . . . . . . . . . . . . . . . . . . . . . . . . . . . . . . . . . . . . . . . . . . . . . . . . 95](#page-108-2) [Beacon . . . . . . . . . . . . . . . . . . . . . . . . . . . . . . . . . . . . . . . . . . . . . . . . . . . . . . . . . . . . . . . 95](#page-108-3) [Syntaxis . . . . . . . . . . . . . . . . . . . . . . . . . . . . . . . . . . . . . . . . . . . . . . . . . . . . . . . . . . . 96](#page-109-0) [Config . . . . . . . . . . . . . . . . . . . . . . . . . . . . . . . . . . . . . . . . . . . . . . . . . . . . . . . . . . . . 96](#page-109-1) [Exit. . . . . . . . . . . . . . . . . . . . . . . . . . . . . . . . . . . . . . . . . . . . . . . . . . . . . . . . . . . . . . . 97](#page-110-0) [Fabric. . . . . . . . . . . . . . . . . . . . . . . . . . . . . . . . . . . . . . . . . . . . . . . . . . . . . . . . . . . . . 97](#page-110-1) [Factdft . . . . . . . . . . . . . . . . . . . . . . . . . . . . . . . . . . . . . . . . . . . . . . . . . . . . . . . . . . . . 98](#page-111-0) [Help . . . . . . . . . . . . . . . . . . . . . . . . . . . . . . . . . . . . . . . . . . . . . . . . . . . . . . . . . . . . . 100](#page-113-0) [Hwcfg . . . . . . . . . . . . . . . . . . . . . . . . . . . . . . . . . . . . . . . . . . . . . . . . . . . . . . . . . . . 101](#page-114-0)

[Log. . . . . . . . . . . . . . . . . . . . . . . . . . . . . . . . . . . . . . . . . . . . . . . . . . . . . . . . . . . . . . 102](#page-115-0)

#### Opdrachtregelinterface vervolg

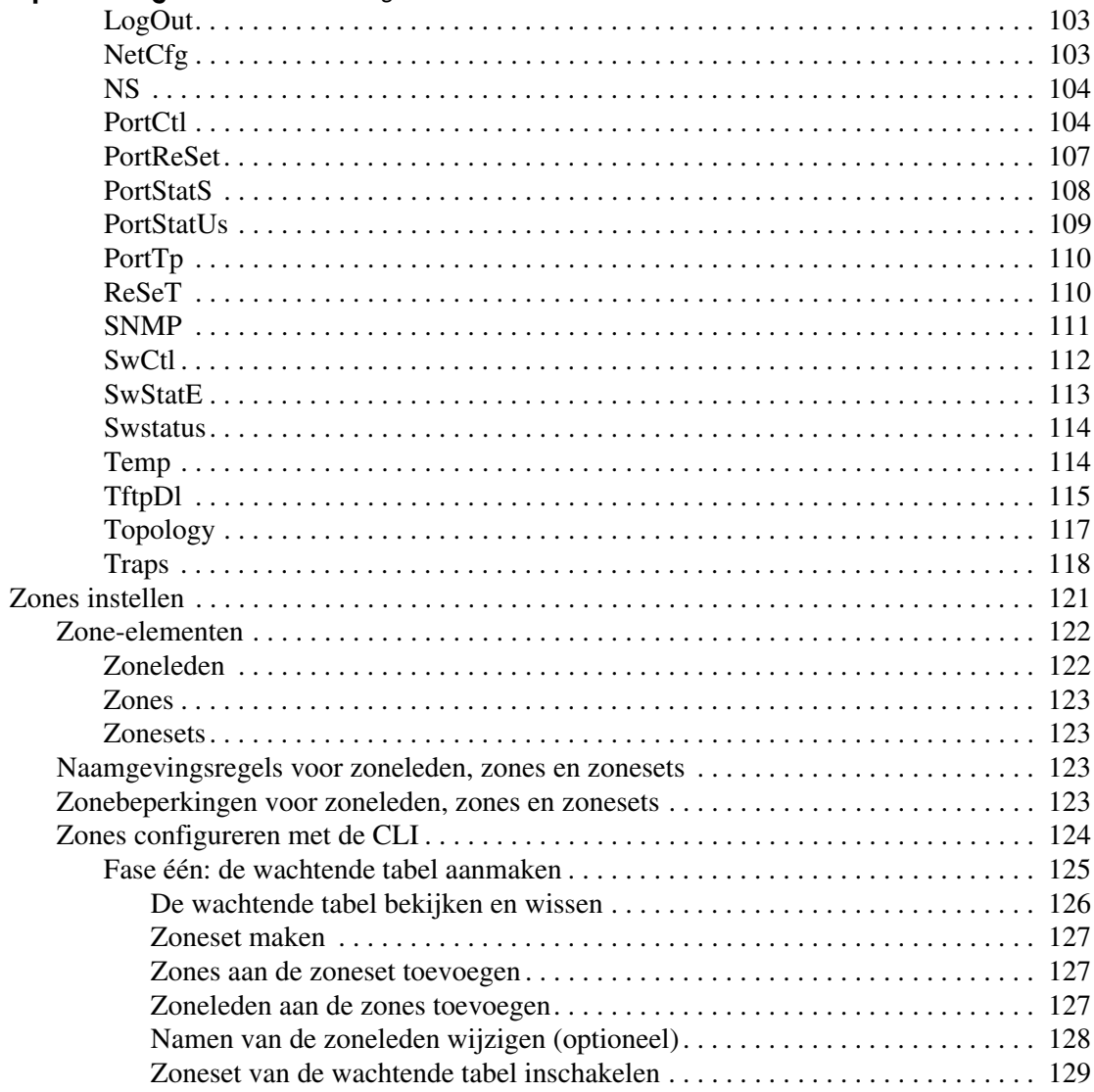

#### **[Opdrachtregelinterface](#page-104-1)** *vervolg*

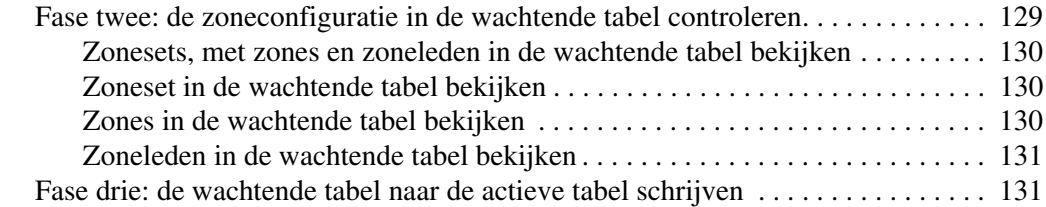

#### **[D](#page-146-0) [Voorzorgsmaatregelen voor de laser en Fibre Channel-kabels](#page-146-1)**

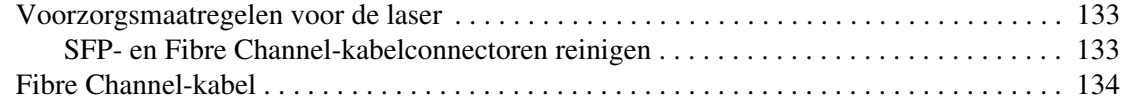

#### **[E](#page-149-0) [Beheerprogramma voor de MSA Fabric Switch 6 updaten](#page-149-1)**

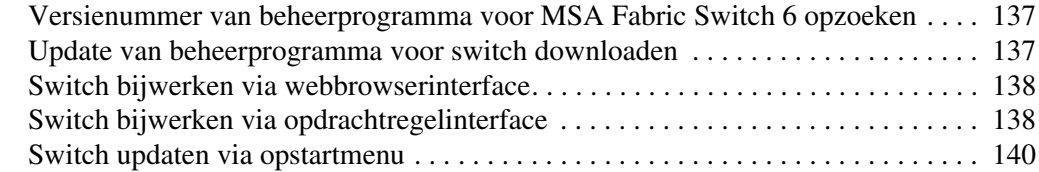

**[Index](#page-153-0)**

# Informatie over deze handleiding

<span id="page-8-0"></span>Deze gebruikershandleiding bevat informatie die u bij het volgende kan helpen:<br>
Modular SAN Arrav Fabric Switch 6 installeren

- Modular SAN Array Fabric Switch 6 installeren
- Modular SAN Array Fabric Switch 6 gebruiken

Onderwerpen van Informatie over deze handleiding:

- [Overzicht](#page-9-0), [pagina x](#page-9-0)
- [Conventies, pagina xi](#page-10-0)
- [Stabiliteit van rack, pagina xiii](#page-12-0)
- [Technische ondersteuning](#page-13-0), [pagina xiv](#page-13-0)

# <span id="page-9-0"></span>**Overzicht**

In dit gedeelte worden de volgende onderwerpen besproken:

- [Doelgroep](#page-9-1)
- [Voorwaarden](#page-9-2)

# <span id="page-9-1"></span>**Doelgroep**

Deze handleiding is bedoeld voor systeembeheerders met ervaring op de volgende gebieden:

- netwerkbeheer
- netwerkinstallatie

# <span id="page-9-2"></span>**Voorwaarden**

Voordat u dit product installeert, zorgt u voor het volgende:

- Kennis van besturingssysteem
- Kennis van verwante hardware/software
- Vorige versie van product/firmware

# <span id="page-10-0"></span>**Conventies**

De volgende conventies worden gebruikt:

- [Documentconventies](#page-10-1)
- **[Tekstsymbolen](#page-10-2)**
- [Apparatuursymbolen](#page-11-0)

#### <span id="page-10-1"></span>**Documentconventies**

De documentconventies in [Tabel 1](#page-10-3) gelden in de meeste gevallen.

#### <span id="page-10-3"></span>**Tabel 1: Documentconventies**

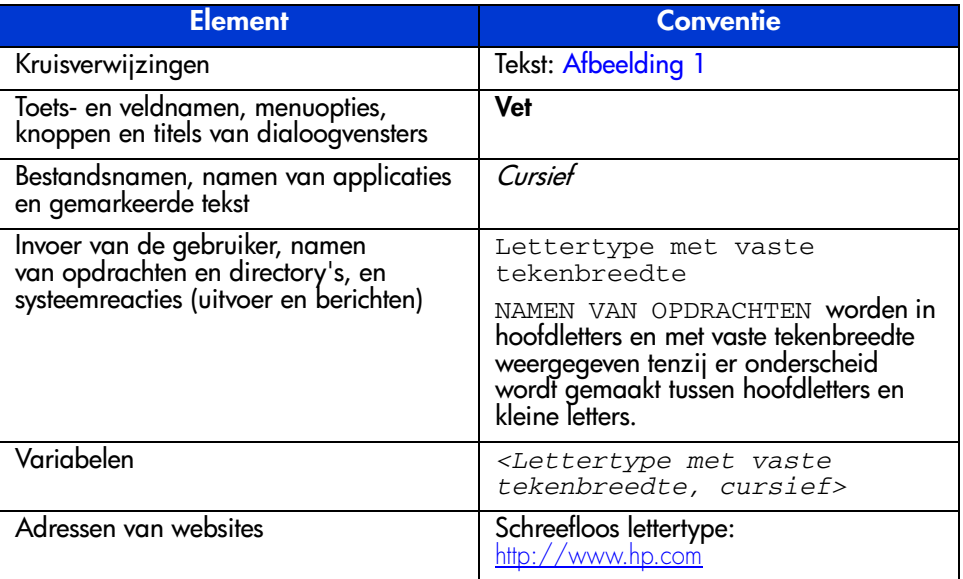

# <span id="page-10-2"></span>**Tekstsymbolen**

In de tekst van deze handleiding komen symbolen voor. Deze symbolen hebben de volgende betekenis.

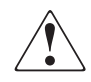

**WAARSCHUWING:** Als u de aanwijzingen na dit kopje niet opvolgt, kan dit leiden tot persoonlijk letsel of levensgevaar.

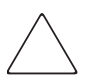

**Voorzichtig:** Als u de aanwijzingen na dit kopje niet opvolgt, kan dit leiden tot beschadiging van de apparatuur of verlies van gegevens.

**Opmerking:** Na dit kopje vindt u commentaar, aanvullende informatie of interessante wetenswaardigheden.

# <span id="page-11-0"></span>**Apparatuursymbolen**

Op hardware die in deze handleiding wordt besproken, komen mogelijk apparatuursymbolen voor. Deze symbolen hebben de volgende betekenis.

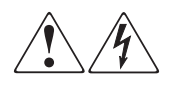

Deze symbolen duiden op het risico van elektrische schokken. De ingesloten gedeelten kunnen niet door de gebruiker worden onderhouden.

**WAARSCHUWING:** Open deze gedeelten niet, om het risico van letsel door elektrische schokken te beperken.

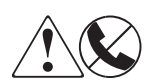

Elke RJ-45-connector met deze symbolen geeft een netwerkaansluiting aan.

#### **WAARSCHUWING:** Steek geen telefoon- of

telecommunicatieconnectoren in deze aansluiting, om het risico van letsel door elektrische schokken, brand of schade aan apparatuur te beperken.

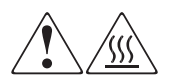

Deze symbolen geven een heet oppervlak of een heet onderdeel aan. Aanraking van dit oppervlak kan brandwonden veroorzaken.

**WAARSCHUWING:** Laat het oppervlak afkoelen voordat u het aanraakt, om het risico van brandwonden te beperken.

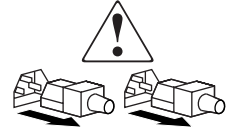

Netvoedingseenheden of systemen met deze symbolen hebben meerdere voedingsbronnen.

**WAARSCHUWING:** Koppel alle netsnoeren van de voedingsbronnen en de systemen los om de voeding geheel uit te schakelen. Zo beperkt u het risico van letsel door elektrische schokken.

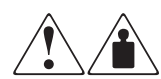

Deze symbolen geven aan dat het product of de assemblage te zwaar is om door één persoon veilig te kunnen worden vervoerd.

**WAARSCHUWING:** Om het risico van persoonlijk letsel of schade aan de apparatuur te beperken moet u zich houden aan de lokale gezondheids- en veiligheidsvoorschriften en richtlijnen voor het hanteren van materialen.

# <span id="page-12-0"></span>**Stabiliteit van rack**

Een stabiel rack is een garantie voor uw persoonlijke veiligheid en voorkomt beschadiging van de apparatuur.

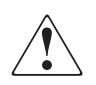

**WAARSCHUWING:** Beperk het risico van persoonlijk letsel en schade aan de apparatuur door ervoor te zorgen dat:

- De stelvoetjes van het rack op de grond staan.
- Het volle gewicht van het rack op de stelvoetjes rust.
- De stabilisatiesteunen aan het rack zijn bevestigd (bij installatie in een enkel rack).
- De racks aan elkaar zijn gekoppeld (bij installatie van meerdere racks).
- Er maar één onderdeel tegelijk uit het rack is geschoven. Een rack kan instabiel worden als meer dan één onderdeel is uitgeschoven.

# <span id="page-13-0"></span>**Technische ondersteuning**

Als u na het lezen van deze handleiding nog vragen heeft, neemt u contact op met een geautoriseerde HP Business of Service Partner of gaat u naar onze website: <http://www.hp.com>.

# <span id="page-13-1"></span>**Technische ondersteuning van HP**

Voor directe technische ondersteuning kunt u contact opnemen met het HP Customer Service Center. Bel 0900-1681616 (EUR 0,34/min) en kies optie 5. Bereikbaar ma t/m vrij 09.00 uur tot 17.00 uur.

Raadpleeg de Amerikaanse website voor een lijst met telefoonnummers voor wereldwijde ondersteuning door HP. Ga hiervoor naar: [http://www.hp.com](http://thenew.hp.com/country/us/eng/support.html) en klik op Support.

Zorg dat u tijdens het gesprek met de technische ondersteuning de volgende informatie bij de hand heeft:

- Registratienummer voor technische ondersteuning (indien van toepassing)
- Serienummer van het product
- Modelnaam en nummer van het product
- Eventuele foutberichten
- Type besturingssysteem en versienummer
- Gedetailleerde, specifieke vragen

#### <span id="page-13-2"></span>**HP website**

De HP website bevat informatie over dit product. Ook kunt u hier de meest recente stuurprogramma's downloaden. Ga naar het gedeelte over opslag op [http://www.hp.com](http://thenew.hp.com/country/us/eng/prodserv/storage.html). Zoek op deze website op *storage* of *StorageWorks* en selecteer uw product of oplossing.

# <span id="page-14-0"></span>**Geautoriseerde HP Business of Service Partner**

U kunt ook technische ondersteuning vragen bij een geautoriseerde HP Business of Service Partner. Als u de naam van een geautoriseerde HP Business of Service Partner bij u in de buurt wilt weten, gaat u als volgt te werk:

- Bel 0182 565888.
- Of raadpleeg de Nederlandse HP website voor locaties en telefoonnummers: <http://www.hp.com>.

# <span id="page-15-1"></span>**Overzicht van de switch 1**

<span id="page-15-0"></span>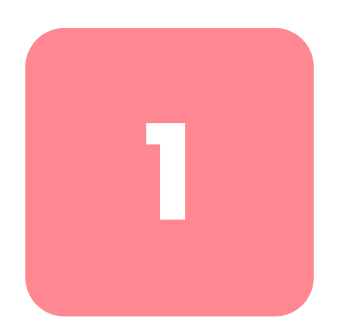

Deze handleiding bevat speciale informatie over het installeren en configureren van de MSA Fabric Switch 6 en de bijbehorende onderdelen.

#### **Tabel 2: Opzet van deze handleiding**

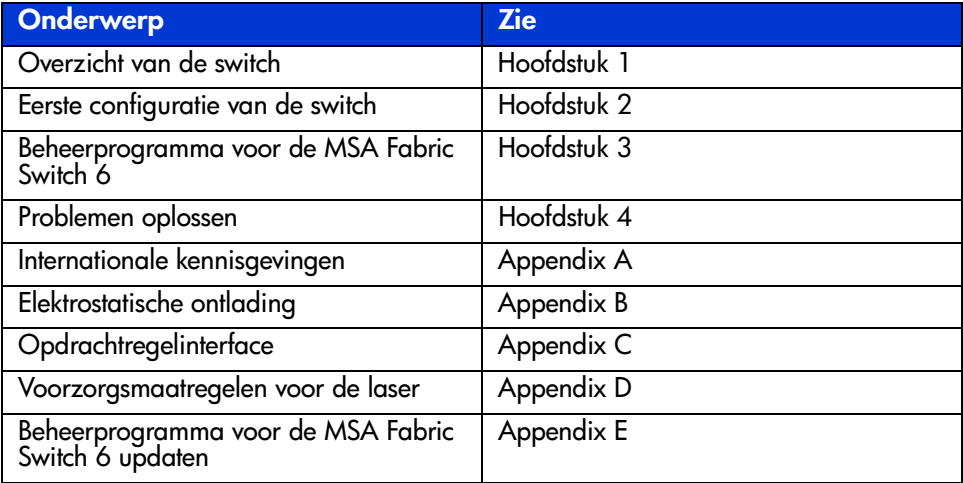

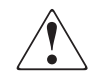

**WAARSCHUWING:** Raadpleeg de documentatie van de server en neem de veiligheidsmaatregelen in acht om lichamelijk letsel of schade aan de apparatuur te voorkomen.

# <span id="page-16-0"></span>**MSA Fabric Switch 6**

De MSA Fabric Switch 6 is een geïntegreerde module met zes poorten, die beschikt over een 12-Gbps schakelengine waarmee full-duplex niet-blokkerende prestaties op alle poorten mogelijk zijn.

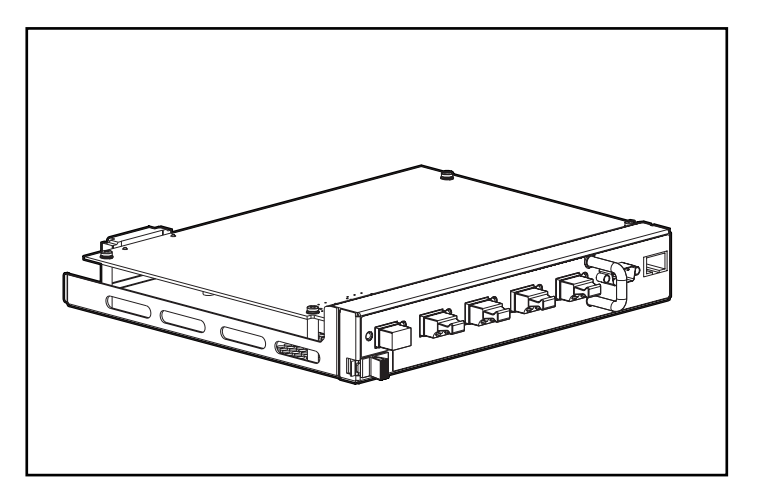

**Afbeelding 1: MSA Fabric Switch 6**

# <span id="page-17-0"></span>**Voorzieningen**

De MSA Fabric Switch 6 omvat het volgende:

- een hoofdkaart rond de 12-Gbps schakelengine
- processor en andere hardware-ondersteuning voor de agents van de switchsoftware
- beheerprogramma voor de MSA Fabric Switch 6
	- full-duplex communicatie twee nodes kunnen tegelijkertijd gegevens tot een totaal van 2 Gbps versturen en ontvangen
	- automatisch overslaan van poorten verbetert de SAN-betrouwbaarheid door automatisch niet goed functionerende poorten over te slaan
- Global Status Indicator (GSI)
- RS-232 seriële interfacepoort voor het configureren van de MSA Fabric Switch 6
- 10base-T Ethernet-poort voor communicatie met residente beheerapplicaties op de host
- nulmodemkabel
- vijf externe 2/1-Gbps poorten en 1 interne 2/1-Gbps poort
- automatische omschakeling tussen 1 en 2 Gbps
- ondersteuning voor configuratie met hulpprogramma Array Configuration-XE (ACU-XE)
- starten van beheerprogramma via Compaq Insight Manager (CIM-XE)

# <span id="page-18-0"></span>**Achteraanzicht van Modular San Array 1000**

[Afbeelding 2](#page-18-1) geeft de achterkant van de MSA1000 weer met een geïnstalleerde MSA Fabric Switch 6.

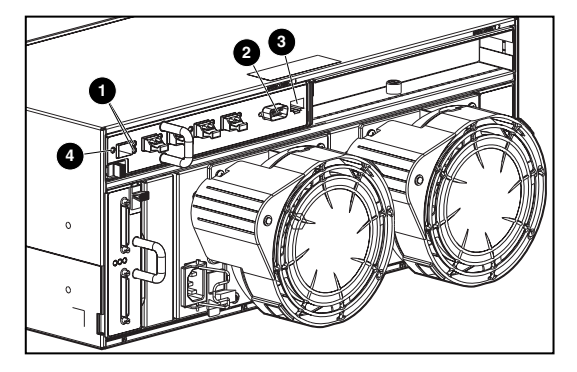

**Afbeelding 2: Achterkant van MSA1000 met Fabric Switch 6**

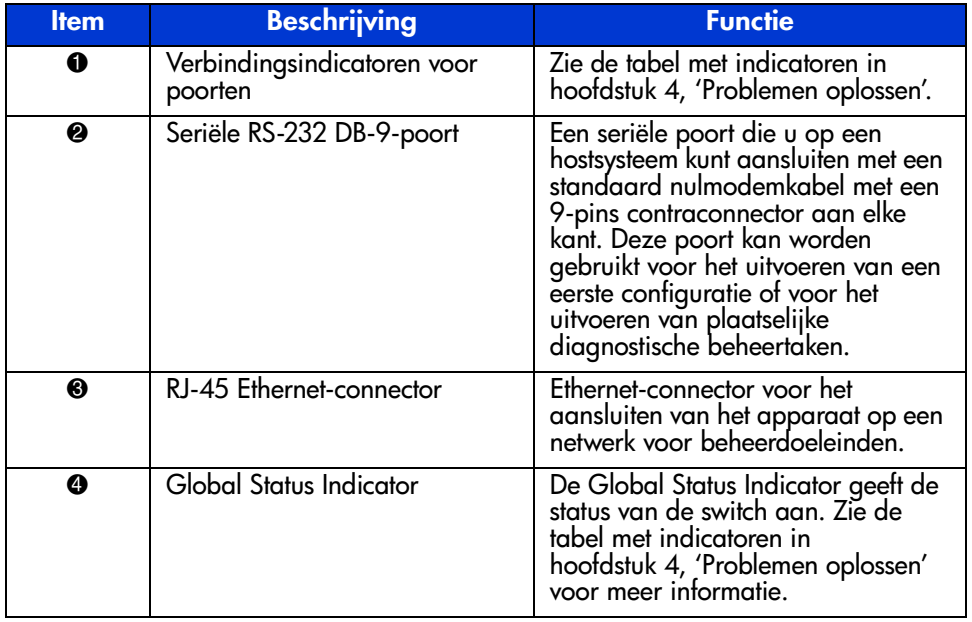

#### <span id="page-18-1"></span>**Tabel 3: Achterkant van MSA1000 met Fabric Switch 6**

# <span id="page-19-0"></span>**Installatie**

Voordat de MSA Fabric Switch 6 kan communiceren met beheerde HP apparaten, moeten alle apparaten op de juiste manier zijn aangesloten en zijn ingeschakeld.

# <span id="page-19-1"></span>**Ethernet RJ-45-kabel**

Deze connector is ontworpen voor beheer via het Simple Network Management Protocol (SNMP). Standaard is de MSA Fabric Switch 6 ingesteld op het IP-adres 127.0.0.1. U wijzigt dit IP-adres met ACU-XE, een terminal of een terminalemulator die is aangesloten op de seriële DB-9-poort. Zie hoofdstuk 2, '[Eerste configuratie van de switch'](#page-21-2), voor nadere informatie over dit onderwerp.

# <span id="page-19-2"></span>**DB-9 seriële kabel**

Deze connector is bedoeld voor een geavanceerde configuratie en beheer.

De MSA Fabric Switch 6 is zo ontworpen dat deze zonder enige configuratie direct kan worden gebruikt. U kunt echter verschillende aspecten van de MSA Fabric Switch 6 configureren en controleren met ACU-XE of CIM-XE, of door een terminal of terminalemulator op de seriële poort aan te sluiten. Zie hoofdstuk 2, '[Eerste configuratie van de switch'](#page-21-2), voor meer informatie over het gebruik van deze interface.

# <span id="page-19-3"></span>**Hot-pluggable**

De MSA Fabric Switch 6 is hot-pluggable. De eenheid kan worden geïnstalleerd en vervangen zonder de MSA1000 uit en in te schakelen.

Wanneer u een switch toevoegt of vervangt, is het belangrijk dat u voldoende tijd neemt voor de zelftest en configuratietaken voordat u de eenheid in gebruik neemt.

U schakelt als volgt de eenheid in:

- 1. Zet de MSA1000 aan.
- 2. Bij het inschakelen voert de switch diverse zelftests (Power-On Self-Tests, oftewel POST) uit en geeft de GSI-indicator wisselende patronen te zien (zie het gedeelte ['Betekenis van Global Status Indicator'](#page-93-1) in hoofdstuk 4, '[Problemen oplossen](#page-91-2)').
- 3. Zet de I/O-apparaten aan.
- 4. Controleer of de opslagapparaten door de host(s) kunnen worden gezien.
- 5. Start de applicaties.

Voordat de MSA Fabric Switch 6 kan communiceren met beheerde HP apparaten, moeten alle apparaten op de juiste manier zijn geconfigureerd, zijn aangesloten en zijn ingeschakeld. Zie hoofdstuk 2, '[Eerste configuratie van de switch'](#page-21-2), voor installatie-instructies.

# <span id="page-21-2"></span><span id="page-21-1"></span>**Eerste configuratie van de switch 2**

<span id="page-21-0"></span>In dit hoofdstuk worden de configuratieprocedures voor de MSA Fabric Switch 6 besproken. Bij de eerste configuratie van de switch worden de Ethernet- en SNMP-instellingen ingevoerd.

Er zijn twee configuratiemethoden beschikbaar:

- via de op tekst gebaseerde gebruikersinterface;
- met het hulpprogramma Array Configuration-XE (ACU-XE).

# <span id="page-22-0"></span>**Configuratieoverzicht**

Wanneer een switch voor het eerst op een netwerk wordt aangesloten, herkent het netwerk deze niet en weet het netwerk niet wat het IP-adres van de switch is. Door toegang te zoeken tot de switch en de Ethernet- en SNMP-instellingen in te voeren, wijst u aan de switch een locatie toe en stelt u deze beschikbaar aan het netwerk.

Nadat u de switch beschikbaar heeft gesteld, moeten de overige parameters worden ingevoerd. Deze secundaire configuratietaken kunnen worden uitgevoerd via vier verschillende gebruikersinterfaces, waaronder de op tekst gebaseerde gebruikersinterface, de opdrachtregelinterface (Command Line Interface, CLI), ACU-XE en het beheerprogramma voor de MSA Fabric Switch 6.

De op tekst gebaseerde gebruikersinterface kan worden gebruikt voor de eerste configuratietaken; vanuit deze interface kan toegang worden verkregen tot de CLI voor het uitvoeren van geavanceerde configuratietaken.

De CLI van de switch biedt toegang tot uitgebreide beheer- en controlefuncties en is rechtstreeks beschikbaar via de seriële poort aan de voorkant van de switch of met behulp van Telnet op afstand via de Ethernet-interface van de switch. Tijdens de eerste configuratie-activiteiten wordt met de op tekst gebaseerde gebruikersinterface toegang gezocht tot de switch. Vervolgens gaat het systeem standaard naar de CLI of de op tekst gebaseerde gebruikersinterface, afhankelijk van de interface die het laatste is gebruikt. Zie appendix C, '[Opdrachtregelinterface](#page-104-2)', voor meer informatie over de CLI.

ACU-XE is een op een browser gebaseerde gebruikersinterface die in eerste instantie bedoeld is voor het configureren van de arraycontrollers en vasteschijfarrays van de MSA1000. De ACU-XE kan ook worden gebruikt voor het configureren van de switch. Instructies voor het configureren van de switch met behulp van ACU-XE vindt u in dit hoofdstuk. Raadpleeg de *hp StorageWorks Modular SAN Array 1000 Gebruikershandleiding* of de *hp hulpprogramma Array Configuration - Gebruikershandleiding* voor meer informatie over het gebruik van ACU-XE voor het configureren van de opslagmogelijkheden.

Het beheerprogramma voor de MSA Fabric Switch 6 biedt de meeste functies die beschikbaar zijn in de op tekst gebaseerde gebruikersinterface en de CLI, maar dat alles in een gebruikersvriendelijke, op een browser gebaseerde, grafische interface. U opent dit hulpprogramma vanuit Compaq Insight Manager (CIM-XE) of vanaf een werkstation met een webbrowser.

# <span id="page-23-0"></span>**Switch configureren met de op tekst gebaseerde gebruikersinterface**

De op tekst gebaseerde gebruikersinterface van de switch is direct beschikbaar via de seriële poort aan de voorkant van de switch. Wanneer de Ethernet-instellingen zijn ingevoerd, kan met behulp van Telnet via de Ethernet-interface van de switch op afstand toegang worden verkregen tot de op tekst gebaseerde gebruikersinterface. Alle functies van de menu-interface zijn direct of via Telnet beschikbaar, met de volgende uitzonderingen:

- De Telnet-interface is alleen beschikbaar wanneer de MSA Switch volledig is opgestart. Dit betekent dat u het resultaat van de initialisatietests niet kunt weergeven en dat de Telnet-verbinding wordt verbroken als de switch opnieuw wordt ingesteld.
- U kunt het wachtwoord niet via de Telnet-interface wijzigen.

Een ander verschil tussen de seriële-poortinterface en Telnet is dat u bij het gebruik van Telnet alleen toegang heeft tot de switch nadat deze is opgestart en de netwerkparameters heeft geïnitialiseerd. Daarom moet u over een direct aangesloten terminal beschikken voor de initiële configuratie van de netwerkparameters en het weergeven van de opstartgegevens van de MSA Switch.

# <span id="page-23-1"></span>**Terminal aansluiten op de switch**

**Opmerking:** Voor dit proces wordt een computer met Microsoft Windows NT 4.0 of hoger gebruikt. De switch kan echter communiceren met elk besturingssysteem dat gebruikmaakt van een terminalemulator. Als uw computer een ander besturingssysteem gebruikt, moet u zorgen dat de baudrate, databits, stopbits, pariteit en terminalemulatie voor de geselecteerde seriële poort zijn ingesteld zoals in deze procedure wordt beschreven.

U sluit als volgt een terminal rechtstreeks aan op de MSA Switch:

- 1. Controleer of de switch wordt gevoed en sluit een terminal of terminalemulator aan.
- 2. Sluit een seriële poort van de server aan op de seriële DB-9 poort van de switch.
- 3. Schakel de server in als dat nog niet is gebeurd.

4. Start de terminalemulator op de server. Selecteer het volgende in Windows NT 4.0:

#### **Start > Programma's > Bureau-accessoires > HyperTerminal.**

- 5. Stel de eigenschappen van de terminalverbinding in. In Windows NT 4.0:
	- a. Dubbelklik op het pictogram **Hypertrm**.
	- b. Voer in het dialoogvenster **Nieuwe verbinding** een naam in voor de verbinding, selecteer een pictogram om de switch weer te geven en klik vervolgens op **OK**.

Het dialoogvenster **Verbinden met** verschijnt.

6. Selecteer in de vervolgkeuzelijst **Verbinden met** de aan uw seriële poort toegewezen communicatiepoort (bijvoorbeeld *COM1*, *COM2*) en klik op **OK**. Geef in het dialoogvenster met eigenschappen de volgende poortinstellingen op en klik op **OK**.

#### **Tabel4: Standaardinstellingen van seriële poort**

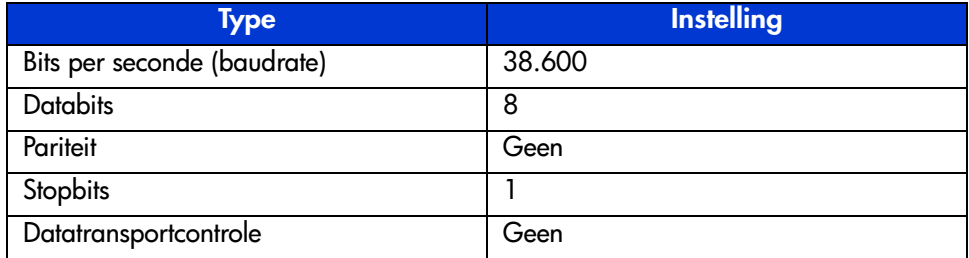

- 7. Selecteer **Bestand > Eigenschappen** om het dialoogvenster met eigenschappen van de verbinding weer te geven. Klik op het tabblad **Instellingen**. Kies in het menu **Emulatie** de optie *VT100* en klik op **OK**.
- 8. Schakel alle randapparatuur in.
- 9. Wacht minimaal tien seconden en schakel de MSA 1000 uit en weer in. De switch verzendt een reeks POST-berichten naar HyperTerminal.

## <span id="page-25-0"></span>**Aanmelden bij de op tekst gebaseerde gebruikersinterface**

Nadat u verbinding heeft gemaakt met de switch of de opstartprocedure heeft voltooid, meldt u zich aan bij de MSA Switch om toegang te krijgen tot de beheerfuncties. Hiervoor meldt u zich aan als 'user' en voert u het wachtwoord in dat aan de switch is toegewezen.

De switch heeft de volgende fabrieksinstellingen voor de aanmeldingsvariabelen:

Login: user Password: ADMIN

U krijgt als volgt toegang tot de op tekst gebaseerde gebruikersinterface:

1. Bij de prompt **Login** voert u *user* in als aanmeldingsvariabele.

>Login: user

2. Bij de prompt **password** voert u het toegewezen wachtwoord in.

>Password: ADMIN

3. Wanneer het aanmelden succesvol is verlopen, wordt het hoofdmenu weergegeven. [Afbeelding 3](#page-25-1) is een weergave van het eerste aanmeldingsmenu.

```
Embedded Switch - 6 Port
Model number:
                          229967-001
Firmware version:
                          PXX.X
Selftest status:
                          passed
2.
     Networking settings
З.
     Management settings
4.
     Command line interface
5.
     Loqout
6.
     Reset switch
```
#### <span id="page-25-1"></span>**Afbeelding 3: Aanmeldingsmenu**

Het hoofdmenu bevat een beknopt overzicht van de status van de switch, zoals het modelnummer, de firmwareversie en of de POST is voltooid.

**Opmerking:** Als de op tekst gebaseerde gebruikersinterface van de vorige verbinding was afgemeld in de CLI, verschijnt de CLI-prompt. Als u vanaf de CLI-prompt wilt terugkeren naar de tekstmenu-interface, voert u bij de prompt 'exit' in.

### <span id="page-26-0"></span>**Toegang tot netwerkparameters**

Selecteer optie **2. Networking settings** (Netwerkinstellingen) om toegang te krijgen tot het menu met netwerkinstellingen, dat wordt weergegeven in [Afbeelding 4.](#page-26-2) Met de eerste optie van dit menu gaat u terug naar het hoofdmenu. Elke wijziging wordt dan geannuleerd en de vorige instelling wordt hersteld.

De tweede, derde en vierde parameter zijn voor de configuratie van de Ethernet-interface van de MSA Switch. Al deze parameters moeten op de juiste manier voor de site worden ingesteld voordat de MSA Switch via Ethernet kan worden beheerd en via Telnet kan worden aangesloten.

```
Network Settings Menu
1. Return to main menu
2. Set IP address [current: 127.0.0.1]
3. Set subnetwork mask [current: 255.255.255.0]
4. Set gateway address [current: 0.0.0.0]
5. Save modifications and reset switch to activate
```
<span id="page-26-2"></span>**Afbeelding 4: Network Settings Menu (Netwerkinstellingen)**

#### <span id="page-26-1"></span>**IP-adres instellen**

Selecteer optie **2. Set IP address** (IP-adres instellen) in het menu Network Settings om het menu IP Address te openen (zie [Afbeelding 5\)](#page-27-1). Het huidige IP-adres wordt weergegeven. Het standaardadres (127.0.0.1) is in de fabriek ingesteld. Wijzig dit adres in een IP-adres dat geschikt is voor uw site. Neem bij twijfel hierover contact op met de netwerkbeheerder. Neem contact op met de netwerkbeheerder voordat u het standaardadres gebruikt, omdat dit alleen voor testen is bedoeld.

```
Network Settings Menu
   Return to main menu
12<sup>1</sup>Set IP address [current: 192.168.111.100]
3. Set subnetwork mask [current: 255.255.255.0]
4. Set gateway address [current: 0.0.0.0]
5.Save modifications and reset switch to activate
> 2IP Address Menu
Current IP address: 192.168.111.100
1. to return to previous menu
or enter new IP address in dotted decimal notation, e.g.
1.2.3.4
```
#### <span id="page-27-1"></span>**Afbeelding 5: Network Settings - Set IP address**

#### <span id="page-27-0"></span>**Subnetmasker instellen**

Selecteer optie **3. Set subnetwork mask** (Subnetmasker instellen) in het menu Network Settings om het menu IP Subnetwork Mask te openen. Het standaard subnetwerkmasker is een Class C-masker (zie [Afbeelding 6\)](#page-27-2). Dit masker voldoet bij de meeste installaties, aangezien Class C IP-netwerken de meest gangbare netwerken zijn. Neem voor het correcte masker contact op met de netwerkbeheerder.

```
Network Settings Menu
1.
    Return to main menu
2.Set IP address [current: 192.168.111.100]
3.
    Set subnetwork mask [current: 255.255.255.0]
4.Set gateway address [current: 0.0.0.0]
5.
    Save modifications and reset switch to activate
>3IP Subnetwork Mask Menu
Current subnetwork mask: 255.255.255.0
1. Return to previous menu
or enter new subnetwork mask in dotted decimal notation,
e.g. 1.2.3.4
```
<span id="page-27-2"></span>**Afbeelding 6: Menu Network Settings - Set subnetwork mask**

#### <span id="page-28-0"></span>**Gateway-adres instellen**

Selecteer optie **4. Set gateway address** (Gateway-adres instellen) in het menu Network Settings om het menu IP Gateway Address te openen (zie [Afbeelding 7](#page-28-2)).

De gateway is een computer of Ethernet-router die uw segment van het Ethernet verbindt met andere segmenten. Dit is ook zo als u via Ethernet met behulp van Telnet communiceert met de MSA Fabric Switch 6 vanaf systemen in andere segmenten. In beide gevallen heeft de MSA Fabric Switch 6 het IP-adres van het gatewaysysteem nodig om te kunnen functioneren. Raadpleeg de netwerkbeheerder als u vragen heeft over gateways.

Network Settings Menu

```
Return to main menu
1.
2.Set IP address [current: 192.168.111.100]
З.
     Set subnetwork mask [current: 255.255.255.0]
4.
     Set gateway address [current: 0.0.0.0]
     Save modifications and reset switch to activate
5.
>4IP Gateway Address Menu
Current qateway address: 0.0.0.0
     Return to previous menu
1.
or enter new gateway address in dotted decimal notation,
e.a. 1.2.3.4
```
#### <span id="page-28-2"></span>**Afbeelding 7: Menu Network Settings - Set gateway address**

#### <span id="page-28-1"></span>**Wijzigingen opslaan**

Er zijn al een aantal parameters in het Network Settings Menu ingesteld, maar deze zijn pas van blijvende aard wanneer u de optie **Save modifications and reset switch to activate** (Wijzigingen opslaan en switch opnieuw starten om te activeren) kiest. Hiermee worden de parameters in het niet-vluchtige geheugen opgeslagen en wordt de switch met deze nieuwe parameters opnieuw opgestart.

#### <span id="page-29-0"></span>**Toegang tot beheerparameters**

Selecteer optie **3. Management settings** (Beheerinstellingen) in het hoofdmenu om het menu Management Settings te openen (zie [Afbeelding 8](#page-29-1)).

In tegenstelling tot het menu Network Settings worden de wijzigingen die u hier doorvoert van kracht zodra u deze heeft aangebracht. U hoeft de switch niet opnieuw in te stellen.

```
Management Settings Menu
1. Return to main menu
2. Set SNMP get community name [current: public]
3. Set SNMP set community name [current: private]
4. Set SNMP trap community name [current: SNMP trap]
5. Change password
```
#### <span id="page-29-1"></span>**Afbeelding 8: Management Settings Menu**

U kunt de volgende opties gebruiken:

**1. Return to main menu** (Terug naar hoofdmenu): hiermee kunt u terugkeren naar het hoofdmenu.

**2. Set SNMP get community name** (SNMP get-gebruikersgroepnaam instellen): hiermee opent u het overeenkomstige menu. Hiermee kunt u de standaard SNMP get-gebruikersgroepnaam herstellen of een nieuwe naam invoeren.

**3. Set SNMP set community name** (SNMP set-gebruikersgroepnaam instellen): hiermee opent u het overeenkomstige menu. Hiermee kunt u de standaard SNMP set-gebruikersgroepnaam herstellen of een nieuwe naam invoeren. Deze naam is het wachtwoord dat alle SNMP-clients moeten gebruiken om instellingen te schrijven naar de SNMP-agent op de MSA Fabric Switch 6. Deze naam kan bestaan uit elke gewenste ASCII-reeks. De standaardinstelling is 'private'.

**4. Set SNMP trap community name** (SNMP trap-gebruikersgroepnaam instellen): hiermee opent u het overeenkomstige menu. Deze naam is het wachtwoord dat alle SNMP-clients moeten gebruiken om SNMP-traps op te vragen bij de SNMP-agent op de MSA Fabric Switch 6. U kunt een willekeurige ASCII-reeks gebruiken. De standaardinstelling is 'SNMP\_trap'.

Als u deze naam wilt wijzigen, typt u de nieuwe naam achter de opdrachtprompt en drukt u op **Enter**.

**5. Change password** (Wachtwoord wijzigen): wordt gebruikt om een nieuw wachtwoord in te voeren. Er wordt gecontroleerd of de wijziging goed is doorgevoerd. Uit veiligheidsoverwegingen kan het wachtwoord alleen via de seriële poort worden gewijzigd. Het kan niet via Ethernet met een Telnet-verbinding worden gewijzigd.

Het wachtwoord kan op nul worden ingesteld (dat wil zeggen een harde return) of kan een alfanumeriek woord van maximaal 8 tekens zijn. Spaties mogen niet worden gebruikt omdat met een spatie de eerste en tweede kopie van een nieuw wachtwoord van elkaar worden gescheiden.

**Opmerking:** Als u het nieuwe wachtwoord vergeet, neemt u contact op met uw netwerkbeheerder. U moet het serienummer en het Ethernet MAC-adres van de eenheid opgeven.

# <span id="page-30-0"></span>**Toegang tot de CLI**

Selecteer optie **4. Command line interface** (Opdrachtregelinterface) van het hoofdmenu om de opdrachtregelinterface te activeren. Met deze interface kunt u parameters wijzigen. Deze parameters mogen alleen worden gewijzigd door een gebruiker met voldoende kennis over deze materie. Hierbij kunnen de werkingsparameters van de MSA Switch worden gewijzigd, het beleid worden ingesteld en problemen worden opgelost.

Zie appendix C, '[Opdrachtregelinterface'](#page-104-2), voor een volledig overzicht van de opdrachtregelinterface.

# <span id="page-30-1"></span>**Op tekst gebaseerde gebruikersinterface afsluiten**

De gebruiker kan zich bij de MSA Switch afmelden door in het hoofdmenu de optie **5. Logout** (Afmelden) te selecteren. De aanmeldingsprompt verschijnt opnieuw.

# <span id="page-30-2"></span>**Switch opnieuw instellen**

Met optie **6. Reset switch** (Switch opnieuw instellen) in het hoofdmenu kunt u de switch opnieuw opstarten. Dit mag u niet zomaar doen omdat deze optie gevolgen heeft voor alle Fibre Channel-verbindingen die door de switch zijn gemaakt en omdat alle opgeslagen beheergegevens in de switch worden gewist.

# <span id="page-31-0"></span>**Switch configureren met het hulpprogramma Array Configuration-XE (ACU-XE)**

Wanneer u voor de eerste configuratie van de switch gebruikmaakt van ACU-XE, krijgt u, afhankelijk van de instellingen van de controller en de huidige switchconfiguratie, verschillende opties te zien. In ACU-XE wordt u via specifieke schermen om informatie gevraagd, waarbij u wijzigingen kunt aanbrengen voordat deze informatie wordt opgeslagen.

Naast toegang tot ACU-XE bestaat het configuratieproces van de switch uit twee delen:

- eerste configuratie van de switch
- geavanceerde configuratie van de switch

Zoals eerder besproken omvat de eerste configuratie van de switch het instellen van het IP-adres, subnetmasker en de standaardgateway van de switch (en de redundante switch, indien deze is geïnstalleerd). Pas wanneer de Ethernet- en SNMP-parameters zijn ingevoerd, kan een webbrowser de switch vinden en hiermee verbinding maken.

De geavanceerde configuratie van de switch bestaat onder andere uit het beheren en controleren van poorten, het instellen van zones en het upgraden van de firmware van de switch. De geavanceerde configuratietaken worden uitgevoerd met het beheerprogramma voor de MSA Fabric Switch 6. In ACU-XE kunt u een koppeling vinden naar dit hulpprogramma.

**Opmerking:** De webkoppeling voor het configureren van de switch naar het beheerprogramma voor MSA Fabric Switch 6 is alleen aanwezig als de geselecteerde controller deze voorziening ondersteunt.

**Opmerking:** In de volgende schermvoorbeelden is het IP-adres van de configurerende server 10.100.100.14. Eén switch heeft als IP-adres 10.100.100.10, terwijl het IP-adres van de andere switch 10.100.100.11 is.

# <span id="page-32-0"></span>**ACU-XE starten**

Als uw besturingssysteem ACU ondersteunt, kunt u dit hulpprogramma direct vanuit Smart Component starten. U kunt het echter ook vanuit Insight Manager XE uitvoeren.

#### <span id="page-32-1"></span>**Smart Component gebruiken**

- 1. Download het ACU onderdeel Smart Component van de HP website of van de cd met ondersteunende software voor de MSA1000 die bij de controller is geleverd.
- 2. Installeer Smart Component op het systeem.

Wanneer de installatie is voltooid, verschijnt het pictogram van ACU op de taakbalk.

- 3. Klik op **Start** en ga naar **Programma's > System Tools** (Hulpprogramma's) **> Array Configuration Utility** (Hulpprogramma Array Configuration).
- 4. Bepaal of u externe toegang wilt inschakelen.

Als externe toegang is uitgeschakeld, kunt u ACU alleen uitvoeren vanaf de server waarop Smart Component is geïnstalleerd.

- 5. Open de browser.
	- Als externe toegang is ingeschakeld, typt u de volgende tekst in het URL-veld (waarbij *SERVERNAAM* staat voor de naam of het IP-adres van de host):

http://SERVERNAAM:2301

■ Als externe toegang is uitgeschakeld, typt u de volgende tekst in het URL-veld:

127.0.0.1

De pagina **Device Home Page** (Basispagina apparaat) voor Web-Based Management wordt geopend.

6. Klik op de koppeling **anonymous** (anoniem) boven in het scherm.

Er wordt een aanmeldingsscherm geopend.

7. Voer uw naam en wachtwoord in.

Wanneer u ACU nieuw heeft geïnstalleerd, gebruikt u administrator voor zowel gebruikersnaam als wachtwoord.

**Opmerking:** U kunt de gebruikersnaam of het wachtwoord wijzigen door op de desbetreffende koppeling in dit scherm te klikken. U kunt alleen de gebruikersnamen user, operator of administrator (gebruiker, operator of beheerder) kiezen.

8. Klik links op de pagina op **Storage Management**.

Het welkomstscherm van **ProLiant Storage Manager** verschijnt.

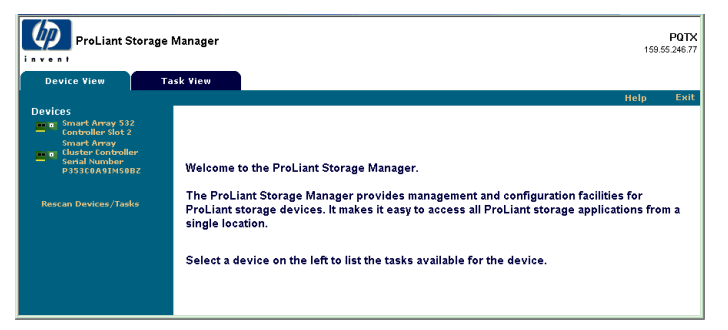

**Afbeelding 9: Welkomstscherm van ProLiant Storage Manager**

- <span id="page-33-0"></span>9. Selecteer een controller in de lijst van apparaten.
- 10. Klik op **Configure** (Configureren) in het hoofdgedeelte van het scherm.

ACU wordt geopend en vervolgens wordt gecontroleerd welke controllers op het systeem zijn aangesloten. Dit kan een minuut of twee duren.

Wanneer alle controllers zijn geïdentificeerd, wordt het selectiescherm voor de configuratiestand weergegeven.

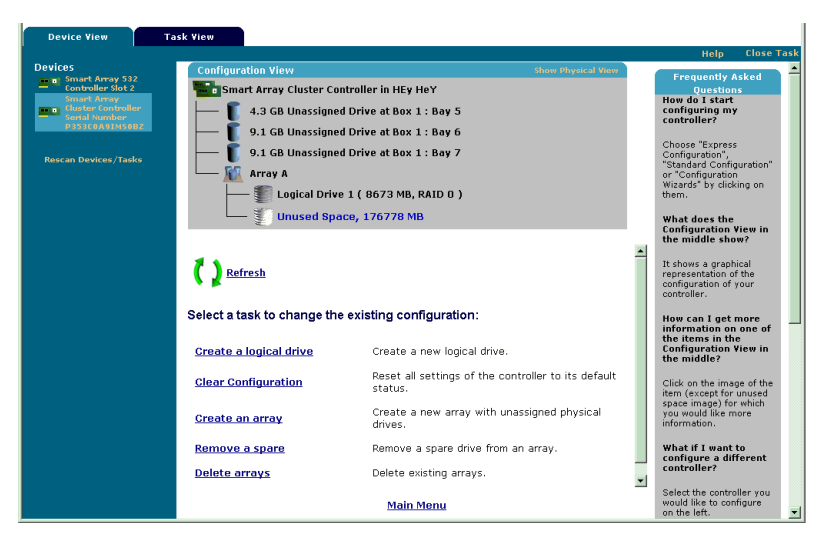

**Afbeelding 10: Selectiescherm voor configuratiestand**

<span id="page-34-1"></span>11. Als de geselecteerde controller het configureren van de switch ondersteunt, bevat het selectiescherm voor de configuratiestand een extra menukoppeling voor deze voorziening.

Selecteer **Switch Configuration**.

Alle beschikbare switches die door ACU-XE zijn gedetecteerd voor de controller worden vermeld.

In het voorbeeld in [Afbeelding 11](#page-36-0) zijn twee switches gedetecteerd.

#### <span id="page-34-0"></span>**Insight Manager XE gebruiken**

- 1. Controleer op de server waarop ACU is geïnstalleerd of het hulpprogramma is geconfigureerd voor externe toegang.
- 2. Maak op het externe systeem verbinding met de Insight Manager XE server (poort :280) en meld u aan.
- 3. Selecteer **Device Queries** (Apparaatquery's).
- 4. Selecteer **All servers** (Alle servers) onder **Device by Type** (Apparaat per type).
- 5. Maak een verbinding met de server waarop ACU wordt uitgevoerd.
- 6. Selecteer **Device Home Page** onder **Device Links** (Apparaatkoppelingen).
- 7. Klik links op de pagina op **Storage Management**.

Het welkomstscherm van **ProLiant Storage Manager** verschijnt (zie [Afbeelding 9\)](#page-33-0).

- 8. Selecteer een controller in de lijst van apparaten.
- 9. Klik op **Configure** (Configureren) in het hoofdgedeelte van het scherm.

ACU wordt geopend en vervolgens wordt gecontroleerd welke controllers op het systeem zijn aangesloten. Dit kan een minuut of twee duren.

Wanneer alle controllers zijn geïdentificeerd, wordt het selectiescherm voor de configuratiestand weergegeven (zie [Afbeelding 10](#page-34-1)).

10. Als de geselecteerde controller het configureren van de switch ondersteunt, bevat het selectiescherm voor de configuratiestand een extra menukoppeling voor deze voorziening.

#### Selecteer **Switch Configuration**.

Alle beschikbare switches die door ACU-XE zijn gedetecteerd voor de controller worden vermeld.

In het voorbeeld in [Afbeelding 11](#page-36-0) zijn twee switches gedetecteerd.

### <span id="page-35-0"></span>**Eerste configuratie van de switch**

Wanneer een switch is geselecteerd in het scherm Switch Configuration worden de beschikbare configuratietaken voor die switch vermeld.

Tijdens de eerste configuratie van de switch wordt slechts één optie weergegeven. Als de switch al is geconfigureerd en actief is, worden ook andere taken weergegeven. Deze andere taken worden besproken in het volgende gedeelte, 'Geavanceerde configuratie van de switch'.

1. Gebruik de opdracht PING om te controleren of de verbindingen tussen de beheerserver waarop ACU wordt uitgevoerd en de netwerkbeheerpoorten van de switches betrouwbaar zijn.
2. Selecteer de switch die u wilt configureren en klik op **Next** (Volgende).

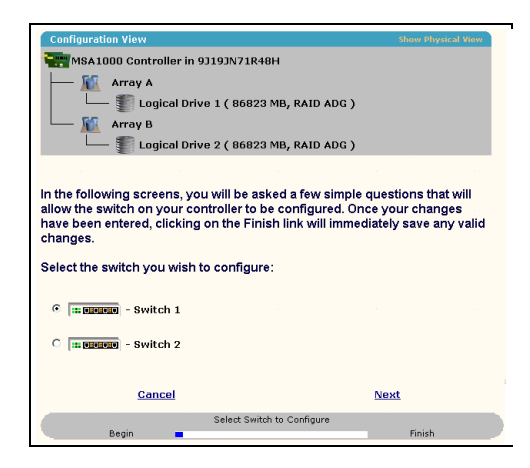

#### **Afbeelding 11: Switch selecteren die u wilt configureren**

3. Klik op **ACU Switch Configuration** (Switch configureren met ACU).

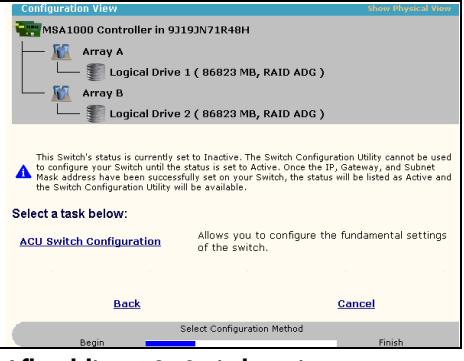

**Afbeelding 12: Switch activeren**

4. Stel de switchparameters in.

| <b>Configuration View</b>                   | <b>Show Physical View</b>            |  |  |  |  |
|---------------------------------------------|--------------------------------------|--|--|--|--|
|                                             | MSA1000 Controller in 9J19JN71R48H   |  |  |  |  |
| м<br>Array A                                |                                      |  |  |  |  |
| Logical Drive 1 (86823 MB, RAID ADG)        |                                      |  |  |  |  |
| Array B                                     |                                      |  |  |  |  |
| Logical Drive 2 (86823 MB, RAID ADG)        |                                      |  |  |  |  |
|                                             |                                      |  |  |  |  |
|                                             |                                      |  |  |  |  |
| Enter your switch configuration parameters: |                                      |  |  |  |  |
|                                             |                                      |  |  |  |  |
|                                             | - Switch 2                           |  |  |  |  |
| <b>Switch Position: Slot 2</b>              | <b>Switch Status: Active</b>         |  |  |  |  |
| IP address:                                 | , 100<br>l10<br> 100 <br>, 11        |  |  |  |  |
| Default gateway:                            | $\sqrt{10}$<br> 100 <br>, 14<br> 100 |  |  |  |  |
| Suhnet mask:                                | 255<br>.255<br>255<br>$ 0\rangle$    |  |  |  |  |
| <b>Read Community String:</b>               | public                               |  |  |  |  |
| <b>Write Community String:</b>              | lprivate                             |  |  |  |  |
|                                             |                                      |  |  |  |  |
|                                             |                                      |  |  |  |  |
|                                             |                                      |  |  |  |  |
| <b>Back</b>                                 | Finish<br>Cancel                     |  |  |  |  |
|                                             | Set Switch Configuration Parameters  |  |  |  |  |
| Begin                                       | Finish                               |  |  |  |  |

**Afbeelding 13: Switchparameters instellen**

Voer de volgende gegevens in:

- IP-adres
- standaardgateway
- subnetmasker
- read- en write-gebruikersgroepreeksen
- 5. Klik op **Finish** (Voltooien) om de instellingen op te slaan.
- 6. Herhaal, indien nodig, deze procedure om nog een switch in te stellen.

# **Geavanceerde configuratie van de switch**

Nadat de eerste configuratie van de switch is voltooid, worden er nog andere configuratietaken voor de switch beschikbaar gesteld.

Zoals weergegeven in [Afbeelding 14](#page-38-0) worden voor elke switch koppelingen naar het switchconfiguratieprogramma weergegeven. Het switchconfiguratieprogramma maakt deel uit van het beheerprogramma voor de MSA Fabric Switch 6 dat zich op de switch zelf bevindt.

In het beheerprogramma zijn geavanceerdere parameters beschikbaar dan die welke worden aangeboden door ACU-XE.

Als u het beheerprogramma voor de Fabric Switch 6 wilt gebruiken, klikt u op de URL die nu wordt weergegeven in het menu om het switchconfiguratieprogramma te starten.

Dit hulpprogramma is een Java-programma voor geavanceerdere configuratie van de switch. Mogelijk moet u de meest recente Java-invoegtoepassing laden om het programma te kunnen gebruiken.

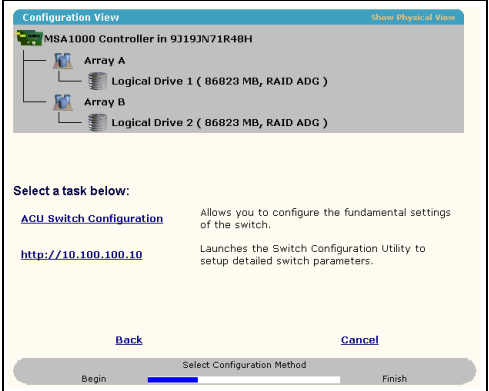

<span id="page-38-0"></span>**Afbeelding 14: Switchconfiguratieprogramma starten**

**Opmerking:** Voordat u het webhulpprogramma Switch Configuration gaat gebruiken, controleert u of de netwerkkabels zijn aangesloten op de beheercomputer waarop ACU-XE wordt uitgevoerd en op de netwerkbeheerpoorten van de switch(es), meestal via een hub. U wordt aangeraden met behulp van de opdracht PING te controleren of er een verbinding is voordat u de koppeling selecteert.

# **Beheerprogramma voor de MSA Fabric Switch 6 3**

In dit hoofdstuk wordt beschreven hoe u het beheerprogramma voor de MSA Fabric Switch 6 kunt gebruiken. In de volgende gedeelten wordt aangegeven hoe u het beheerprogramma op de switch kunt starten:

- Systeemvereisten definiëren
- Beheerprogramma starten
- Console beschrijven
- Beheerprogramma gebruiken

# **Systeemvereisten definiëren**

Het beheerprogramma voor de MSA Fabric Switch 6 is een Java-programma dat in een Netscape- of Microsoft-webbrowser wordt uitgevoerd en met de volgende versies werkt:

- Microsoft Internet Explorer versie 5.5 of hoger
- Netscape Navigator versie 4.75 of hoger
- Java runtime-omgeving, standaardeditie, versie 1.3.1 of hoger

De Java-invoegtoepassing moet al zijn geïnstalleerd, gedownload van het web of geïnstalleerd vanaf de cd met ondersteunende software voor de Modular SAN Array 1000.

U downloadt de Java-invoegtoepassing als volgt van het web:

- 1. Gebruik Netscape Navigator of Internet Explorer om naar <http://java.sun.com/> te gaan.
- 2. Selecteer J2SE technology.
- 3. Selecteer J2SE downloads.
- 4. Blader omlaag door de lijst en selecteer J2RE-1.3.1 of hoger (bevat de Java-invoegtoepassing 1.3.1 en een HTML-convertor).
- 5. Voer de downloadinstructies uit.

U installeert als volgt de Java-invoegtoepassing vanaf de cd met ondersteunende software voor de MSA1000:

- 1. Plaats de cd met ondersteunende software voor de MSA1000 in de cd-rom-drive van de server.
- 2. Selecteer **Browse CD Contents** (Door de inhoud van de cd bladeren).
- 3. Ga naar de map **Misc** en selecteer deze.
- 4. Klik op **Windows\_J2RE\_Plug-in\_1-4.exe** en volg de instructies.

# **Beheerprogramma starten**

Als u het beheerprogramma wilt gebruiken om verbinding te maken met de MSA Fabric Switch 6, moet u een IP-adres aan de switch toewijzen met het hulpprogramma Array Configuration-XE (ACU-XE), zoals is beschreven in het gedeelte 'IP-adres configureren', en moet u verbinding maken met een IP-netwerk. Nadat u het adres heeft geconfigureerd, start u het hulpprogramma als volgt:

- 1. Gebruik Compaq Insight Manager (CIM XE) of voer het IP-adres van de switch die u wilt beheren, in het adresvak van de webbrowser in.
- 2. Wanneer het hulpprogramma is geopend, voert u de SNMP-reeksen 'Read Community' en 'Write Community' (read- en write-gebruikersgroepreeksen) in de overeenkomstige tekstvakken in.

**Opmerking:** Bij deze reeksen wordt onderscheid gemaakt tussen hoofdletters en kleine letters.

3. Klik op **OK**.

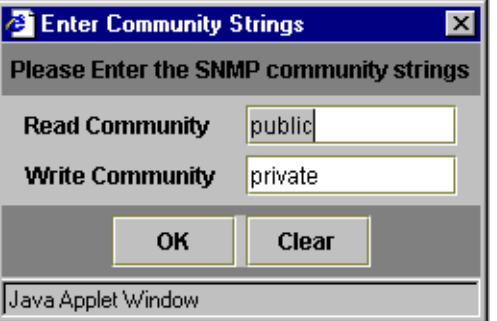

#### **Afbeelding 15: SNMP-scherm**

**Opmerking:** Als de beeldschermeigenschappen van uw computer op '256 kleuren' zijn ingesteld, is het venster Enter Community Strings geblokt en onscherp. Stel de beeldschermeigenschappen in op 'Ware kleuren (32-bit)' of 'Hoge kleuren (16-bit)' voor een scherp en helder beeld. U stelt de beeldschermeigenschappen in met Start\Instellingen\Configuratiescherm\Beeldscherm\Instellingen of door met de rechtermuisknop op het bureaublad te klikken en Active Desktop\Aanpassen\Instellingen te kiezen.

# **Console beschrijven**

De gebruikersinterface van het beheerprogramma is op een webbrowser gebaseerd zodat u de MSA Fabric Switch 6 makkelijk kunt beheren. Het beginscherm, dat in de volgende afbeelding wordt weergegeven, bestaat uit drie gedeelten:

- taakselectiebalk
- statuspaneel
- hoofdbeheerpaneel

|                                    | <b>System Information</b>                                          |                                       |                               | <b>COMPAQ</b>  |
|------------------------------------|--------------------------------------------------------------------|---------------------------------------|-------------------------------|----------------|
| (1) Terje Array - Switch 1         | <b>bo</b> : <b>bo</b> : <b>bo</b> : <b>b b c : b c c : b c c :</b> | à,<br><b>of 1999</b>                  |                               |                |
| 由图 Port 1                          | Summary Events Port Control Statistics SFP GBIC                    |                                       |                               |                |
| 白图 Port 2                          | Port<br>Status                                                     | Media Type                            | Port Type                     | Port Speed     |
| 20 00 00 00 09 27 29 06            | 1 Link active                                                      | SFP GBIC Short wave laser w/ OFC (SN) | E-port                        | 2 Gb/s         |
| 白国 Port 3                          | 2 Link active                                                      | Fixed Optical SFF ShortWave           | F-port                        | 2 Gb/s         |
| 20 00 00 00 C9 27 29 DF            | 3 Link active                                                      | Fixed Optical SFF ShortWave           | F-port                        | 2 Gb/s         |
| + BB Port 4                        | 4 Link active                                                      | Fixed Optical SFF ShortWave           | F-port                        | 2 Gb/s         |
| 图 Port 5                           | 5 Link active                                                      | Fixed Optical SFF ShortWave           | F-port                        | 2 Gb/s         |
| 图 Port 6 (Internal)                | 6 Link active                                                      | Internal                              | F-port                        | 2 Gb/s         |
|                                    |                                                                    |                                       |                               |                |
| Latest port information retrieved. |                                                                    |                                       |                               |                |
| $\boxed{11}$                       |                                                                    |                                       | <b>Clear Status</b><br>Cancel | <b>Refresh</b> |

**Afbeelding 16: Consolescherm**

# **Taakselectiebalk**

De taakselectiebalk heeft vijf knoppen en bevindt zich in de linkerbovenhoek van het scherm. Klik op een knop om de overeenkomstige beheertaak uit te voeren met het beheerprogramma.

[Afbeelding 17](#page-42-0) geeft een voorbeeld van de taakselectiebalk.

<span id="page-42-0"></span>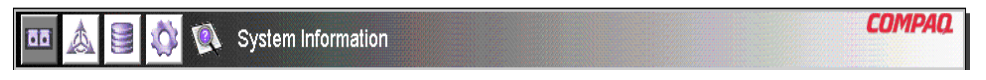

**Afbeelding 17: Taakselectiebalk**

## **Statuspaneel**

Het statuspaneel bevindt zich onder in het consolescherm en wordt weergegeven in [Afbeelding 18](#page-43-0). Het bestaat uit de volgende vier elementen:

- statusindicatoren van de switch
- regel voor berichttekst
- voortgangsbalk
- bedieningsknoppen waaronder **Cancel** (Annuleren), **Clear Status** (Status opheffen) en **Refresh** (Vernieuwen).

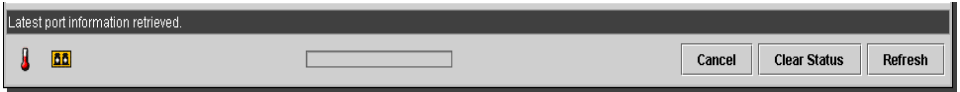

<span id="page-43-0"></span>**Afbeelding 18: Statuspaneel**

## **Statusindicatoren van de switch**

De indicatoren van het statuspaneel geven de werkstand van de switch aan. Zie [Tabel 5](#page-43-1) voor een beschrijving.

<span id="page-43-1"></span>**Tabel 5: Statusindicatoren van de switch**

| TEMP | Normale status  | Normale bedrijfstemperatuur. Deze moet<br>zich tussen 10 en 40 graden Celsius<br>bevinden.                                                                                                    |
|------|-----------------|----------------------------------------------------------------------------------------------------|
|      | Knippert oranje | De temperatuur in de behuizing is te hoog<br>en het probleem is nog niet bevestigd. Klik<br>op het pictogram voor meer informatie over<br>de status van de behuizing en om het<br>knipperen te stoppen. Het pictogram stopt<br>ook met knipperen als u op de knop Clear<br>Status (Status opheffen) klikt.         |
|      | Oranje          | De temperatuur in de behuizing is te hoog<br>en u heeft het probleem bevestigd door op<br>het pictogram of op de knop Clear Status te<br>klikken. Het pictogram voor de temperatuur<br>in de behuizing met de foutstatus 'Oranje'<br>keert pas terug naar de 'Normale status'<br>wanneer het probleem is opgelost. |

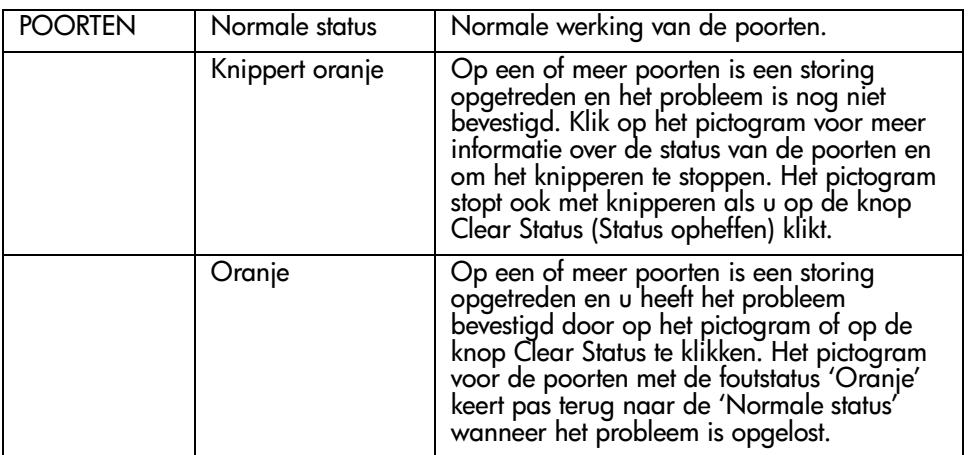

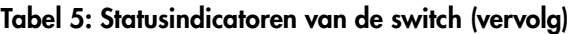

#### **Regel voor berichttekst**

Op de berichtregel wordt belangrijke informatie weergegeven, bijvoorbeeld de gebeurtenissen die hebben plaatsgevonden, de activiteiten die worden uitgevoerd en de foutberichten die zijn verzonden (real-time).

[Tabel 6](#page-44-0) bevat een overzicht van de foutberichten die op de berichtregel kunnen verschijnen. Als u gedetailleerde informatie wilt hebben over een foutbericht, selecteert u de knop **System Information** (Systeeminformatie) en vervolgens het tabblad Events (Gebeurtenissen), of eerst de knop **Port Information** (Poortinformatie) en vervolgens het tabblad Events.

<span id="page-44-0"></span>**Tabel 6: Regel voor berichttekst**

| EventPostFault             | Probleem met systeem gedetecteerd    | Waarschuwing |
|----------------------------|--------------------------------------|--------------|
| <b>EventTempFaultAct</b>   | Probleem met systeem gedetecteerd    | Waarschuwing |
| <b>EventTempFaultDeact</b> | Probleem met systeem gedetecteerd    | Waarschuwing |
| <b>EventPortStatus</b>     | Probleem met poort gedetecteerd      | Notify       |
| <b>EventRtChange</b>       | Probleem met route gedetecteerd      | Notify       |
| <b>EventNsChange</b>       | Probleem met naamserver gedetecteerd | Notify       |

## **Voortgangsbalk**

De voortgangsbalk geeft het percentage aan dat is voltooid tijdens gegevensoverdracht tussen de MSA Fabric Switch 6 en het StorageWorks beheerprogramma, bijvoorbeeld tijdens het ophalen, vernieuwen of bijwerken van gegevens.

#### **Bedieningsknoppen**

Naast de voortgangsbalk staan drie bedieningsknoppen. Hun functies worden beschreven in [Tabel 7](#page-45-0).

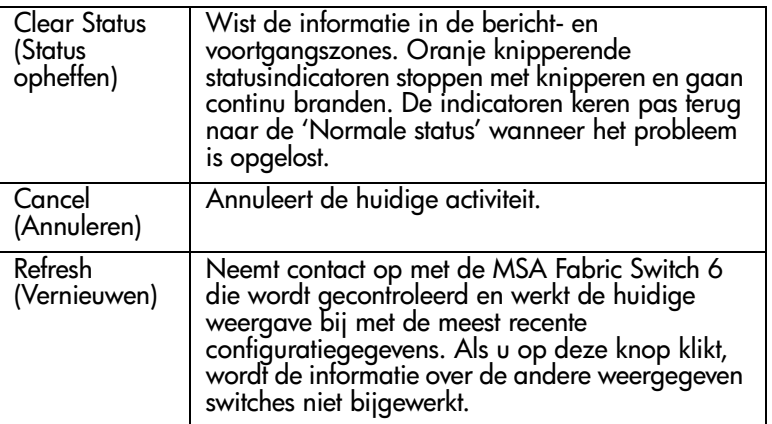

#### <span id="page-45-0"></span>**Tabel 7: Bedieningsknoppen**

# **Hoofdbeheerpaneel**

Het hoofdbeheerpaneel is het deelvenster van de console dat wordt gebruikt voor de meeste beheerbewerkingen. De inhoud van dit paneel wordt bepaald door de volgende knoppen:

- Port Information
- System Information
- Device View
- Session Configuration
- Help

#### **Port Information (Poortinformatie)**

Als u op de knop **Port Information** op de taakselectiebalk klikt, verschijnt het venster Port Information (zie de volgende afbeelding). Dit venster bestaat uit een grafische weergave van de switch die wordt gecontroleerd boven in het venster, een boomstructuur van de switch, de poorten en de aangesloten apparaten in het linkerdeel van het venster, en een set van vijf configuratietabbladen.

- tabblad Summary (Overzicht)
- tabblad Events (Gebeurtenissen)
- tabblad Port Control (Poortcontrole)
- tabblad Statistics (Statistische gegevens)
- tabblad SFP GBIC

Als u de switch in de menustructuur selecteert, zijn alleen de tabbladen Summary en Events beschikbaar. Als u een poort selecteert in de grafische weergave boven in het venster of in de menustructuur, zijn ook de tabbladen Port Control, Statistics en SFP GBIC beschikbaar. Deze tabbladen bevatten beheergegevens over de geselecteerde poort. Het tabblad SFP GBIC verschijnt alleen als er SFP-informatie over de poort beschikbaar is.

**Opmerking:** Het tabblad SFP GBIC verschijnt niet als er geen SFP in de switch is geïnstalleerd of een geïnstalleerde SFP geen informatie verzendt.

Bovendien vertegenwoordigen de indicatoren op de grafische weergave van de switch de fysieke indicatoren op de switch. Deze geven de status aan van de switch die wordt gecontroleerd.

|                                        |      | <b>System Information</b>                       |                                       |                               | <b>COMPAQ</b>      |
|----------------------------------------|------|-------------------------------------------------|---------------------------------------|-------------------------------|--------------------|
|                                        |      | <u>f an gian gian gian g</u>                    | <b>CEDIT</b>                          |                               |                    |
| (1) Terje Array - Switch 1<br>图 Port 1 |      | Summary Events Port Control Statistics SFP GBIC |                                       |                               |                    |
| 白田 Port 2                              | Port | <b>Status</b>                                   | Media Type                            | Port Type                     | Port Speed         |
| 20 00 00 00 C9 27 29 C6                |      | 1 Link active                                   | SFP GBIC Short wave laser w/ OFC (SN) | E-port                        | 2 Gb/s             |
|                                        |      | 2 Link active                                   | Fixed Optical SFF ShortWave           | F-port                        | 2 Gb/s             |
| 白田 Port 3                              |      | 3 Link active                                   | Fixed Optical SFF ShortWave           | F-port                        | 2 Gb/s             |
| ■ 20 00 00 00 C9 27 29 DF              |      | 4 Link active                                   | Fixed Optical SFF ShortWave           | F-port                        | 2 Gb/s             |
| E-BB Port 4                            |      | 5 Link active                                   | Fixed Optical SFF ShortWave           | F-port                        | 2 Gb/s             |
| 田田 Port 5<br>主圖 Port 6 (Internal)      |      | 6 Link active                                   | Internal                              | F-port                        | 2.6 <sub>b/s</sub> |
|                                        |      |                                                 |                                       |                               |                    |
| Latest port information retrieved.     |      |                                                 |                                       |                               |                    |
| 面                                      |      |                                                 |                                       | <b>Clear Status</b><br>Cancel | <b>Refresh</b>     |

**Afbeelding 19: Poortinformatie (weergegeven in het linker deelvenster)**

#### **System Information (Systeeminformatie)**

Als u op de knop **System Information** op de taakselectiebalk klikt, kunt u de globale parameters van de switch beheren en controleren. Er verschijnt een set van tabbladen die toegang bieden tot 8 beheerfuncties voor de switch (zie de volgende afbeelding).

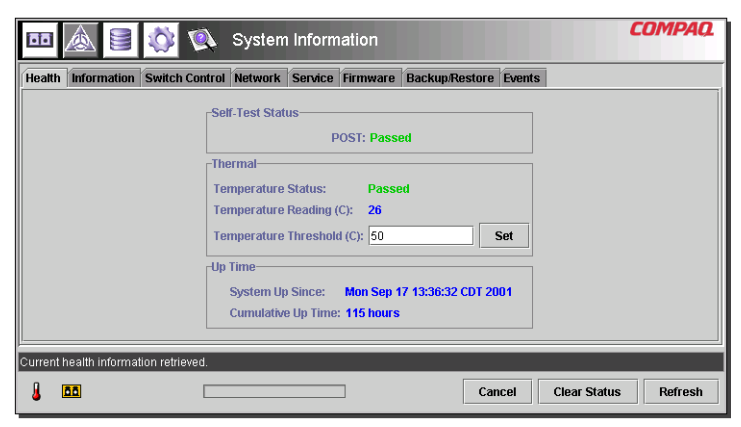

**Afbeelding 20: Venster System Information**

#### **Device View (Apparaatweergave)**

Als u op de knop **Device View** klikt, verschijnt een tabel met informatie over de aangesloten apparaten (zie [Afbeelding 21\)](#page-48-0). U kunt de apparaten in de tabel filteren door de switch, een poort of een apparaat te selecteren in de boomstructuur. Selecteer de switch om alle apparaten weer te geven, selecteer een poort om alleen de apparaten weer te geven die op de desbetreffende poort zijn aangesloten, of selecteer een apparaat om alleen dat apparaat weer te geven.

|                      |                                      |                         |      | Device View  |           |                         | COMPAQ                         |
|----------------------|--------------------------------------|-------------------------|------|--------------|-----------|-------------------------|--------------------------------|
|                      | (1) Terie Arra                       | Domain                  | Port | Port ID      | Port Type | Node WWW                | Port WWW                       |
| 四 Port 1<br>F.       |                                      |                         |      | 2010200      | N-port    | 20 00 00 00 C9 27 29 C6 | 10 00 00 00 C9 27 29 C6        |
| 四 Port 2<br>m        |                                      |                         |      | 3010300      | N-port    | 20 00 00 00 C9 27 29 DF | 10 00 00 00 C9 27 29 DF        |
| <b>四 Port 3</b><br>E |                                      |                         |      | 4010400      | N-port    | 20 00 00 00 C9 27 29 06 | 10 00 00 00 C9 27 29 06        |
| 四 Port 4<br>围        |                                      |                         |      | 5010500      | N-port    | 20 00 00 00 C9 27 29 C5 | 10.00.00.00.09.27.29.05        |
| 画 Port 5<br>le       |                                      |                         |      | 6 01 0 6 0 0 | NL-port   | 50 08 05 F3 00 00 0A 80 | 50 08 05 F3 00 00 0A 81        |
| 围                    | 国 Port 6 (Internal                   | $\overline{2}$          |      | 1020100      | N-port    | 20 00 00 00 C9 27 25 B9 | 10 00 00 00 C9 27 25 B9        |
|                      |                                      | $\overline{2}$          |      | 2020200      | N-port    | 20 00 00 00 C9 27 29 B0 | 10.00.00.00 CS 27.29.BO        |
|                      |                                      | 2                       |      | 3020300      | N-port    | 20 00 00 00 C9 27 29 88 | 10 00 00 00 C9 27 29 8B        |
|                      |                                      | $\overline{\mathbf{2}}$ |      | 4020400      | N-port    | 20 00 00 00 C9 27 2A 29 | 10 00 00 00 C9 27 2A 29        |
|                      |                                      | $\overline{2}$          |      | 6020600      | NL-port   | 50 08 05 F3 00 00 07 50 | 50 08 05 F3 00 00 07 51        |
| $\big $ 2333333333   | ۰                                    |                         |      |              |           |                         |                                |
|                      | Latest device information retrieved. |                         |      |              |           |                         |                                |
| <b>BB</b>            |                                      |                         |      |              |           | Cancel                  | <b>Clear Status</b><br>Refresh |

<span id="page-48-0"></span>**Afbeelding 21: Venster Device View**

## **Session Configuration (Sessieconfiguratie)**

Als u op de knop **Session Configuration** klikt, verschijnen de SNMP-instellingen voor deze sessie van het beheerprogramma (zie de volgende afbeelding). In dit venster kunt u de instellingen weergeven en desgewenst wijzigen.

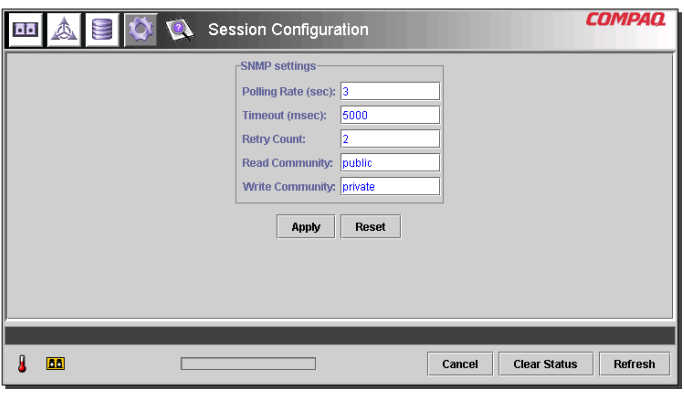

**Afbeelding 22: Hoofdsessie**

## **Help**

Als u op de knop **Help** klikt, verschijnt informatie over de applicatie en de contactpersonen voor service. U kunt dan ook het online Help-systeem openen (zie [Afbeelding 23](#page-49-0)).

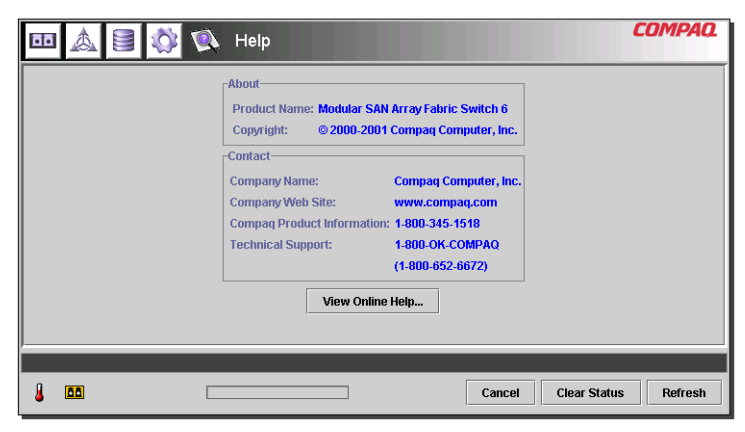

**Afbeelding 23: Hoofdsessie Help**

# **Beheerprogramma voor MSA Fabric Switch 6**

<span id="page-49-0"></span>Met het beheerprogramma kunt u een Fabric Switch 6 op afstand beheren en controleren via een webbrowserinterface. De volgende gedeelten bevatten informatie die u helpt bij het gebruik van het beheerprogramma:

- Individuele poorten beheren en controleren
- Beheer vanaf het scherm System Information
- Controle vanaf de apparaatweergave
- Session Configuration
- Zones instellen

Elk van deze onderwerpen wordt in de volgende gedeelten besproken.

# **Individuele poorten beheren en controleren**

U opent de taak Port Information door op de knop **Port** (Poort) op de taakselectiebalk te klikken (zie [Afbeelding 24\)](#page-50-0).

|                                                                                                    | Port Information                                                                                                    |                                                                                                    |                                                                       | <b>COMPAO</b>                                                          |
|----------------------------------------------------------------------------------------------------|----------------------------------------------------------------------------------------------------|----------------------------------------------------------------------------------------------------|-----------------------------------------------------------------------|------------------------------------------------------------------------|
|                                                                                                    | 1 <sub>G</sub><br>16<br>16<br>Ф<br>*面:面:面:面:面:面:                                                                            | 鬼<br>16<br>16<br>$q = 0$                                                                                                    |                                                                       |                                                                        |
| (1) Terje Array - Switch 1<br>国 Port 1<br>Ŧ<br>国 Port 2<br>Ŧ<br>国 Port 3<br>⊟<br>20 00 00 00 C9 27 29 DF<br>国 Port 4<br>A<br>20 00 00 00 C9 27 29 06<br>国 Port 5<br>F.<br>画 Port 6 (Internal) | Port<br><b>Status</b><br>1 Link active<br>21 ink active<br>3 Link active<br>4 Link active<br>5 Link active<br>6 Link active | Summary Events Port Control Statistics SFP GBIC<br>Media Type<br>SFP GBIC Short wave laser w/ OFC (SN)<br>Fixed Optical SFF ShortWave<br>Fixed Optical SFF ShortWave<br>Fixed Optical SFF ShortWave<br>Fixed Optical SFF ShortWave<br>Internal | Port Type<br>E-port<br>F-port<br>F-port<br>F-port<br>F-port<br>F-port | Port Speed<br>2 Gb/s<br>2 Gh/s<br>2 Gb/s<br>2 Gb/s<br>2 Gb/s<br>2 Gh/s |
| EЫ                                                                                                    |                                                                                                    | Cancel                                                                                                    | <b>Clear Status</b>                                                   | <b>Refresh</b>                                                         |

<span id="page-50-0"></span>**Afbeelding 24: Knop Port op taakselectiebalk**

Deze weergave bevat informatie over de configuratie en werking van alle poorten van de MSA Fabric Switch 6 die wordt gecontroleerd en over individuele poorten die u in de boomstructuur of de grafische weergave van de switch heeft geselecteerd. Het scherm bestaat uit de volgende vijf tabbladen:

- tabblad Summary (Overzicht)
- tabblad Events (Gebeurtenissen)
- tabblad Port Control (Poortcontrole)
- tabblad Statistics (Statistische gegevens)
- tabblad SFP GBIC

De verschillende tabbladen en hun beheerfuncties worden in de volgende gedeelten beschreven.

## **Tabblad Summary**

Het tabblad Summary wordt standaard geactiveerd wanneer u op de knop **Port** op de werkbalk klikt. Het bevat een tabel met de status en configuratie van alle poorten van de switch. De volgende afbeelding is een voorbeeld van dit tabblad.

|                                                                                                    | Port Information                                                                                                    |                                                                                                    |                                                                       | COMPAO                                                                 |
|----------------------------------------------------------------------------------------------------|----------------------------------------------------------------------------------------------------|----------------------------------------------------------------------------------------------------|-----------------------------------------------------------------------|------------------------------------------------------------------------|
|                                                                                                    | <b>oo</b> : oo : oo : oo : oo :                                                                                                  | $\sigma$ $\sim$ $\sigma$ $\sim$                                                                                                    |                                                                       |                                                                        |
| (1) Terie Array - Switch 1                                                                                                    | <b>Summary Events</b>                                                                                                    | <b>Port Control Statistics SFP GBIC</b>                                                                                                    |                                                                       |                                                                        |
| 国 Port 1<br>Ŧ.<br>国 Port 2<br>Ŧ<br>国 Port 3<br>Ξ<br>20.00.00.00 C9.27.29 DE<br>EE Port 4<br>Ħ<br>20 00 00 00 C9 27 29 06<br>国 Port 5<br>Ŧ<br>画 Port 6 (Internal)<br>Ŧ. | Port<br>Status<br>1 Link active<br>2 Link active<br>3 Link active<br>4 Link active<br>5 Link active<br>6 Link active<br>Internal | Media Type<br>SFP GBIC Short wave laser w/ OFC (SN)<br>Fixed Optical SFF ShortWave<br>Fixed Optical SFF ShortWave<br>Fixed Optical SFF ShortWave<br>Fixed Optical SFF ShortWave | Port Type<br>E-port<br>F-port<br>F-port<br>F-port<br>F-port<br>F-port | Port Speed<br>2 Gh/s<br>2 Gb/s<br>2 Gb/s<br>2 Gb/s<br>2 Gb/s<br>2 Gh/s |
|                                                                                                    |                                                                                                    |                                                                                                    |                                                                       |                                                                        |
| <b>DE</b>                                                                                                    |                                                                                                    | Cancel                                                                                                    | <b>Clear Status</b>                                                   | <b>Refresh</b>                                                         |

**Afbeelding 25: Tabblad Summary**

Het tabblad Summary biedt actuele informatie over de poort, zoals in de volgende tabel wordt beschreven.

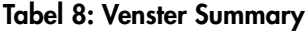

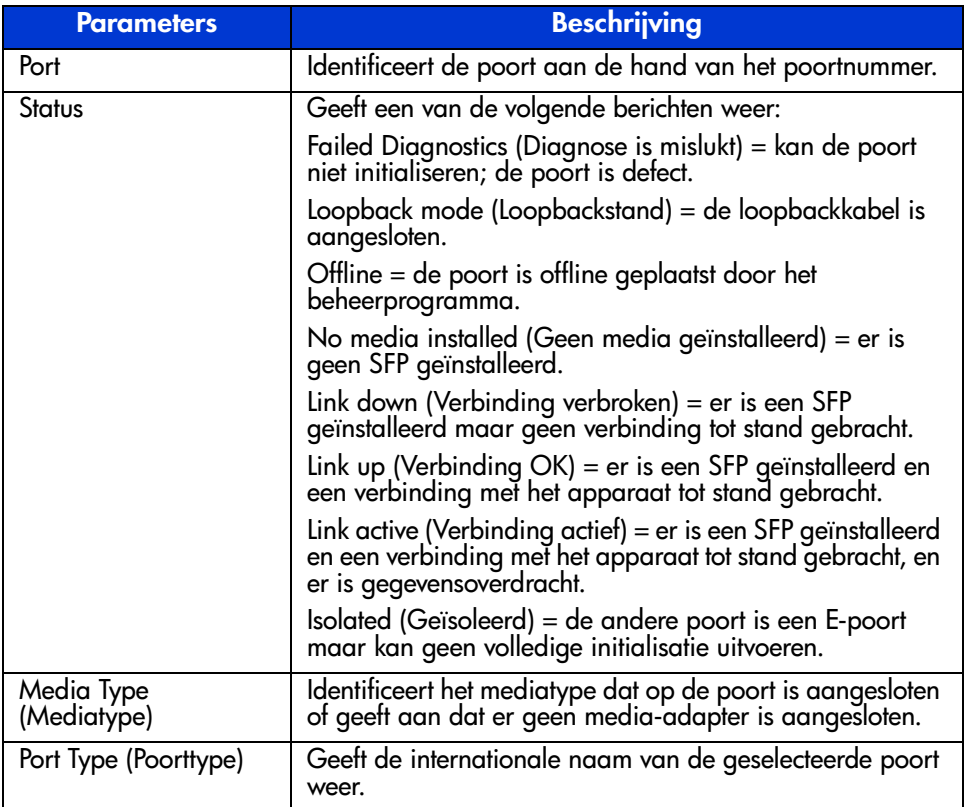

#### **Tabblad Events**

U activeert het tabblad Events door op de tab 'Events' in het venster Port Information te klikken. Dit tabblad bevat een tabel met de gebeurtenissen die zijn gedetecteerd op alle poorten van de MSA Fabric Switch 6 die wordt gecontroleerd (zie de volgende afbeelding). Deze gebeurtenissentabel uit de volgende afbeelding bevat voor elke geregistreerde gebeurtenis de parameters uit [Tabel 9.](#page-53-0)

|                              | Port Information                                                           |                                      |                                                      |
|------------------------------|----------------------------------------------------------------------------|--------------------------------------|------------------------------------------------------|
|                              | 16<br>16<br>16<br>16<br>16<br>面,面,面,面,面,面,                                 |                                      |                                                      |
| (1) Terie Array - Switch 1   | Summary Events Port Control                                                | <b>SFP GBIC</b><br><b>Statistics</b> |                                                      |
| 国 Port 1<br>Œ.               | ID<br>Time Stamp                                                           | Severity<br>Type                     | Description                                          |
| H 画 Port 2<br>画 Port 3<br>e. | 21 Mon Sep 17 13:36:59 CDT 2 Notify                                        | <b>Status</b>                        | port 1 status: link active                           |
| 20 00 00 00 C9 27 29 DE      | 19 Mon Sep 17 13:36:55 CDT 2 Notify                                        | Status                               | port 6 status: link active                           |
| 日 画 Port 4                   | 17 Mon Sep 17 13:36:44 CDT 2 Notify                                        | <b>Status</b>                        | port 5 status: link active                           |
| 20.00.00.00 C9.27.29.06      | 16 Mon Sep 17 13:36:44 CDT 2 Notify                                        | <b>Status</b>                        | port 4 status: link active                           |
| H 画 Port 5                   | 14 Mon Sep 17 13:36:43 CDT 2 Notify                                        | Status                               | port 1 status: link up                               |
| B 图 Port 6 (Internal)        | 12 Mon Sep 17 13:36:42 CDT 2 Notify                                        | <b>Status</b><br>Status              | port 5 status: link down<br>port 4 status: link down |
|                              | 11 Mon Sep 17 13:36:42 CDT 2 Notify<br>10 Mon Sep 17 13:36:36 CDT 2 Notify | <b>Status</b>                        | port 5 status: link active                           |
|                              | 9 Mon Sep 17 13:36:36 CDT 2 Notify                                         | <b>Status</b>                        | port 4 status: link active                           |
|                              | 8 Mon Sep 17 13:36:36 CDT 2 Notify                                         | <b>Status</b>                        | port 3 status: link active                           |
|                              |                                                                            |                                      |                                                      |
| Event list synchronized.     |                                                                            |                                      |                                                      |
| m                            |                                                                            | Cancel                               | <b>Clear Status</b><br><b>Refresh</b>                |

**Afbeelding 26: Tabblad Events**

#### <span id="page-53-0"></span>**Tabel 9: Venster Events**

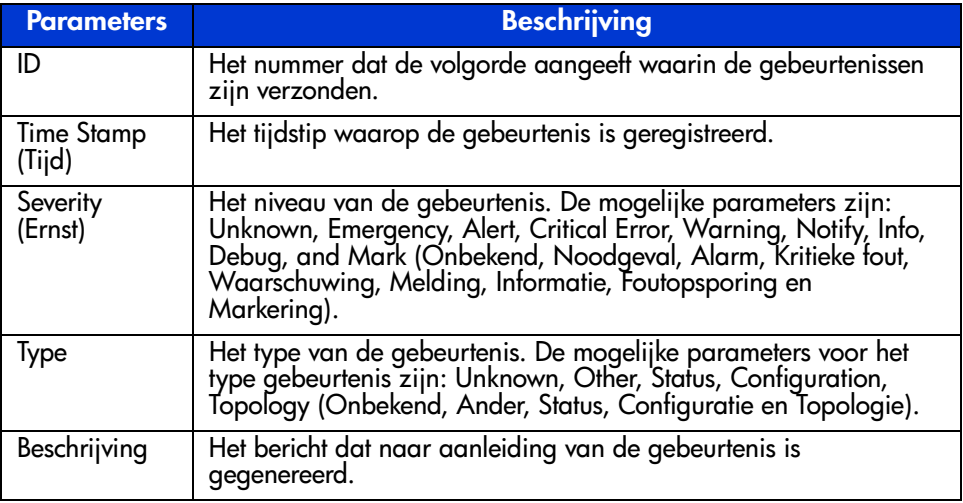

## **Tabblad Port Control**

U activeert het tabblad Port Control door op de tab 'Port Control' in het venster Port Information te klikken. Dit tabblad bevat twee deelvensters: Port Configuration (Poortconfiguratie) en Port Reset (Poort opnieuw instellen). De deelvensters bieden informatie over de status en configuratie van de geselecteerde poort. De volgende afbeelding is een voorbeeld van deze weergave.

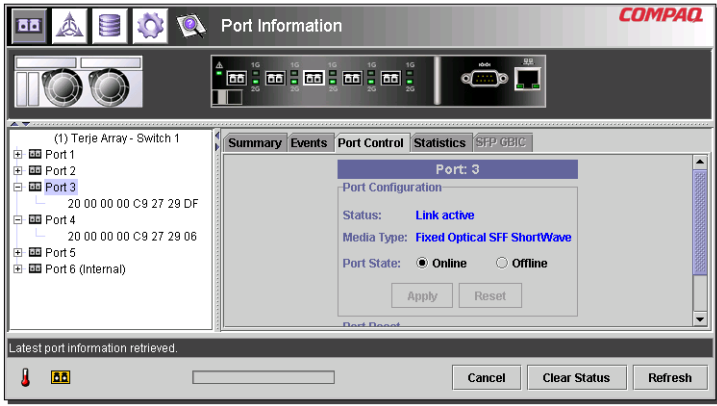

**Afbeelding 27: Tabblad Port Information/Port Control**

De volgende afbeelding is een voorbeeld van het deelvenster Port Reset (gebruik de schuifbalk aan de rechterkant van het venster om dit deelvenster weer te geven).

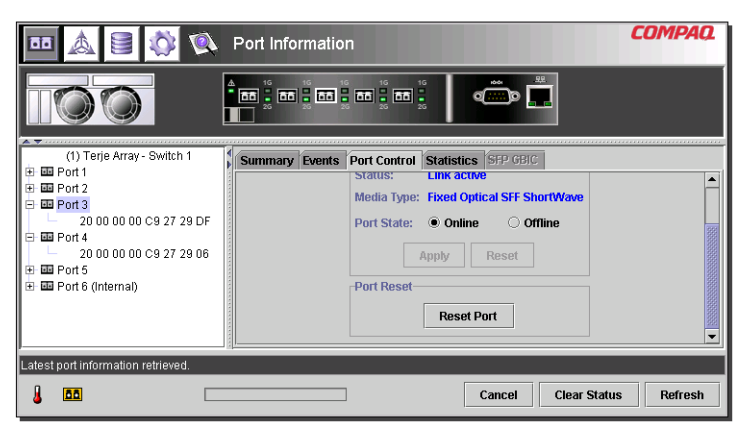

**Afbeelding 28: Tabblad Port Information/Port Reset**

Het tabblad Port Control biedt actuele informatie over de poort, zoals in [Tabel 10](#page-55-0) wordt beschreven.

<span id="page-55-0"></span>**Tabel 10: Tabblad Port Control**

| <b>Parameters</b>                                 | <b>Beschrijving</b>                                                                                                    |
|---------------------------------------------------|----------------------------------------------------------------------------------------------------|
| Status                                            | Geeft een van de volgende berichten weer:                                                                                                    |
|                                                   | Failed Diagnostics (Diagnose is mislukt) = kan de poort niet<br>initialiseren; de poort is defect.                                                      |
|                                                   | Loopback mode (Loopbackstand) = de loopbackkabel is<br>aangesloten.                                                                                     |
|                                                   | Offline = de poort is offline geplaatst door het<br>beheerprogramma.                                                                                    |
|                                                   | No media installed (Geen media geïnstalleerd) = er is geen<br>SFP geïnstalleerd.                                                                        |
|                                                   | Link down (Verbinding verbroken) = er is een SFP geïnstalleerd<br>maar geen verbinding tot stand gebracht.                                              |
|                                                   | Link up (Verbinding OK) = er is een SFP geïnstalleerd en een<br>verbinding met het apparaat tot stand gebracht.                                         |
|                                                   | Link active (Verbinding actief) = er is een SFP geïnstalleerd en<br>een verbinding met het apparaat tot stand gebracht, en er is<br>gegevensoverdracht. |
|                                                   | Isolated (Geïsoleerd) = de andere poort is een E-poort maar<br>kan geen volledige initialisatie uitvoeren.                                              |
| Media Type<br>(Mediatype)                         | Geeft het mediatype weer dat op de poort is aangesloten of<br>geeft aan dat er geen media-interface is geïnstalleerd.                                   |
| Detected Port Type<br>(Gedetecteerd<br>poorttype) | Geeft aan of de poort is geconfigureerd als F-, FL- of E-poort,<br>of een ander type.                                                                   |
| Set Port Type<br>(Poorttype<br>instellen)         | Hiermee kunt u de poort configureren als een van de volgende<br>typen: F-poort, FL-poort, E-poort, Auto                                                 |
| <b>Port State</b><br>(Poortstatus)                | Geeft een van de volgende waarden weer, die u desgewenst<br>kunt wijzigen:                                                                              |
|                                                   | Online = de poort is geactiveerd op het Fibre<br>Channel-netwerk.                                                                                       |
|                                                   | Offline = de poort is niet beschikbaar voor het Fibre<br>Channel-netwerk.                                                                               |

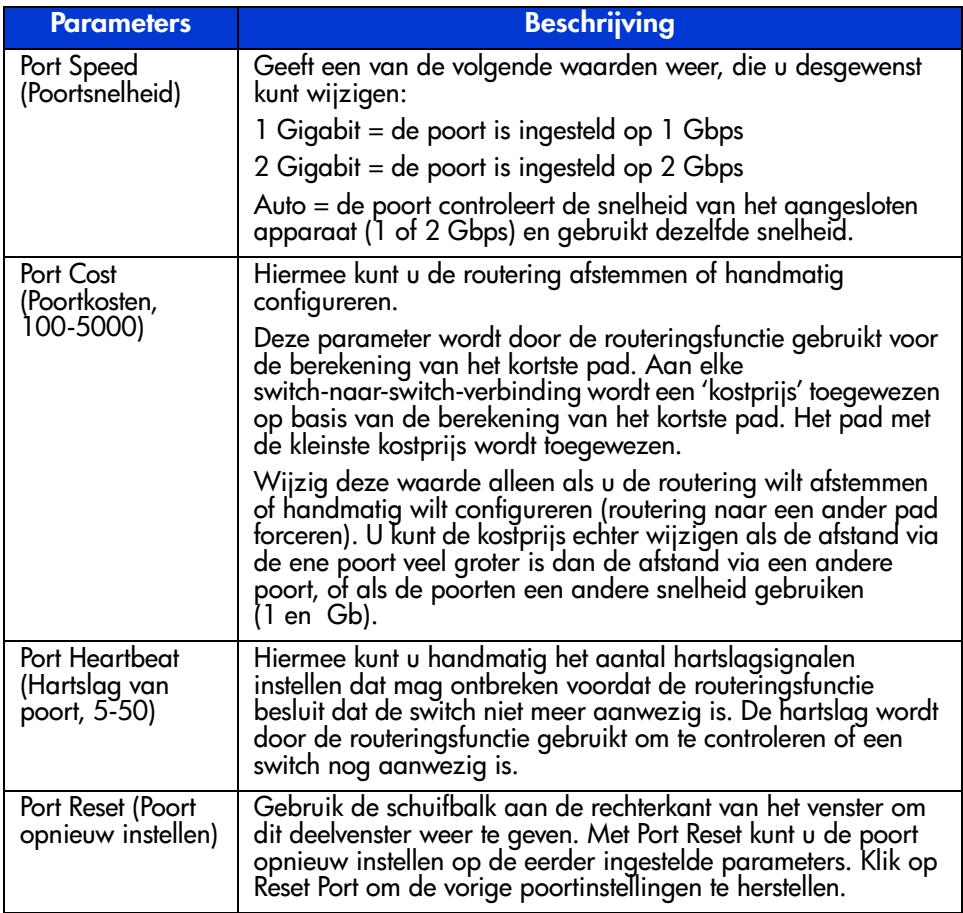

#### **Tabel 10: Tabblad Port Control (vervolg)**

## **Tabblad Statistics**

U activeert het tabblad Statistics door op de tab 'Statistics' in het venster Port Information te klikken. Het tabblad bevat de volgende drie deelvensters met statistieken over de geselecteerde poort:

**Transmitted/Received Statistics** (Verzonden/ontvangen) - geeft het nummer van de gecontroleerde poort en het aantal van de parameters uit [Tabel 11](#page-57-0) weer.

#### <span id="page-57-0"></span>**Tabel 11: Tabblad Statistics**

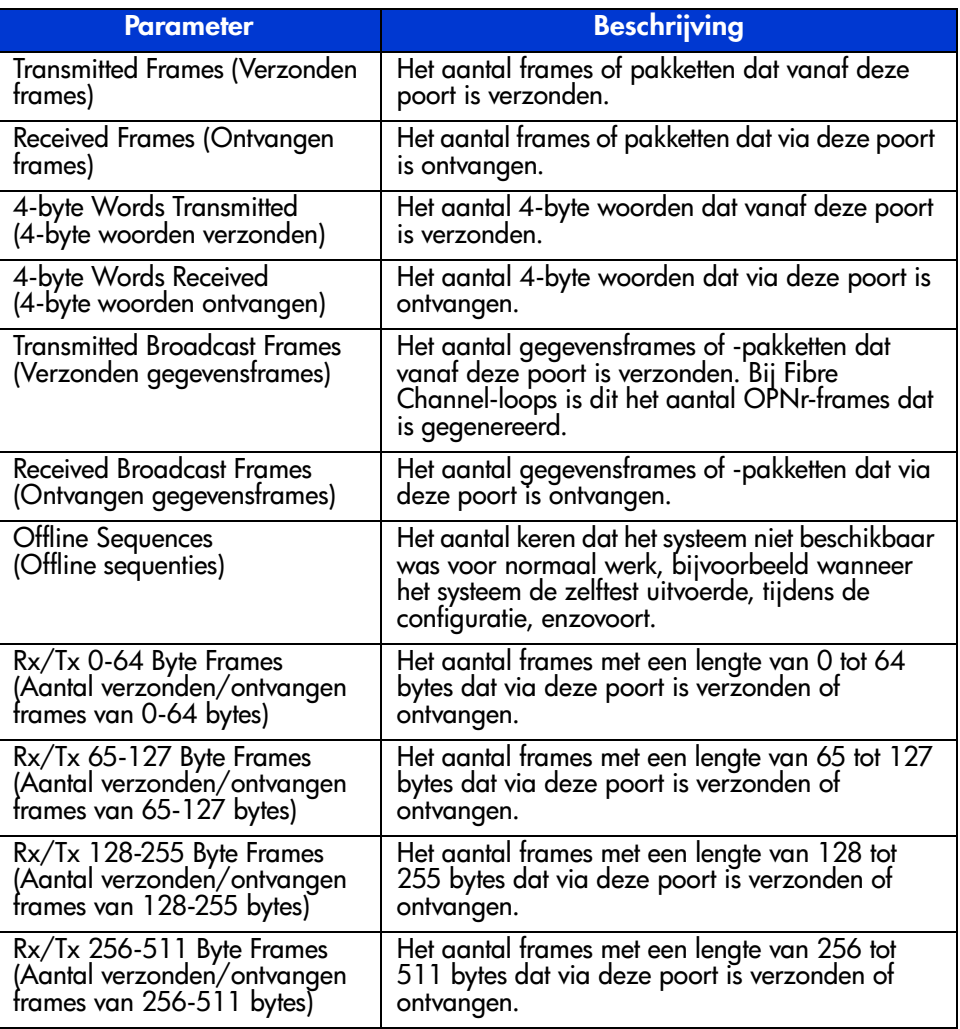

#### **Tabel 11: Tabblad Statistics (vervolg)**

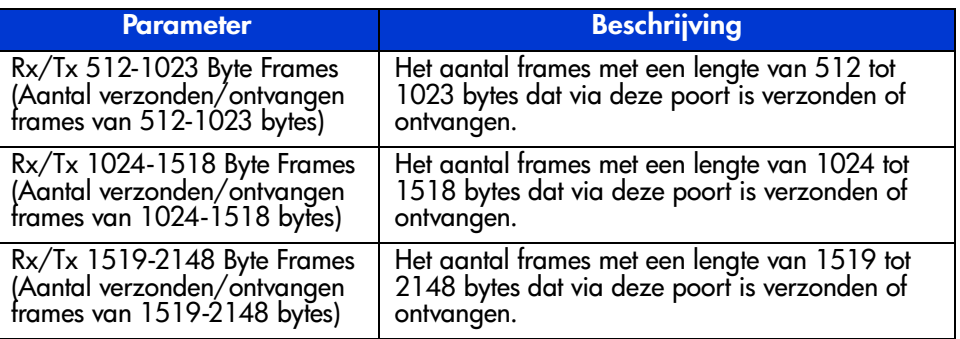

**Error Statistics** (Foutstatistieken) - geeft het aantal van de parameters voor statistieken en fouten uit de volgende tabel weer. Met uitzondering van Link Resets staan al deze parameters in het blok voor de foutstatus van de verbinding. Gebruik de schuifbalk om dit deelvenster weer te geven.

#### **Tabel 12: Error Statistics**

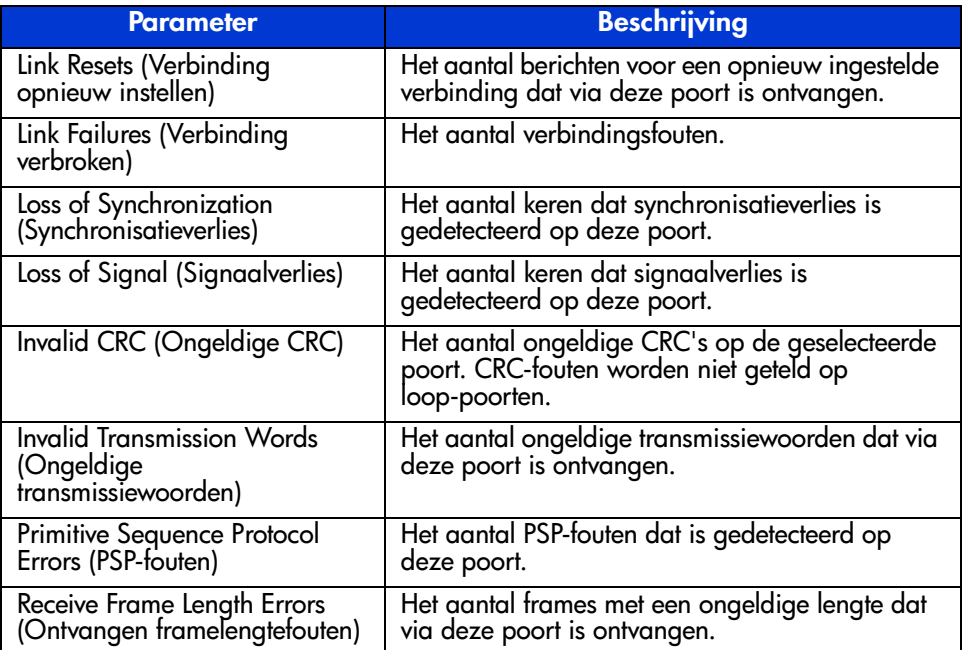

#### **Tabel 12: Error Statistics (vervolg)**

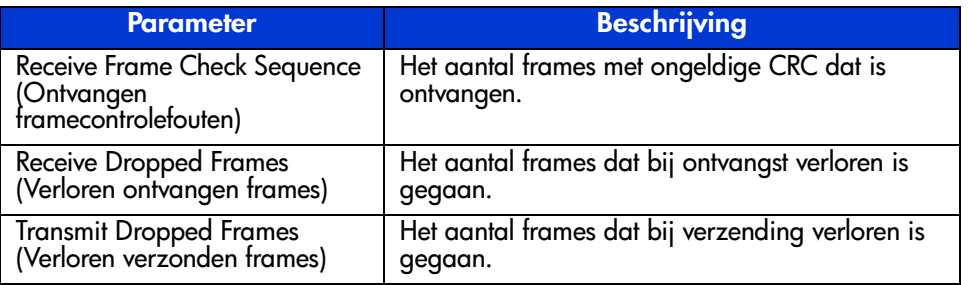

**Stat Counter Reset** (Teller op nul) - bevat een knop waarmee u de statistische tellers opnieuw kunt instellen. Als u op deze knop klikt, worden alle tellers in de switch weer op nul gezet. Gebruik de schuifbalk om dit deelvenster weer te geven. De volgende afbeeldingen zijn voorbeelden van het tabblad Statistics, het deelvenster Error Statistics en het deelvenster Stat Counter Reset.

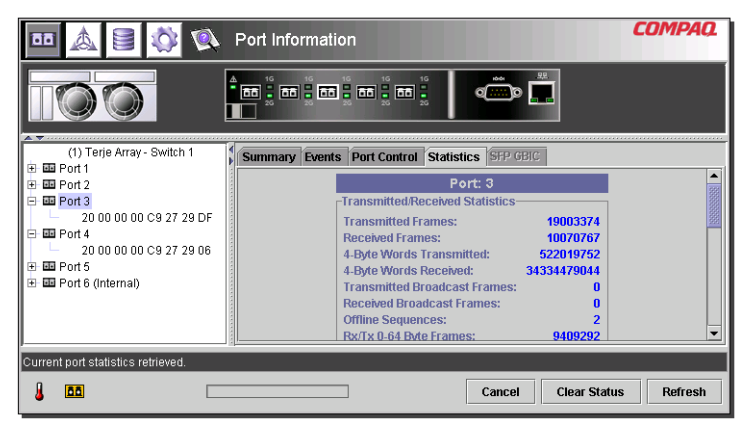

**Afbeelding 29: Tabblad Statistics**

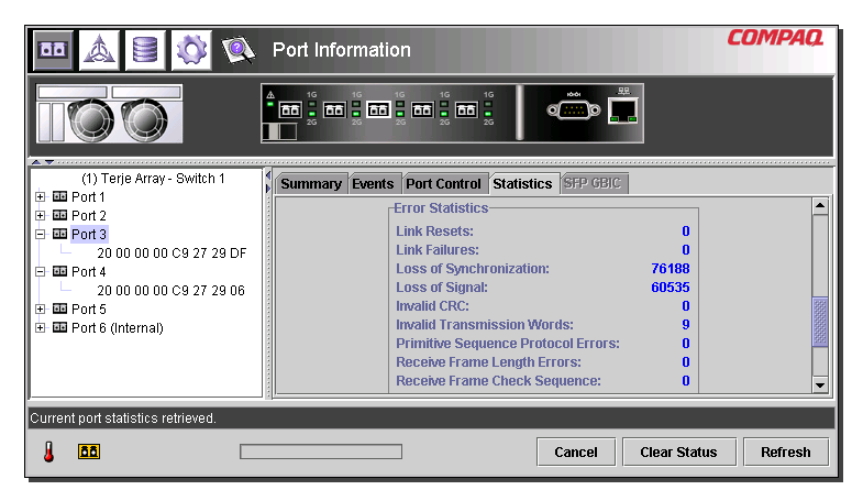

**Afbeelding 30: Deelvenster Error Statistics**

|                                                                                                    | Port Information                                                                                                    | <b>COMPAO</b>  |
|----------------------------------------------------------------------------------------------------|----------------------------------------------------------------------------------------------------|----------------|
| A Victorial contractor                                                                                                    | 1G<br>1 <sub>G</sub><br>1 <sub>G</sub><br><b>HÔÔ</b><br>1G<br>1 <sub>G</sub><br>面:面:面:面:面:面:<br>$\sigma$ $\sim$ $\sigma$                                                                                                    |                |
| (1) Terje Array - Switch 1                                                                                                    | Summary Events Port Control Statistics SFP GBIC                                                                                                    |                |
| 画 Port 1<br>田<br>画 Port 2<br>田<br>亚 Port 3<br>Ė<br>20 00 00 00 C9 27 29 DF<br>画 Port 4<br>e<br>20 00 00 00 C9 27 29 06<br>画 Port 5<br>围<br>画 Port 6 (Internal)<br>⊞ | Invalid Transmission Words:<br>$\mathbf{q}$<br><b>Primitive Sequence Protocol Errors:</b><br>n<br><b>Receive Frame Length Errors:</b><br>n<br>Receive Frame Check Sequence:<br>n<br><b>Receive Dropped Frames:</b><br>n<br><b>Transmit Dropped Frames:</b><br>n<br><b>Stat Counter Reset</b><br><b>Reset Counters</b> |                |
| Current port statistics retrieved.                                                                                                    |                                                                                                    |                |
| <b>Ba</b>                                                                                                    | <b>Clear Status</b><br>Cancel                                                                                                    | <b>Refresh</b> |

**Afbeelding 31: Deelvenster Stat Counter Reset**

## **Tabblad SFP GBIC**

U activeert het tabblad SFP GBIC door op de tab 'SFP GBIC' in het venster Port Information te klikken. Dit tabblad bevat informatie over de SFP op de geselecteerde poort. De informatie is verdeeld in de volgende categorieën: Transmitter, Operational (Operationeel), Vendor (Leverancier), Shortwave en Longwave.

Gebruik de schuifbalk aan de rechterkant van het venster om extra informatie weer te geven. De volgende afbeeldingen zijn voorbeelden van de weergave Transmitter, de compatibiliteitsparameter in de weergave Transmitter, de weergave Operational, de weergave Vendor en de parameter Unformatted Data in de weergave Vendor.

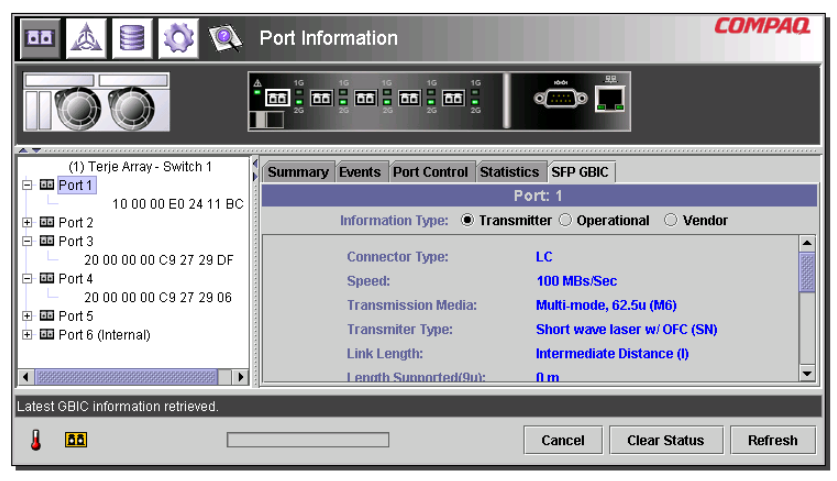

**Afbeelding 32: Tabblad SFP GBIC, weergave Transmitter**

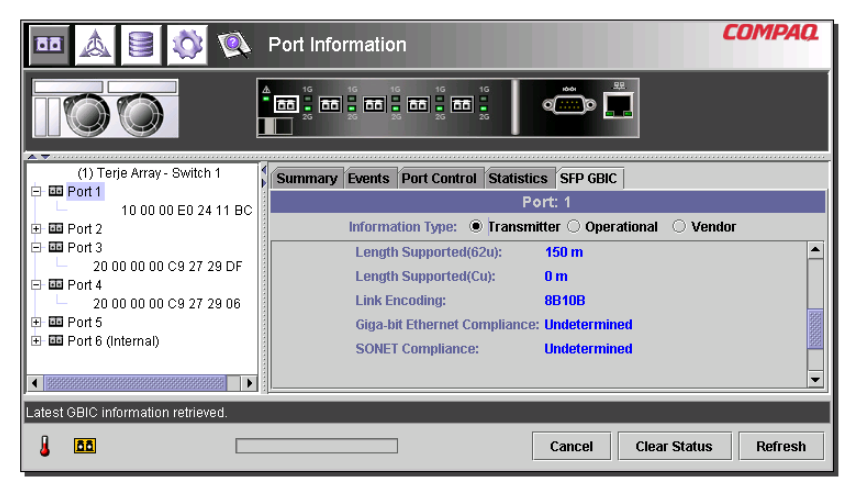

**Afbeelding 33: Tabblad SFP GBIC, weergave Transmitter, tweede deel**

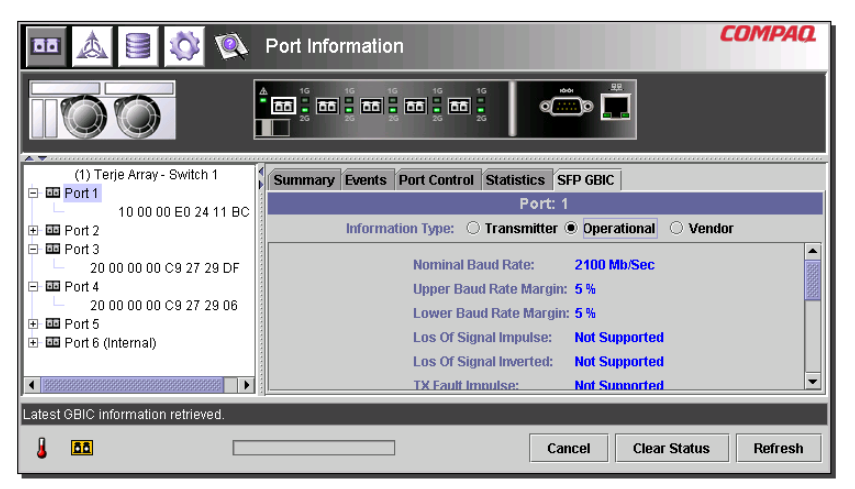

**Afbeelding 34: Tabblad SFP GBIC, weergave Operational**

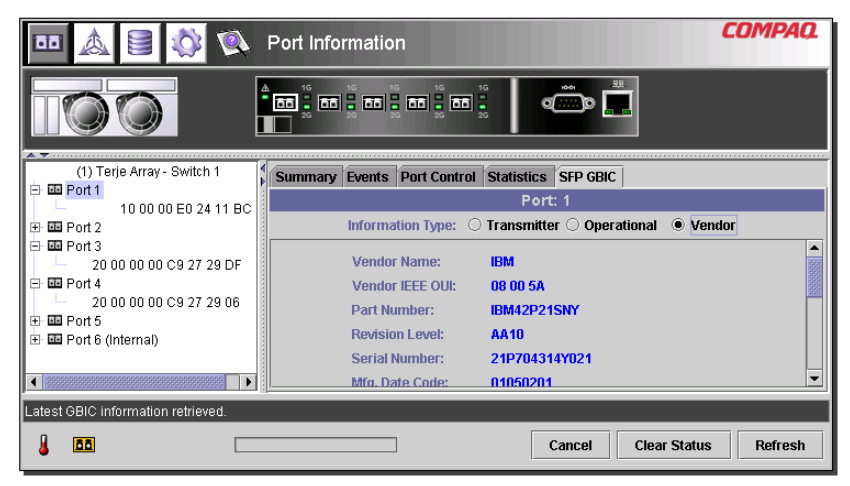

**Afbeelding 35: Tabblad SFP GBIC, weergave Vendor**

|                                          | Port Information                                                                 | COMPAQ  |
|------------------------------------------|----------------------------------------------------------------------------------|---------|
|                                          | <u>ta " aa " aa " aa " aa " </u><br>o[∷∷]o                                       |         |
| (1) Terje Array - Switch 1               | Summary Events Port Control Statistics SFP GBIC                                  |         |
| 画 Port 1<br>⊟<br>10 00 00 E0 24 11 BC    | Port: 1                                                                          |         |
| 国 Port 2<br>国                            | Information Type: $\bigcirc$ Transmitter $\bigcirc$ Operational $\bullet$ Vendor |         |
| 画 Port 3<br>Θ                            | Vendor-specific Data: 20 20 20 20 00 08 00 5A 49 42 4D 34                        |         |
| 20 00 00 00 C9 27 29 DF<br>国 Port 4<br>⊟ | 32 50 32 31 53 4E 59 20                                                          |         |
| 20.00.00.00 C9.27.29.06                  | 03.00.07.00.00.00.00.20.40.00.05.01<br>15 00 00 00 1E 0F 00 00 49 42 4D 20       |         |
| 田 画 Port 5                               | 20 20 20 20 20 20 20 20 20 20 20                                                 |         |
| 由国 Port 6 (Internal)                     | 00 08 00 5A 49 42 4D 34 32 50 32 31<br>4E 59 20 20 20 20 20 41 41 31 30          |         |
|                                          | <b>Unformatted Data:</b><br>00 00 00 06 00 1A 05 05 32 31 50 37                  |         |
| Latest GBIC information retrieved.       |                                                                                  |         |
| <b>BB</b>                                | <b>Clear Status</b><br>Cancel                                                    | Refresh |

**Afbeelding 36: Tabblad SFP GBIC, weergave Vendor, tweede deel**

# **Beheer vanaf het scherm System Information**

Klik op de knop **System Information** (Systeeminformatie) om de tabbladen met systeeminformatie van het beheerprogramma voor de Fabric Switch 6 weer te geven. Deze tabbladen bieden een hele reeks beheer- en controlefuncties voor de MSA Fabric Switch 6 die u beheert (zie [Afbeelding 37\)](#page-64-0).

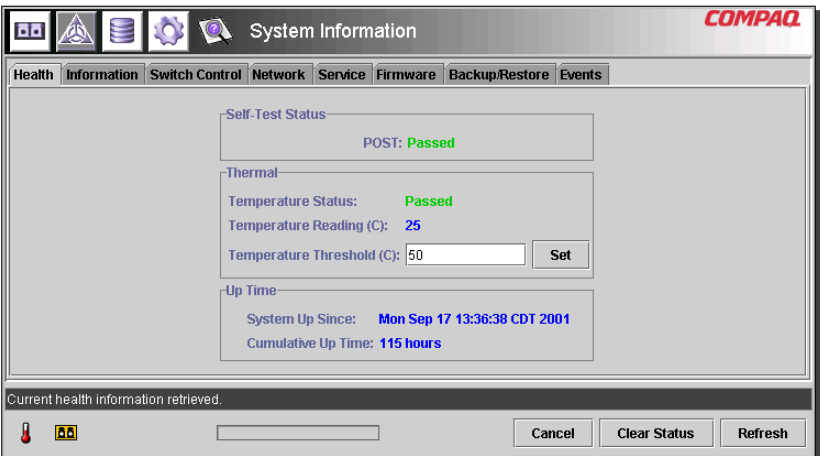

<span id="page-64-0"></span>**Afbeelding 37: Deelvenster System Information**

U gebruikt System Information om parameters voor de hele switch te configureren. Dit scherm bevat acht tabbladen, waarmee u een hele reeks beheerfuncties, controlefuncties en functies voor de hele switch kunt uitvoeren:

- tabblad Health (Gezondheid)
- tabblad Information
- tabblad Switch Control
- tabblad Network
- tabblad Service
- tabblad Firmware
- tabblad Backup/Restore
- tabblad Events

De verschillende tabbladen en hun beheerfuncties worden in de volgende gedeelten beschreven.

#### **Tabblad Health**

De eerste keer dat u op de knop **System Information** klikt, wordt standaard het tabblad Health geactiveerd. U kunt het ook activeren door op de tab 'Health' te klikken. Dit tabblad bestaat uit de volgende drie deelvensters met informatie over de werking van de switch die u beheert:

- Self-Test Status (Zelfteststatus)
- Thermal (Temperatuur)
- Up Time (Bedrijfstijd)

[Afbeelding 38](#page-65-0) is een voorbeeld van dit tabblad.

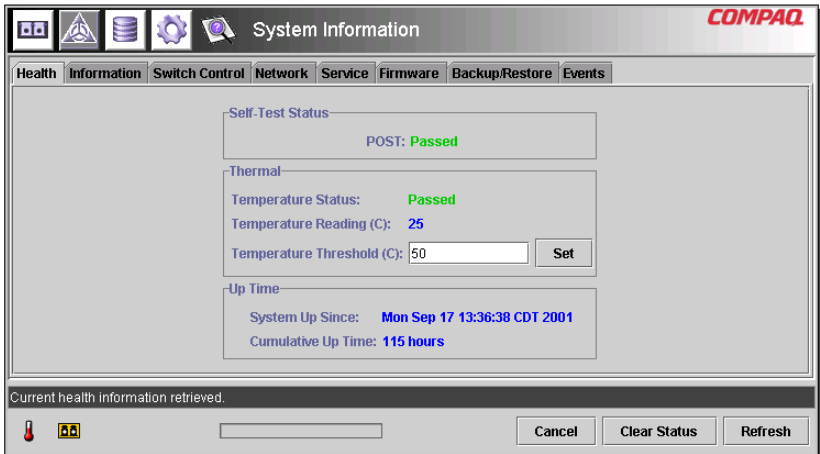

<span id="page-65-0"></span>**Afbeelding 38: Tabblad Health**

[Tabel 13](#page-66-0) bevat een overzicht van de parameters op dit tabblad.

<span id="page-66-0"></span>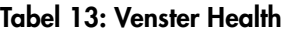

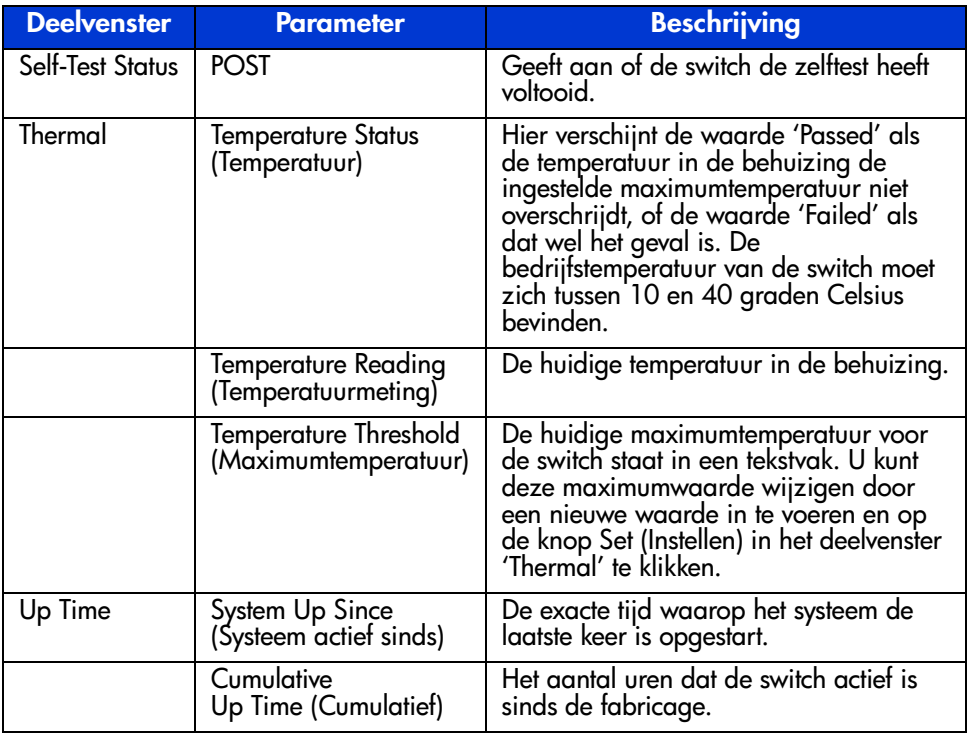

## **Tabblad Information**

U activeert het tabblad Information door op de tab **Information** in het venster System Information te klikken. Dit tabblad bestaat uit twee deelvensters met informatie over het type en de firmwareversie van de switch die u beheert. [Afbeelding 39](#page-67-0) is een voorbeeld van dit tabblad.

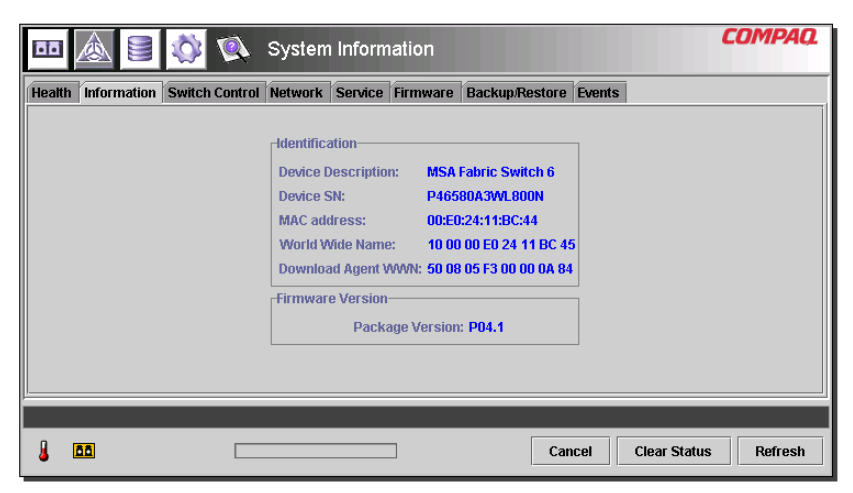

**Afbeelding 39: Tabblad Information**

<span id="page-67-0"></span>[Tabel 14](#page-67-1) bevat een overzicht van de parameters op dit tabblad.

#### <span id="page-67-1"></span>**Tabel 14: Venster Information**

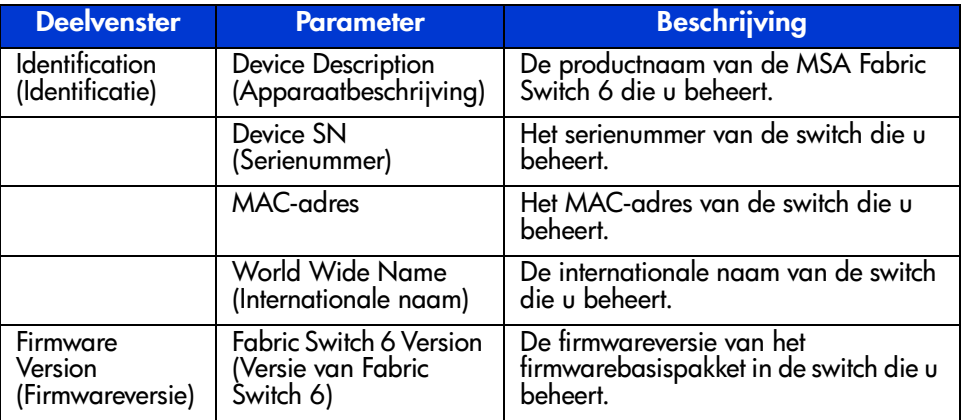

## **Tabblad Switch Control**

U activeert het tabblad Switch Control door op de tab **Switch Control** in het venster System Information te klikken. Dit tabblad bestaat uit drie deelvensters: **Switch Configuration** (Switchconfiguratie), **Switch Reset** (Switch opnieuw instellen) en **Restore Factory Defaults** (Standaardinstellingen herstellen) (zie [Afbeelding 40](#page-68-0)).

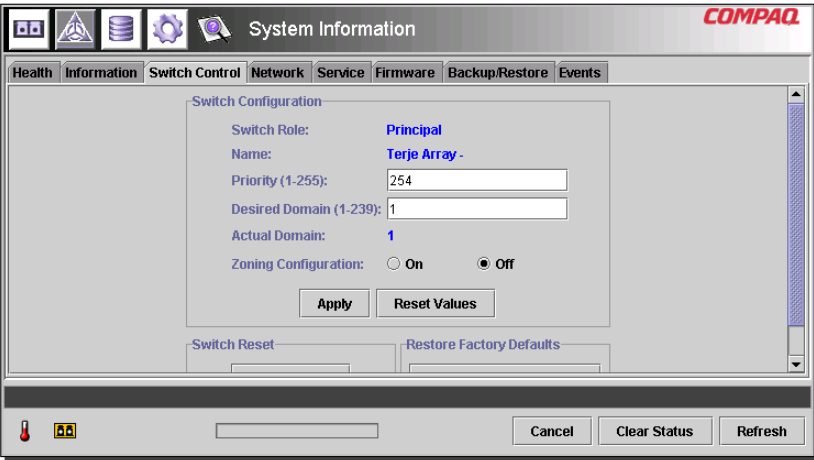

<span id="page-68-0"></span>**Afbeelding 40: Tabblad Switch Control**

[Tabel 15](#page-68-1) bevat een overzicht van de parameters op dit tabblad. U stelt de parameters voor deze configuratie in door de nieuwe waarde in een tekstvak te typen of een keuzerondje te selecteren, en vervolgens op de knop **Apply** (Toepassen) in het deelvenster Switch Configuration te klikken. Klik op de knop **Reset Values** (Waarden herstellen) in het deelvenster Switch Configuration om de vorige instellingen van de parameters te herstellen.

#### <span id="page-68-1"></span>**Tabel 15: Venster Switch Control**

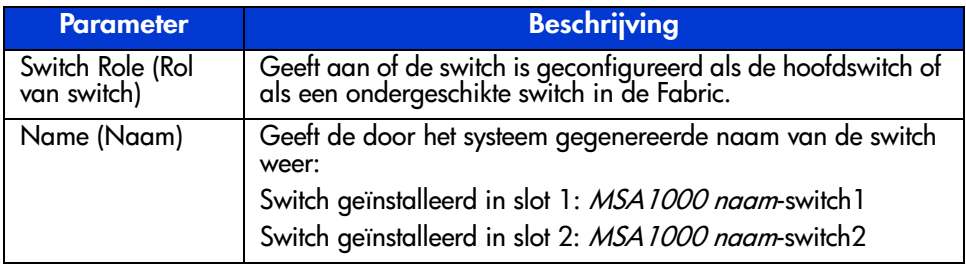

| <b>Parameter</b>                                          | <b>Beschrijving</b>                                                                                                    |
|-----------------------------------------------------------|----------------------------------------------------------------------------------------------------|
| Priority (Prioriteit,<br>$1-255$                          | Met deze parameter bepaalt u de prioriteit van deze switch ten<br>opzichte van andere apparaten als de switch op hetzelfde<br>moment als andere apparaten Fabric-bronnen vraagt. De<br>variabele wordt gebruikt tijdens de selectieprocedure van de<br>SW-2 hoofdswitch. U kunt een willekeurig getal tussen 1 en<br>255 opgeven. Hoe lager het getal, hoe hoger de prioriteit van<br>de switch. De switch met het laagste prioriteitsgetal wordt de<br>hoofdswitch. Als twee switches hetzelfde 'laagste<br>prioriteitsgetal' hebben, wordt de switch met het laagste<br>WWN-nummer de hoofdswitch.<br>Als u de prioriteit 1 aan een switch toewijst, wordt deze<br>automatisch de hoofdswitch. Als u de prioriteit 255 toewijst,<br>wordt de switch nooit de hoofdswitch. Prioriteit 2 is<br>gereserveerd voor de huidige hoofdswitch. Als u voor de<br>hootdswitch een hogere prioriteit dan 2 instelt, wordt de<br>prioriteit automatisch in 2 gewijzigd. |
| <b>Desired Domain</b><br>(Gewenst domein,<br>1-239)       | Een willekeurig getal tussen 1 en 239. Voor een goede<br>communicatie moet elke switch in een Fabric een ander<br>domeinnummer hebben. U kunt een willekeurig domein<br>opgeven maar mogelijk wordt uiteindelijk een ander domein<br>gebruikt (bijvoorbeeld als het gewenste domein al wordt<br>gebruikt). Dit domeinnummer wordt gebruikt tijdens de<br>selectieprocedure van de SW-2 hoofdswitch.                                                                                                    |
| <b>Actual Domain</b><br>(Daadwerkelijk<br>domein)         | Geeft het huidige domein weer.                                                                                                    |
| Address<br>Translation<br>(Adresconversie)                | Met adresconversie kunt u via de Fabric apparaten adresseren<br>met privé-adressen. U kunt deze voorziening alleen gebruiken<br>als de poort privé is. Selecteer het juiste keuzerondje om<br>adresconversie in of uit te schakelen. Deze voorziening kan<br>alleen voor privé-bestemmingen worden gebruikt.                                                                                                    |
| Send Fabric<br>Address<br>Notification (FAN<br>verzenden) | FAN-frames (Fabric Address Notification) worden door de<br>Fabric verzonden om het nodenummer en -adres van public<br>loop-apparaten aan deze apparaten te melden. De<br>standaardinstelling is No (Nee).<br>Als u Yes kiest, verzendt de switch FAN-frames.<br>Als u No kiest, verzendt de switch geen FAN-frames.                                                                                                    |

**Tabel 15: Venster Switch Control (vervolg)**

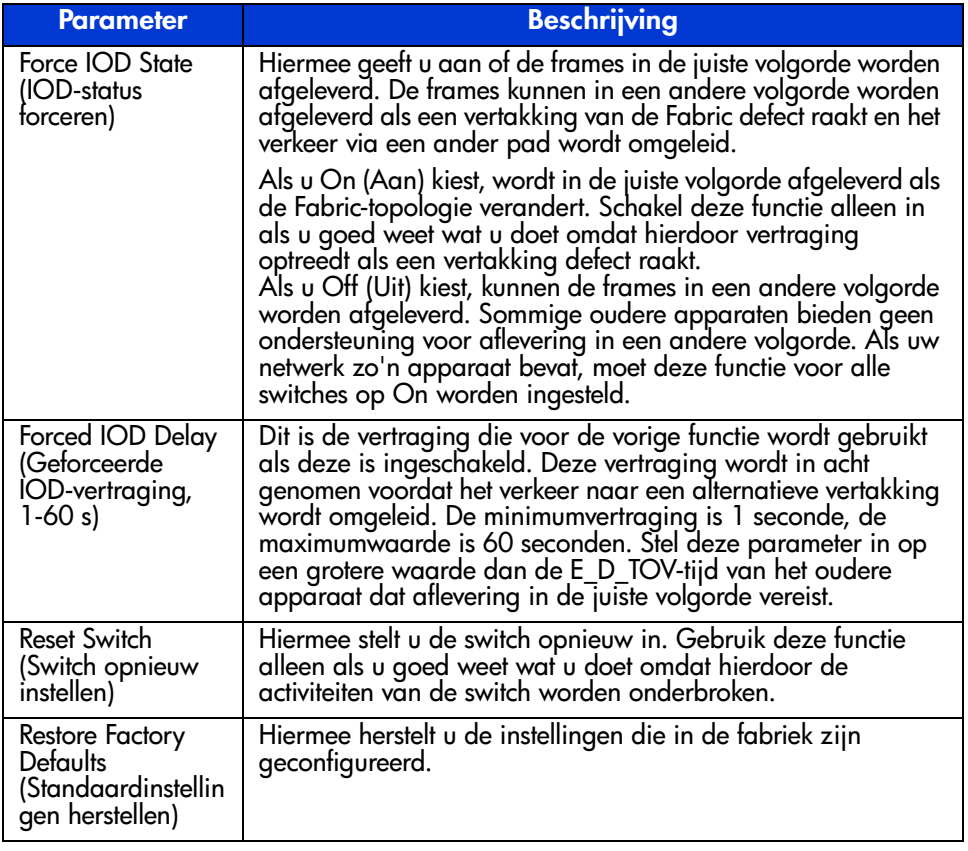

## **Tabel 15: Venster Switch Control (vervolg)**

#### **Tabblad Network**

U activeert het tabblad Network door op de tab 'Network' in het venster System Information te klikken. Dit tabblad bestaat uit de volgende twee deelvensters:

- IP Configuration (IP-configuratie)
- SNMP Trap Management Stations (SNMP-trapbeheerstations)

**Opmerking:** Het tabblad Network in het scherm System Information werkt niet goed zonder geldig gateway-adres. Als u het standaard gateway-adres (0.0.0.0) of een ongeldig gateway-adres gebruikt, moet het adres in een geldig adres worden gewijzigd. Als u het gateway-adres van uw systeem wilt controleren vanaf de opdrachtregelinterface (CLI), gaat u naar het gedeelte 'NetCfg'. Als u het gateway-adres wilt wijzigen vanaf de CLI, gaat u naar het gedeelte 'Gateway-adres instellen'.

**IP Configuration** - in dit deelvenster (zie de volgende afbeelding) worden alle IP-netwerkparameters weergegeven die via de seriële interface voor de Fabric Switch 6 zijn ingesteld.

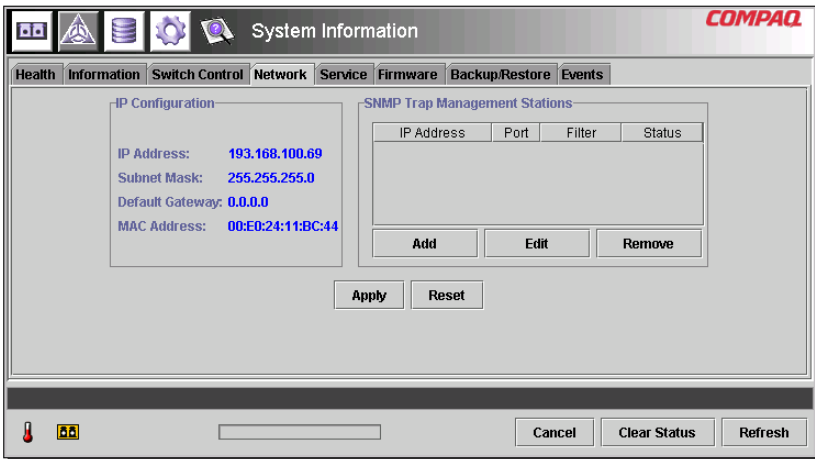

**Afbeelding 41: Tabblad Network**
[Tabel 16](#page-72-0) bevat een overzicht van de parameters in dit deelvenster.

<span id="page-72-0"></span>**Tabel 16: Tabblad Network**

| <b>Parameter</b>                      | <b>Beschrijving</b>                                                         |
|---------------------------------------|-----------------------------------------------------------------------------|
| IP Address (IP-adres)                 | Dit is het IP-adres dat aan de MSA Fabric Switch 6 is<br>toegewezen.        |
| Subnet Mask<br>(Subnetmasker)         | Dit is het subnetmasker dat aan de MSA Fabric Switch 6 is<br>toegewezen.    |
| Default Gateway<br>(Standaardgateway) | Dit is de standaardgateway die aan de MSA Fabric<br>Switch 6 is toegewezen. |
| <b>MAC Address</b><br>(MAC-adres)     | Dit is het MAC-adres van de MSA Fabric Switch 6.                            |

**SNMP Trap Management Stations** - in dit deelvenster (zie hierboven in [Afbeelding 41](#page-71-0)) kunt u stations toevoegen en verwijderen waarnaar SNMP-traps zijn doorgestuurd.

- U voegt een station toe door het IP-adres en poortnummer van het station in de bovenste tekstvakken van dit deelvenster te typen en op de knop **Add** (Toevoegen) te klikken.
- U zorgt dat een station geen traps meer ontvangt van deze Fabric Switch 6 door het IP-adres van het station in de lijst onder aan dit deelvenster te markeren en op de knop **Remove** (Verwijderen) te klikken.
- U laat de wijzigingen in werking treden door op de knop **Apply** (Toepassen) te klikken. U maakt alle wijzigingen ongedaan en herstelt de oorspronkelijke instellingen voor het deelvenster door op de knop **Reset** (Opnieuw instellen) te klikken.

**Opmerking:** U moet een geldig poortadres invoeren. De meeste systemen ondersteunen een bereik van 1 tot 65534.

### **Tabblad Service**

U activeert het tabblad Service door op de tab **Service** in het venster System Information te klikken. Dit tabblad bestaat uit het deelvenster 'Location and Contact Information' (Locatie en gegevens van contactpersoon) (zie [Afbeelding 42](#page-73-0)).

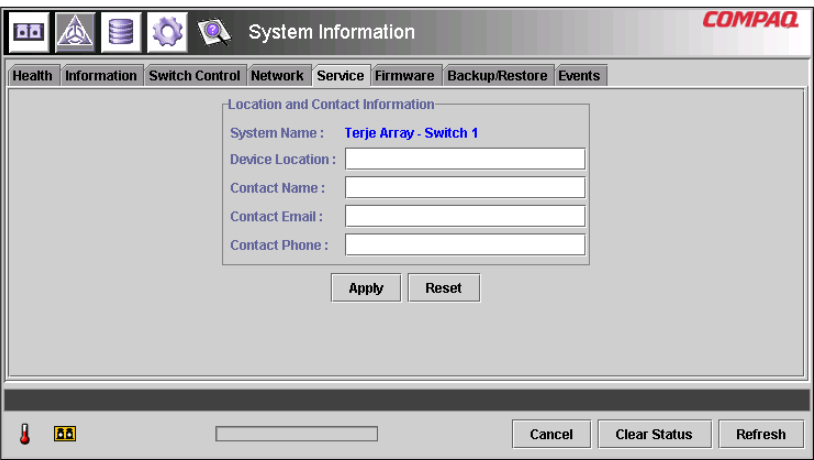

<span id="page-73-0"></span>**Afbeelding 42: Tabblad Service**

In dit deelvenster kunt u controleren welke locatie en contactpersoon voor de switch zijn ingesteld, en deze gegevens wijzigen door ze te selecteren en te bewerken.

Alle gegevens in dit deelvenster zijn informatief. De switch gebruikt deze gegevens niet om functies uit te voeren. De switch verzendt bijvoorbeeld geen e-mails naar het opgegeven e-mailadres. Mogelijk geven echter bepaalde beheerapplicaties en nieuwe versies een deel van de gegevens op het tabblad Service weer.

### **Tabblad Firmware**

U activeert het tabblad Firmware door op de tab 'Firmware' in het venster System Information te klikken. Met dit tabblad (zie de volgende afbeelding) kunt u nieuwe firmware naar de MSA Fabric Switch 6 downloaden. Als u deze interface wilt gebruiken om te downloaden, vult u de tekstvakken in, selecteert u het overeenkomstige keuzerondje en klikt u op de knop **Start Download** (Downloaden starten).

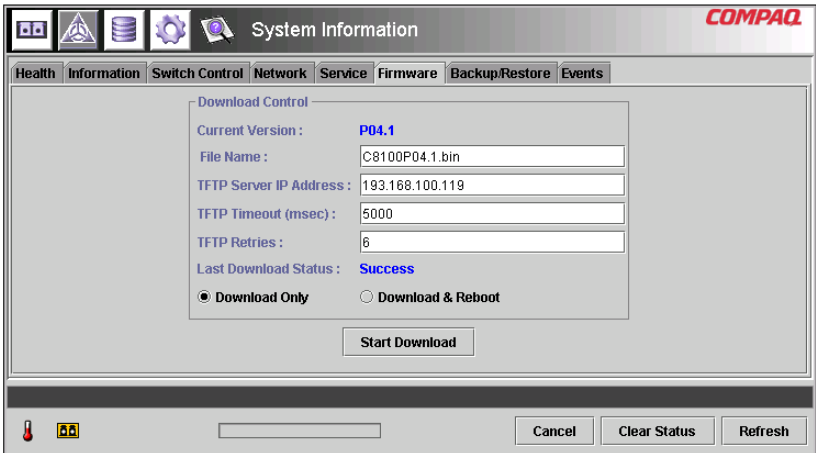

**Afbeelding 43: Tabblad Firmware**

[Tabel 17](#page-74-0) bevat een overzicht van de parameters in het deelvenster 'Download Control'.

### <span id="page-74-0"></span>**Tabel 17: Tabblad Firmware**

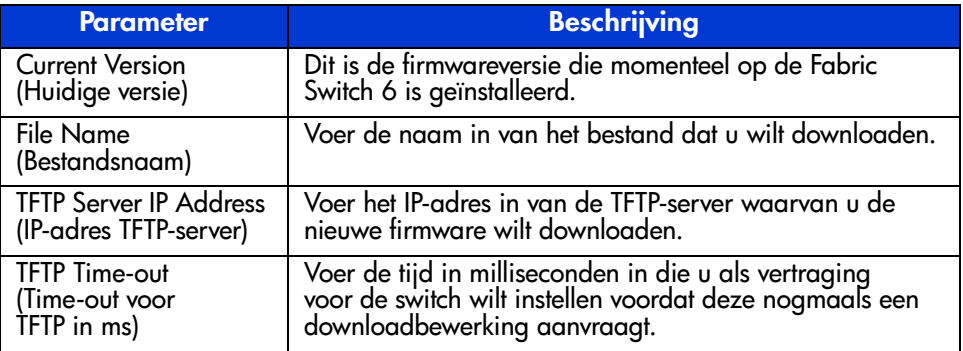

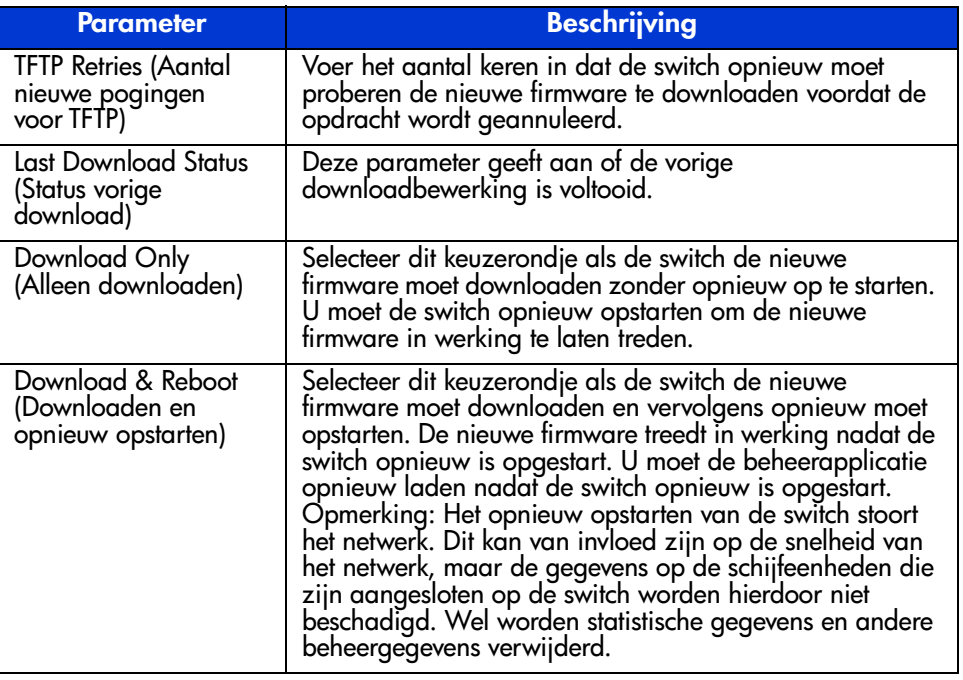

### **Tabel 17: Tabblad Firmware (vervolg)**

### **Tabblad Backup/Restore**

U activeert het tabblad Backup/Restore door op de tab 'Backup/Restore' in het venster System Information te klikken. Het tabblad bestaat uit één deelvenster met de titel 'Backup and Restore Settings' (Instellingen van backup en herstellen). Via deze interface kunt u de huidige configuratieparameters van de switch opslaan op een benoemde TFTP-server. U kunt ook een eerder opgeslagen configuratie terugzetten op de switch.

Als u een backup wilt maken of gegevens wilt herstellen, voert u de correcte parameters voor 'Backup/Restore File Set' (Bestandsset voor backup/herstellen) en 'TFTP Server IP Address' (IP-adres TFTP-server) in en klikt u op de knop **Backup** of **Restore** (Herstellen).

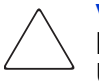

**Voorzichtig:** TFTP-servers maken nieuwe bestanden met een gewijzigde bestandsnaam, waardoor de functie 'restore' het verwachte bestand niet vindt. U voorkomt dit probleem door te controleren of uw TFTP-server bestaande bestanden overschrijft.

[Afbeelding 44](#page-76-0) is een voorbeeld van het tabblad Backup/Restore.

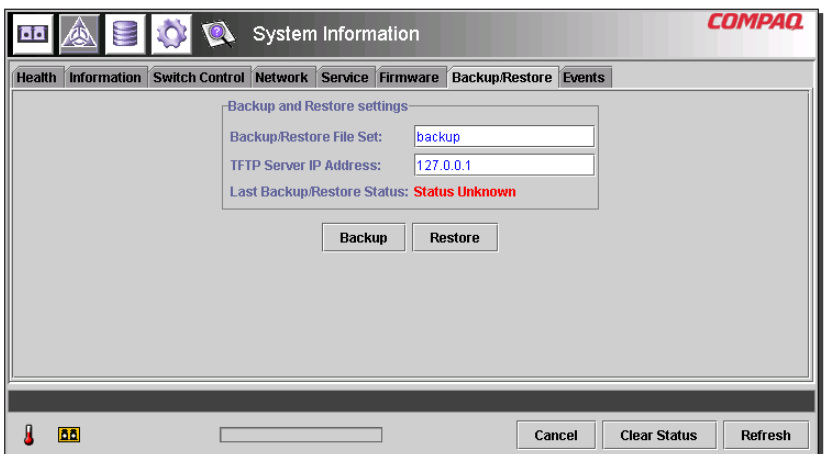

### <span id="page-76-0"></span>**Afbeelding 44: Tabblad Backup/Restore**

[Tabel 18](#page-76-1) bevat een overzicht van de parameters op dit tabblad.

### <span id="page-76-1"></span>**Tabel 18: Tabblad Backup/Restore**

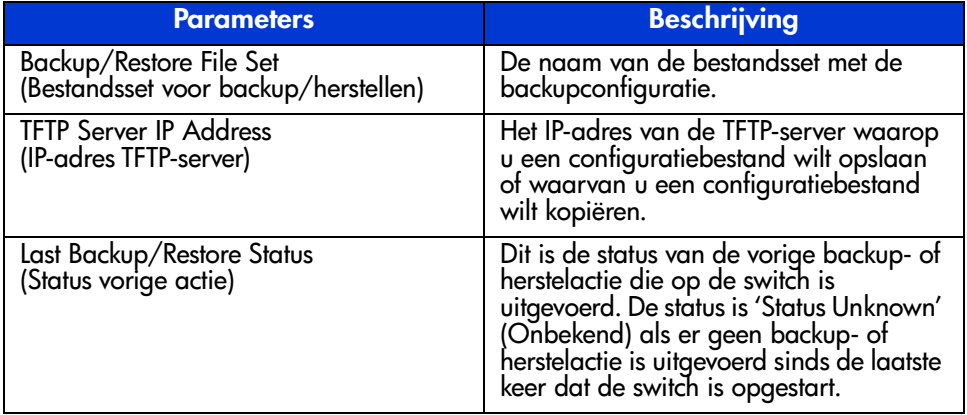

### **Tabblad Events**

U activeert het tabblad Events door op de tab 'Events' in het venster System Information te klikken. Dit tabblad bevat een tabel met alle gebeurtenissen die zijn gedetecteerd door de gecontroleerde switch (zie de volgende afbeelding). Het tabblad bevat ook twee opties voor het filteren van de lijst: System Events (Systeemgebeurtenissen) en Port Events (Poortgebeurtenissen).

| <b>System Information</b> |                          |                                 |  |                       |          |                       |                                 | COMP           |
|---------------------------|--------------------------|---------------------------------|--|-----------------------|----------|-----------------------|---------------------------------|----------------|
| <b>Health</b>             | <b>Information</b>       | Switch Control Network          |  | Service               | Firmware | <b>Backup/Restore</b> | Events                          |                |
|                           |                          |                                 |  | Show: V System Events |          | $V$ Port Events       |                                 |                |
| ID                        |                          | Time Stamp                      |  | Severity              |          | Type                  | <b>Description</b>              |                |
|                           |                          | 25 Mon Sep 17 14:25:18 CDT 2001 |  | Notify                |          | Topology              | name server table has changed   |                |
|                           |                          | 24 Mon Sep 17 14:23:37 CDT 2001 |  | Notify                |          | Topoloav              | name server table has changed   |                |
|                           |                          | 23 Mon Sep 17 13:37:00 CDT 2001 |  | Notify                |          | Topology              | name server table has changed   |                |
|                           |                          | 22 Mon Sep 17 13:36:59 CDT 2001 |  | Notify                |          | Topology              | route configuration has changed |                |
|                           |                          | 21 Mon Sep 17 13:36:59 CDT 2001 |  | Notify                |          | <b>Status</b>         | port 1 status: link active      |                |
|                           |                          | 20 Mon Sep 17 13:36:56 CDT 2001 |  | Notify                |          | Topology              | name server table has changed   |                |
|                           |                          | 19 Mon Sep 17 13:36:55 CDT 2001 |  | Notify                |          | Status                | port 6 status: link active      |                |
|                           |                          | 18 Mon Sep 17 13:36:54 CDT 2001 |  | Notify                |          | Topology              | name server table has changed   |                |
|                           |                          | 17 Mon Sep 17 13:36:44 CDT 2001 |  | Notify                |          | Status                | port 5 status: link active      |                |
|                           |                          | 16 Mon Sep 17 13:36:44 CDT 2001 |  | Notify                |          | Status                | port 4 status: link active      |                |
|                           |                          | 15 Mon Sep 17 13:36:43 CDT 2001 |  | Notify                |          | Topology              | name server table has changed   |                |
|                           |                          | 14 Mon Sep 17 13:36:43 CDT 2001 |  | Notify                |          | Status                | port 1 status: link up          |                |
|                           |                          | 13 Mon Sep 17 13:36:42 CDT 2001 |  | Notify                |          | Topology              | name server table has changed   |                |
|                           |                          |                                 |  |                       |          |                       |                                 |                |
|                           | Event list synchronized. |                                 |  |                       |          |                       |                                 |                |
|                           | <b>BB</b>                |                                 |  |                       |          | Cancel                | <b>Clear Status</b>             | <b>Refresh</b> |

**Afbeelding 45: Tabblad Events**

Dit gebeurtenissenlogboek uit de vorige afbeelding bevat voor elke geregistreerde gebeurtenis de parameters uit [Tabel 19.](#page-77-0)

### <span id="page-77-0"></span>**Tabel 19: Tabblad Events**

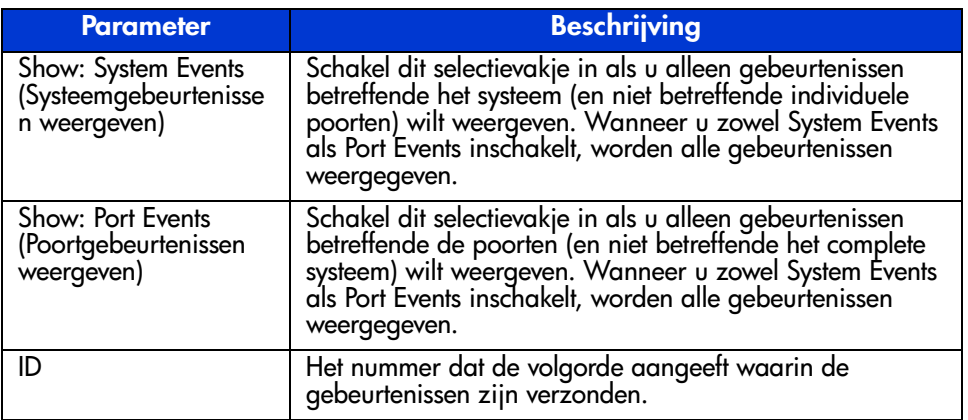

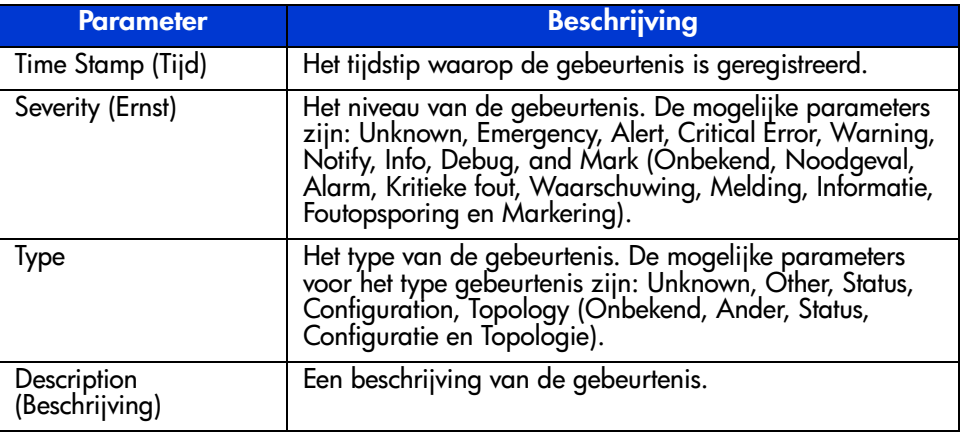

### **Tabel 19: Tabblad Events (vervolg)**

## **Controle vanaf de apparaatweergave**

Klik op de knop **Device View** (Apparaatweergave) om het scherm Device View weer te geven. Met dit scherm kunt u de apparaten controleren die op de switch zijn aangesloten (zie [Afbeelding 46](#page-78-0)).

|                              | $\mathbf{Q}$   |      | Device View |           |                         | COMPAQ                         |
|------------------------------|----------------|------|-------------|-----------|-------------------------|--------------------------------|
| (1) Terje Arra               | Domain         | Port | Port ID     | Port Type | Node WWN                | Port WWW                       |
| 国 Port 1<br>⊟                |                |      | 2010200     | N-port    | 20 00 00 00 C9 27 29 C6 | 10 00 00 00 C9 27 29 C6        |
| 1000                         |                |      | 3010300     | N-port    | 20 00 00 00 C9 27 29 DF | 10 00 00 00 C9 27 29 DF        |
| 画 Port 2<br>田                | 1              |      | 4010400     | N-port    | 20 00 00 00 C9 27 29 06 | 10 00 00 00 C9 27 29 06        |
| 画 Port 3<br>匣                | 1              |      | 5010500     | N-port    | 20 00 00 00 C9 27 29 C5 | 10 00 00 00 C9 27 29 C5        |
| 画 Port 4<br>匣                | 1              |      | 6010600     | NL-port   | 50 08 05 F3 00 00 0A 80 | 50 08 05 F3 00 00 0A 81        |
| 画 Port 5<br>田                | $\overline{2}$ |      | 1020100     | N-port    | 20 00 00 00 C9 27 25 B9 | 10 00 00 00 C9 27 25 B9        |
| 画 Port 6 (Internal<br>⊞      | 2              |      | 2020200     | N-port    | 20 00 00 00 C9 27 29 B0 | 10 00 00 00 C9 27 29 B0        |
|                              | $\overline{2}$ |      | 3020300     | N-port    | 20 00 00 00 C9 27 29 88 | 10 00 00 00 C9 27 29 8B        |
|                              | $\overline{a}$ |      | 4020400     | N-port    | 20 00 00 00 C9 27 2A 29 | 10 00 00 00 C9 27 2A 29        |
|                              | $\overline{2}$ |      | 6020600     | NL-port   | 50 08 05 F3 00 00 07 50 | 50 08 05 F3 00 00 07 51        |
| $\big  \big  388888888$<br>▶ |                |      |             |           |                         |                                |
| <b>BB</b>                    |                |      |             |           | Cancel                  | <b>Clear Status</b><br>Refresh |

<span id="page-78-0"></span>**Afbeelding 46: Device View**

Afhankelijk van het pictogram dat u in de boomstructuur heeft geselecteerd, biedt Device View de volgende informatie over de switch, de poorten of de apparaten die op de switch zijn aangesloten. Door in de boomstructuur leden te selecteren past u een filter op de lijst toe. Als u in de boomstructuur de switch selecteert, verschijnt informatie over alle apparaten die op de switch zijn aangesloten. Als u in de boomstructuur een poort selecteert, verschijnt alleen informatie over de geselecteerde poort. Als u in de boomstructuur een apparaat selecteert, verschijnt alleen informatie over het geselecteerde apparaat.

- **Port** (Poort) het nummer van de poort op de switch.
- **Node Type** (Type node) het type apparaat dat op de poort is aangesloten, bijvoorbeeld Storage Device (Opslagapparaat) of RAID Array. Als het type niet kan worden vastgesteld, wordt het apparaat als 'unknown' (onbekend) gemarkeerd.
- **Remote Port Type** (Type poort op afstand) het type van de poort op het aangesloten apparaat.
- **WWN** de internationale naam van het apparaat dat op de poort is aangesloten.
- WWPN de internationale poortnaam van het apparaat dat op de poort is aangesloten.

### **Session Configuration**

Klik op de knop Session Configuration (Sessieconfiguratie) om de huidige SNMP-instellingen weer te geven die door de Fabric Switch 6 worden gebruikt. U wijzigt deze instellingen door nieuwe waarden in de tekstvakken te typen.

- U wijzigt een waarde door de nieuwe waarde in de tekstvakken te typen en op de knop **Apply** (Toepassen) te klikken.
- U herstelt de vorige waarden door op de knop **Reset** (Opnieuw instellen) te klikken.

**Opmerking:** Als de opgegeven gebruikersgroepreeksen niet overeenkomen met de waarden die in de switch zijn geconfigureerd, kan de applicatie niet met de switch communiceren.

In [Tabel 20](#page-80-0) worden de parameters van Session Configuration besproken.

<span id="page-80-0"></span>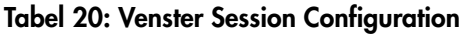

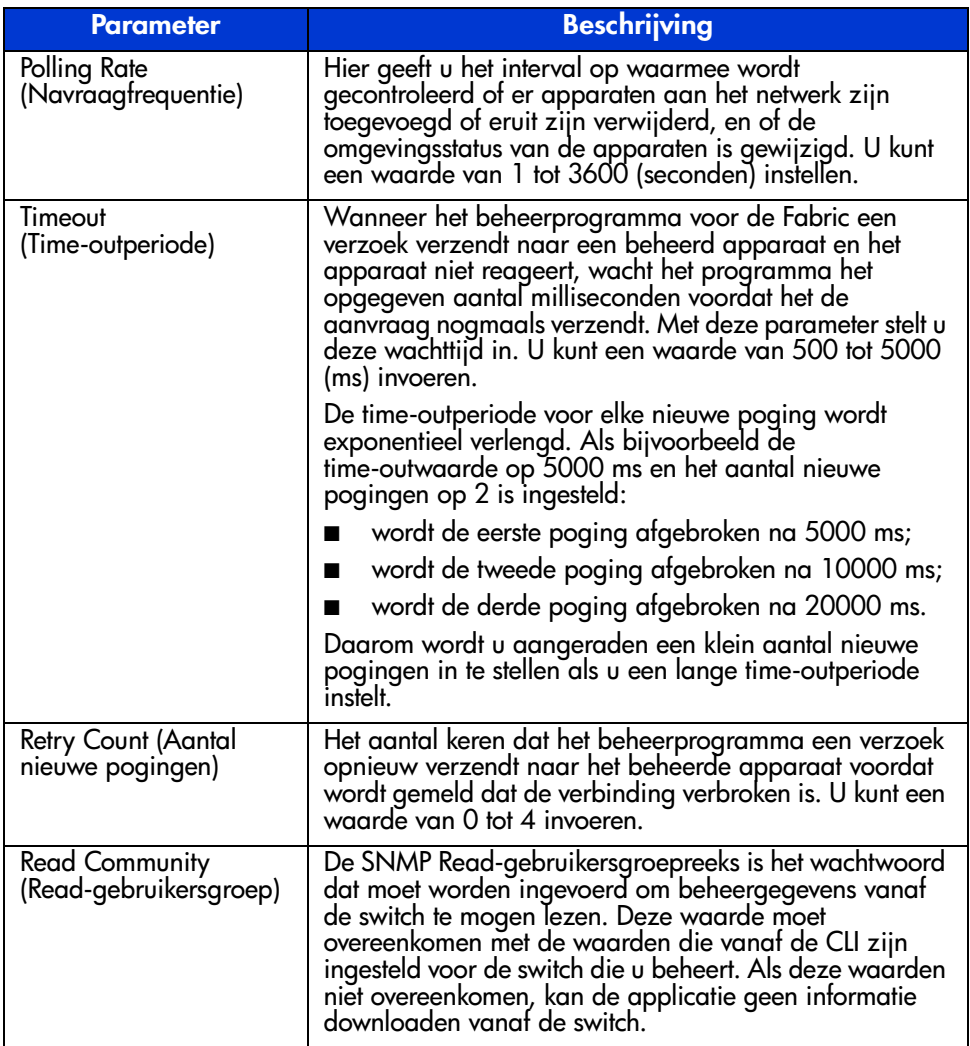

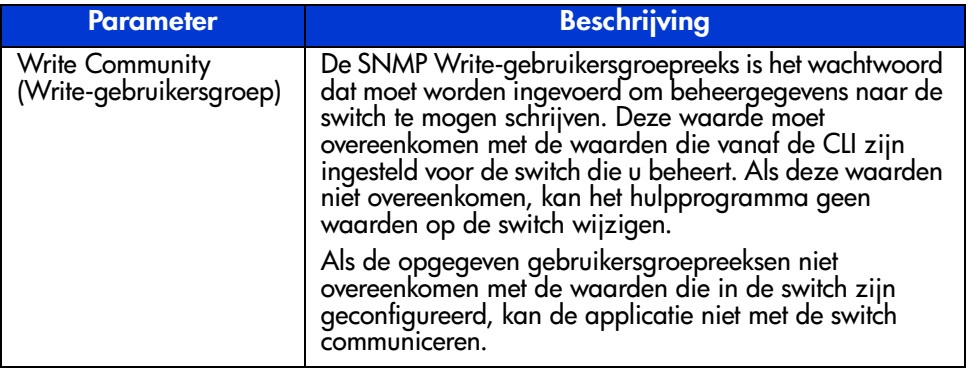

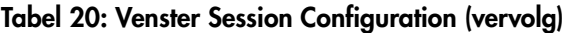

**Opmerking:** Als de beeldschermeigenschappen van uw computer op '256 kleuren' zijn ingesteld, is het venster Enter Community Strings geblokt en onscherp. Stel de beeldschermeigenschappen in op 'Ware kleuren (32-bit)' of 'Hoge kleuren (16-bit)' voor een scherp en helder beeld. U stelt de beeldschermeigenschappen in met Start\Instellingen\Configuratiescherm\Beeldscherm\Instellingen of door met de rechtermuisknop op het bureaublad te klikken en Active Desktop\Aanpassen\ Instellingen te kiezen.

### **Zones instellen**

Zones vormen een functie van de MSA Fabric Switch 6 waarmee u afzonderlijke Fibre Channel-netwerken kunt maken met een beperkt aantal aangesloten apparaten. Door het aantal apparaten in een zone te beperken, kunt u betere prestaties verkrijgen en de beveiliging van de toegang verbeteren.

Het instellen van zones voldoet aan de volgende standaarden:

- $FC-SW-2$
- FC-GS3
- FC-MI

In dit gedeelte worden de zonefuncties beschreven die door de MSA Fabric Switch 6 worden ondersteund. U krijgt een beschrijving van het instellen van zones op de switch zelf en hoe u met de functies van de opdracht merge zones over een gehele Fabric kunt ondersteunen.

### **Zone-elementen**

Voordat u zones instelt, is het goed om inzicht te hebben in de volgende zone-elementen:

- Zoneleden
- Zones
- Zonesets

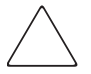

**Voorzichtig:** Voeg nooit een switch met zones toe aan een bestaande fabric waarop geen zones aanwezig zijn. Als een switch die is geconfigureerd met zones wordt toegevoegd aan een fabric waarop geen zones zijn geconfigureerd, zijn de HBA's en doelen van de fabric niet meer in staat te communiceren en wordt het verkeer in de fabric ontregeld. Voor optimale resultaten voegt u een switch met geconfigureerde zones alleen toe aan een fabric met dezelfde zoneconfiguratie.

### **Zoneleden**

Zoneleden zijn Fibre Channel-randapparaten die worden geïdentificeerd door hun World Wide Port Name (WWPN). Elk apparaat dat u in een zone wilt opnemen, moet worden geïdentificeerd als een zonelid. Terwijl de zoneleden intern worden gevolgd aan de hand van hun WWPN, kunt u een naam voor een zonelid aanmaken die als alias fungeert voor het apparaat. Hierdoor zijn de apparaten tijdens het configureren en bedienen makkelijker te herkennen. Hieronder staan enkele voorbeelden van Fibre Channel-apparaten die als zoneleden kunnen worden benoemd:

- servers
- RAID-systemen
- schijfeenheden
- tapelibrary's

**Opmerking:** De World Wide Node Name (WWNN) van het Fibre Channel-apparaat kan niet worden gebruikt om een zonelid aan te maken. Op WWNN gebaseerde zones zijn uitdrukkelijk verboden in de FC-MI-standaard. Gebruik de World Wide Port Name (WWPN) om een zonelid aan te maken.

### **Zones**

Zones zijn logische eenheden die groepen zoneleden vertegenwoordigen. Aan elke zone moet een unieke zonenaam worden toegewezen wanneer deze wordt gedefinieerd.

### **Zonesets**

Zonesets zijn logische eenheden die groepen zones vertegenwoordigen. Deze definiëren een zoneconfiguratie. Aan elke zoneset moet een unieke zonesetnaam worden toegewezen wanneer deze wordt gedefinieerd. Op de MSA Fabric Switch 6 kunnen meerdere zonesets worden opgeslagen. Slechts één van deze zonesets kan echter tegelijkertijd actief zijn. De overige zonesets kunnen worden gebruikt als backup-, test- of andere door de gebruiker gedefinieerde configuratie.

### **Naamgevingsregels voor zoneleden, zones en zonesets**

Namen voor zoneleden, zones en zonesets moeten aan de volgende regels voldoen:

- Namen moeten tussen 1 en 64 tekens lang zijn.
- Tekens die worden gebruikt in namen moeten 7-bit ASCII-tekens zijn.
- Het eerste teken van een naam moet een letter (a-z) zijn en kan een hoofdletter of een kleine letter zijn.
- Andere tekens van de naam (alle andere tekens dan het eerste teken) kunnen een letter (a-z, als hoofd- of kleine letter), een cijfer (0-9), of een symbool  $($ - \land )$  zijn.
- Er zijn geen spaties toegestaan in de naam.

### **Zonebeperkingen voor zoneleden, zones en zonesets**

Er gelden zonebeperkingen voor afzonderlijke switches en fabrics. Zie [Tabel 21](#page-83-0) voor deze beperkingen.

### <span id="page-83-0"></span>**Tabel 21: Zonebeperkingen voor switches en fabrics**

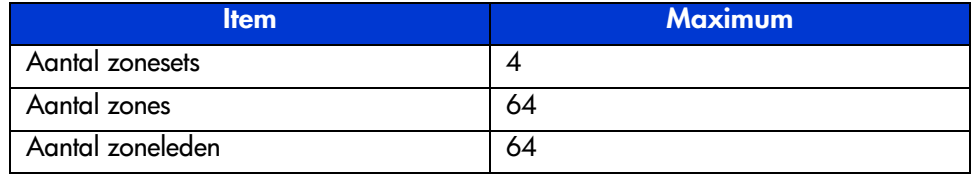

### **Twee manieren om zones weer te geven**

Het beheerprogramma voor de MSA Fabric Switch 6 biedt twee manieren om zones weer te geven:

- samengevoegde zones
- lokale zones

U kunt heen en weer schakelen tussen de weergave van samengevoegde zones (Merged Zones) en van lokale zones (Local Zones) door de keuzelijst **Zoning View** (Zoneweergave) uit te vouwen in het scherm Zoning Configuration (Zoneconfiguratie).

### **Samengevoegde zones**

Gebruik de weergave van samengevoegde zones wanneer u gegevens wilt bekijken voor zones die samengevoegd zijn met andere switches op de Fabric.

Deze weergave is alleen-lezen en kan niet worden bewerkt. De samengevoegde zones vormen een weergave van de hele Fabric, met de zones die zijn samengevoegd met andere switches op de fabric.

**Opmerking:** Omdat slechts één zoneset actief kan zijn in de gehele Fabric, wordt alleen de actieve zoneset weergegeven.

### **Lokale zones**

Gebruik de weergave van lokale zones wanneer u geïnteresseerd bent in het bekijken, maken of bewerken van zonesets, zones en zoneleden voor de switch die op dat moment wordt gecontroleerd.

Deze weergave is een lees/schrijf-weergave van één switch, met de zonesets, zones en zoneleden voor die switch. U kunt zonesets, zones en zoneleden maken, bewerken en verwijderen met behulp van de weergave Local Zones.

### **Beheerprogramma voor de Fabric Switch 6 gebruiken om zones te configureren**

In dit gedeelte wordt beschreven hoe u met behulp van het beheerprogramma voor de MSA Fabric Switch 6 zoneleden, zones en zonesets kunt configureren en hoe u nieuwe of bewerkte zoneconfiguraties op de switch kunt toepassen.

Het instellen van zones omvat het volgende:

- Zones inschakelen
- Zonesets maken
- Zones maken
- Zoneleden maken
- Zoneleden aan zones toewijzen
- Zones aan zonesets toewijzen
- Zoneset activeren

Elk van deze procedures wordt in de volgende alinea's besproken.

### **Zones inschakelen**

**Opmerking:** Het zonepictogram en de opties ervan worden pas weergegeven en toegankelijk wanneer het instellen van zones is ingeschakeld.

U schakelt het instellen van zones als volgt in:

1. Selecteer op het tabblad **Switch Control** van het scherm System Information het keuzerondje **Zoning Configuration On** (Zoneconfiguratie aan).

[Afbeelding 47](#page-86-0) geeft de optie **Zoning Configuration** (Zoneconfiguratie) weer op het tabblad **Switch Control**.

2. Klik op **Apply** (Toepassen) om de wijziging door te voeren.

Het zonepictogram wordt nu weergegeven naast de andere pictogrammen boven aan het scherm.

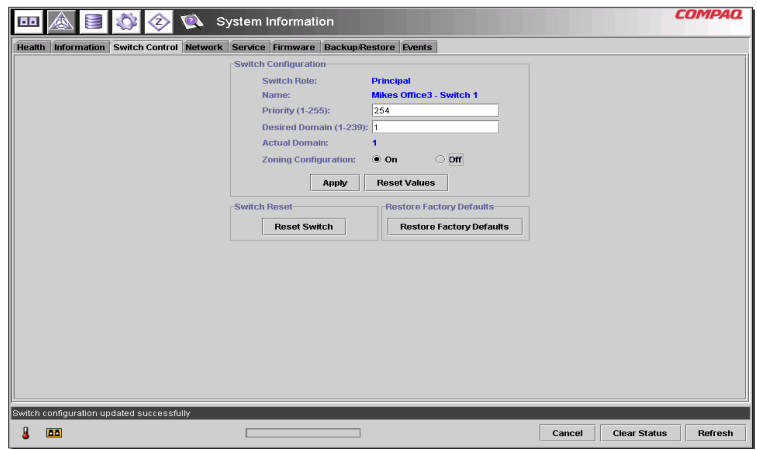

<span id="page-86-0"></span>**Afbeelding 47: Optie Zoning Configuration, tabblad Switch Control**

### **Zonesets maken**

U maakt als volgt een zoneset:

1. Selecteer het zonepictogram.

Het scherm Zoning Configuration (Zoneconfiguratie) wordt weergegeven. [Afbeelding 48](#page-87-0) geeft het scherm Zoning Configuration weer.

**Opmerking:** Als u zonesets, zones en zoneleden wilt maken of bewerken, moet de weergave Local Zones (Lokale zones) zichtbaar zijn. Als u de weergave in het scherm Zoning Configuration wilt bekijken, vouwt u het venster Zoning View middenboven in het scherm uit.

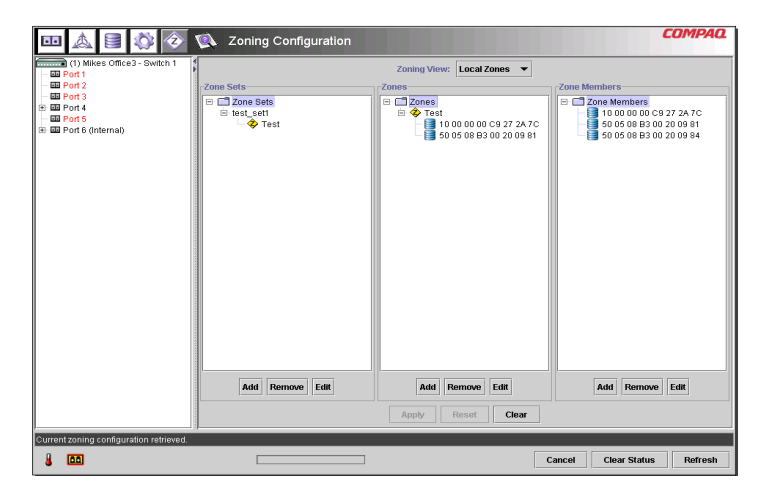

### <span id="page-87-0"></span>**Afbeelding 48: Scherm Zoning Configuration, weergave Local Zones**

- 2. U maakt als volgt een nieuwe zoneset:
	- a. Klik in de kolom **Zone Sets** (Zonesets) van het scherm Zoning Configuration (Zoneconfiguratie) op **Add** (Toevoegen).
	- b. Voer de naam van de zoneset in.
	- c. Klik op **OK**.
- 3. U maakt als volgt een nieuwe zoneset door een bestaande te wijzigen:
	- a. Selecteer in de kolom **Zone Sets** (Zonesets) van het scherm Zoning Configuration (Zoneconfiguratie) de bestaande zoneset en klik op **Edit** (Bewerken).
	- b. Wijzig in het venster Edit (Bewerken) de naam van de zoneset.
	- c. Klik op **OK**.

### **Zones maken**

U maakt als volgt nieuwe zones:

- 1. Klik in de kolom **Zones** van het scherm Zoning Configuration (Zoneconfiguratie) op **Add** (Toevoegen).
- 2. Voer de naam van de zone in.
- 3. Klik op **OK**.

### **Zoneleden maken**

U voert als volgt apparaten in:

- 1. Klik in de kolom **Zone Members** (Zoneleden) van het scherm Zoning Configuration (Zoneconfiguratie) op **Add** (Toevoegen).
- 2. Voer de naam van het zonelid in.
- 3. Selecteer het WWPN uit de lijst met poortnummers.
- 4. Voer de WWPN-naam in of selecteer, als het apparaat al op de switch is aangesloten, de naam uit de keuzelijst.
- 5. Klik op **OK**.
- 6. Herhaal deze stappen voor elk ander zonelid.

### **Zoneleden aan zones toewijzen**

Als u zoneleden aan de gewenste zones wilt toevoegen, selecteert u de desbetreffende zoneleden en voegt u deze met behulp van slepen-en-neerzetten toe aan de gewenste zone.

### **Zones aan zonesets toewijzen**

Als u de zones aan de gewenste zoneset wilt toevoegen, selecteert u de desbetreffende zone en voegt u deze met behulp van slepen-en-neerzetten toe aan de gewenste zoneset.

### **Zoneset activeren**

U activeert de zoneset en past deze als volgt toe:

1. Klik met de rechtermuisknop op de desbetreffende zoneset en selecteer **Activate** (Activeren).

De actieve zoneset wordt vetgedrukt op het scherm weergegeven.

2. Klik op **Apply** (Toepassen).

De geselecteerde zoneset is nu de actieve zoneset die door de switch wordt gebruikt.

### **Voorbeeld van een zoneconfiguratie**

Ga uit van het volgende:

- Server1 moet exclusief toegang hebben tot Disk1 voor het opstarten van het besturingssysteem.
- Server1 moet toegang hebben tot RAID1 voor gedeelde opslag.
- Server1 moet toegang hebben tot Tape1 voor backup.
- Server2 moet exclusief toegang hebben tot Disk2 voor het opstarten van het besturingssysteem.
- Server2 moet toegang hebben tot RAID1 voor gedeelde opslag.
- Server2 moet toegang hebben tot Tape1 voor backup.

Voordat u begint met het configureren van zones, moeten eerst de zoneleden, zones en zonesets die u nodig heeft, worden gedefinieerd.

[Tabel 22](#page-89-0) vermeldt de zoneleden, zones en zonesets die in dit voorbeeld worden gebruikt en geeft aan welke leden de zones en de zonesets bevatten.

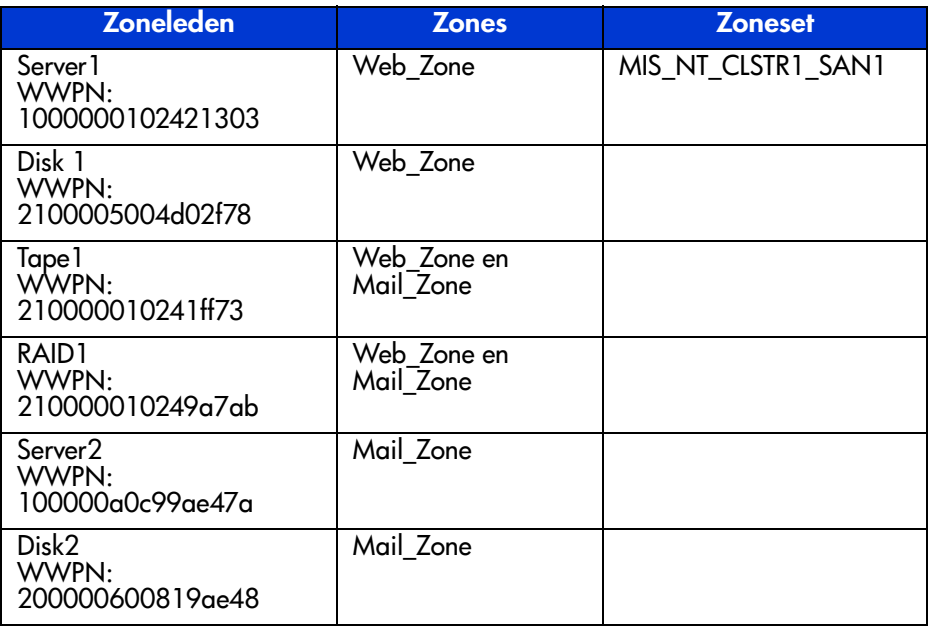

### <span id="page-89-0"></span>**Tabel 22: Voorbeeld van zoneleden, zones en een zoneset**

In dit voorbeeld bevat de zoneset MIS\_NT-CLSTR1\_SAN1 twee zones:

- Web\_Zone bevat de volgende zoneleden: Server1, Disk1, RAID1 en Tape1.
- Mail\_Zone bevat de volgende zoneleden: Server2, Disk2, RAID1 en Tape1.

## **Problemen oplossen 4**

Dit hoofdstuk bevat de volgende informatie over uw nieuwe MSA Fabric Switch 6:

- Richtlijnen voor probleemoplossing
- Problemen met de statusindicator en de resetknop van de MSA Fabric Switch 6 oplossen
- Preventief onderhoud

## **Richtlijnen voor probleemoplossing**

Als u geen toegang krijgt tot een op de switch aangesloten apparaat, kan dit worden veroorzaakt door de MSA Fabric Switch 6 of een verbinding tussen de host en het apparaat. Met de informatie in dit hoofdstuk kunt u problemen met de MSA Fabric Switch 6 oplossen.

## **Problemen met de MSA Fabric Switch 6 oplossen**

Als u geen toegang krijgt tot een op de MSA Fabric Switch 6 aangesloten apparaat, kan dit worden veroorzaakt door het apparaat, de switch, de host of een verbinding tussen de host en het apparaat. Aan de hand van de volgende stappen kunt u het probleem isoleren. Het volgende is een beschrijving van mogelijke symptomen:

- 1. Controleer aan de hand van de Global Status Indicator of er voeding is. Mogelijk zit de eenheid niet goed vast in de Modular SAN Array 1000.
- 2. Mogelijk wijzen de storingsindicatoren van de switch op duidelijke problemen. Als de storingsindicator gaat branden, kan er een storing in de switch zijn of kan de temperatuur te hoog of te laag zijn.
- 3. Controleer de kabel tussen de switch en de aangesloten Fibre Channel-apparaten. Controleer op losse, vuile, gebroken of gebogen bekabeling en connectoren. Als u een door HP ondersteunde SFP-transceiver (Small Form Factor Pluggable) gebruikt, controleert u of dit apparaat en de kabel goed vastzitten.
- 4. Controleer de statusindicatoren van de poorten.

## **Betekenis van Global Status Indicator**

De indicatoren geven informatie over de status van de switch. Probeer eerst het probleem op te lossen aan de hand van deze informatie. Als de seriële of de Ethernet-verbinding met de switch actief is, gebruikt u de juiste CLI-opdracht (zie appendix C, 'Opdrachtregelinterface', voor deze opdracht). In [Tabel 23](#page-93-0) vindt u de betekenis van de Global Status Indicator-indicatoren.

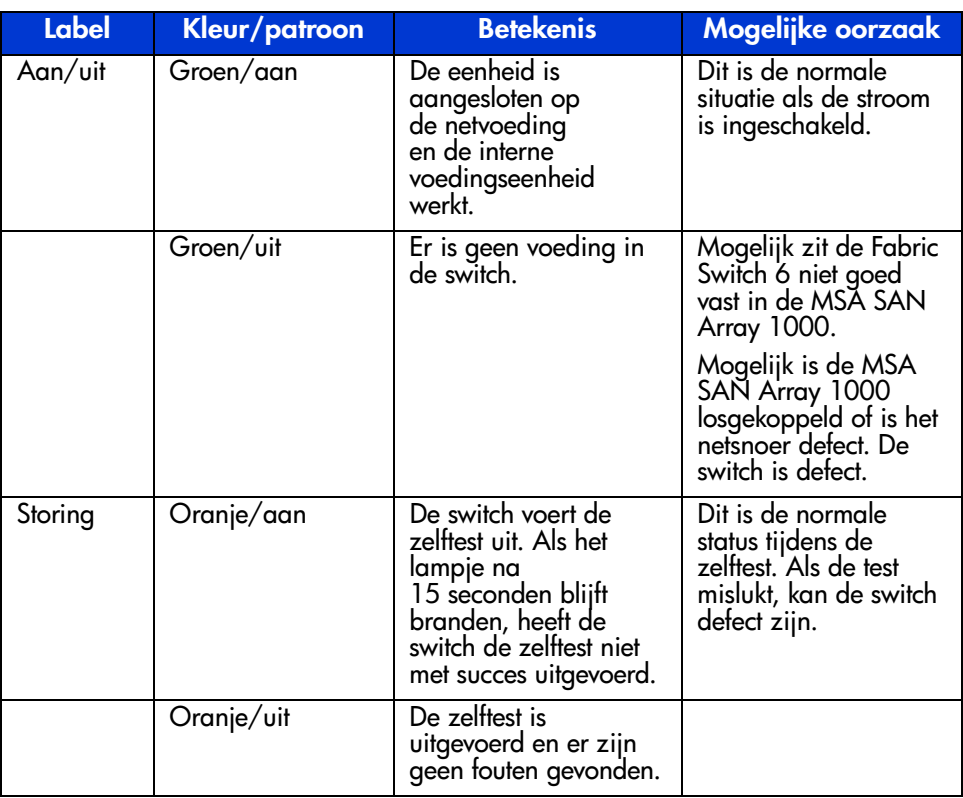

### <span id="page-93-0"></span>**Tabel 23: Global Status Indicator**

| <b>Label</b>         | <b>Kleur/patroon</b> | <b>Betekenis</b>                                    | Mogelijke oorzaak                                                                                                    |
|----------------------|----------------------|-----------------------------------------------------|----------------------------------------------------------------------------------------------------|
| <b>Initialisatie</b> | Groen/aan            | De switch wordt<br>opnieuw<br>geïnitialiseerd.      | Dit is normaal als het<br>niet te vaak gebeurt.<br>De switch kan<br>opnieuw worden<br>geïnitialiseerd als<br>er apparaten<br>worden toegevoegd<br>aan of verwijderd<br>uit het Fibre<br>Channel-netwerk.<br>Als dit te vaak<br>voorkomt, moet u<br>controleren of er niet<br>te veel LIP's zijn. |
|                      | Groen/uit            | De switch wordt niet<br>opnieuw<br>geïnitialiseerd. | Normale status.                                                                                                    |

**Tabel 23: Global Status Indicator (vervolg)**

## **Betekenis van Ethernet-indicatoren**

### **Tabel 24: Ethernet-indicatoren**

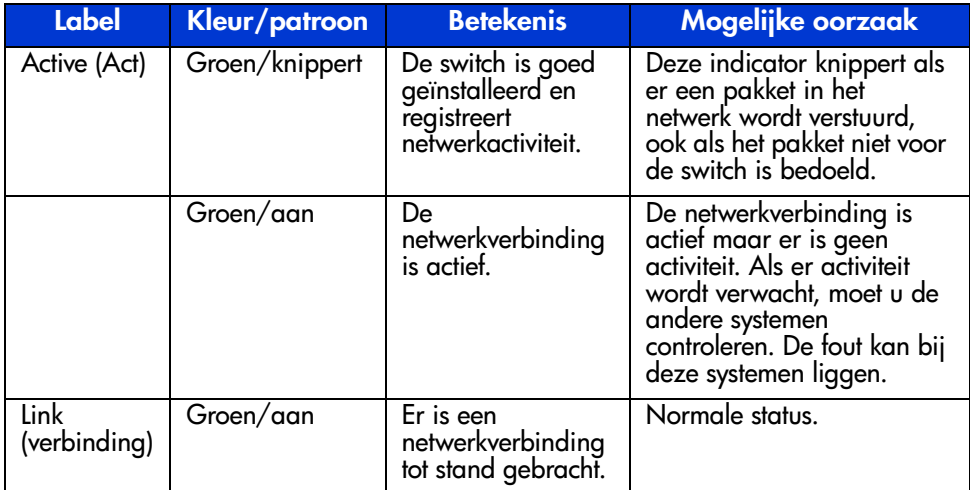

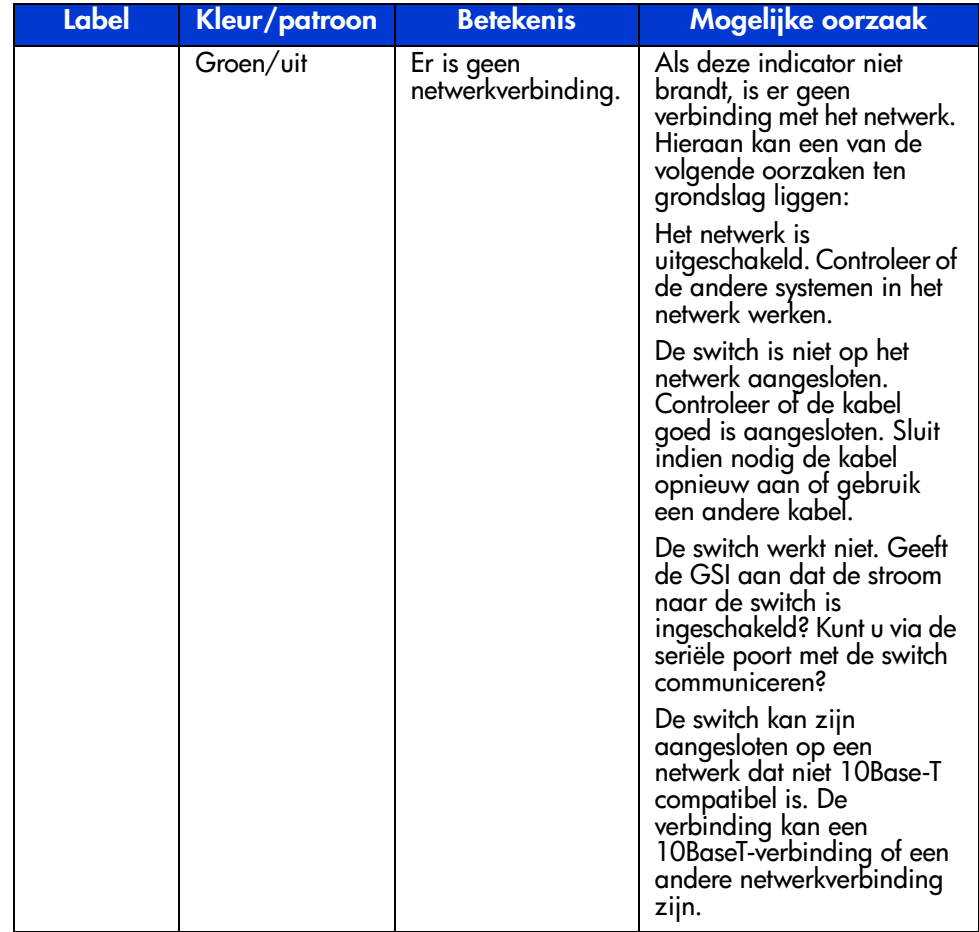

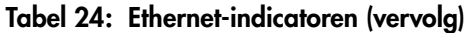

## **Betekenis van poortindicatoren**

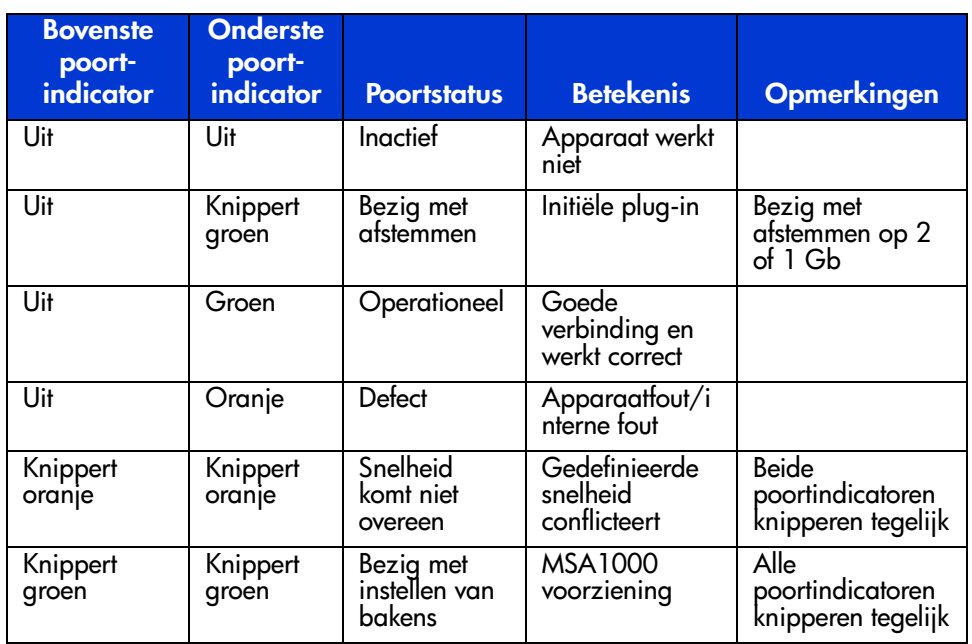

#### **Tabel 25: Verbindingsindicatoren voor poorten**

## **Problemen met de seriële communicatie**

De RS-232-interface kan de bron zijn van problemen met de interface. Als de problemen worden veroorzaakt door de seriële kabel, controleert u of de kabel goed is aangesloten en of de pinverbindingen juist zijn.

## **Verbindingen**

In het volgende gedeelte wordt het juiste gebruik van door HP ondersteunde SFP-transceivers (Small Form Factor Pluggable) en Fibre Channel-kabels beschreven.

## **Door HP ondersteunde SFP's (Small Form Factor Pluggables)**

Wees voorzichtig met SFP's. Bescherm ze tegen elektrostatische ontlading en andere schade:

**Opmerking:** Gebruik altijd een antistatisch polsbandje als u door HP ondersteunde SFP's vastpakt. SFP's zijn gevoelig voor statische elektriciteit.

- Laat het apparaat in de antistatische verpakking totdat u het gaat installeren.
- Houd de SFP aan de zijkanten vast en behandel deze voorzichtig.
- Volg altijd de richtlijnen van de fabrikant voor het reinigen van door HP ondersteunde SFP's. Dit is vooral van belang bij de keuze van het type oplosmiddel voor het reinigen van optische oppervlakken.

**Opmerking:** Installeer geen SFP's met fysieke beschadiging. Een beschadigde SFP kan de switch permanent beschadigen. Laat de afdekkapjes zitten op SFP-connectoren die niet worden gebruikt. Deze kapjes beschermen het systeem tegen signaalverzwakking.

## **Fibre Channel-kabels**

De MSA Fabric Switch 6 gebruikt Fibre Channel-kabels voor communicatie met eindnode-apparaten. Loszittende of beschadigde kabels kunnen problemen veroorzaken. Controleer de kabel tussen de MSA Fabric Switch 6 en de aangesloten Fibre Channel-apparaten. Controleer op losse, vuile, gebroken of gebogen bekabeling en connectoren.

- Mogelijk wijzen de storingsindicatoren van de switch op duidelijke problemen.
- Controleer of de door HP ondersteunde SFP op de juiste manier is geplaatst.
- Controleer de statusindicatoren van de poorten.
- Controleer of de indicator naast de connector voor de speciale Fibre Channel-interfacekabel brandt. Als dat niet zo is, is er geen geldige verbinding met het Fibre Channel-netwerk tot stand gebracht.

## **Temperatuurregeling**

De MSA Fabric Switch 6 is ontworpen voor een normale omgevingstemperatuur (tussen  $10$  en  $40^{\circ}$ C).

## **Preventief onderhoud**

Voor een lange levensduur van de switch wordt u aangeraden het volgende te doen:

- Maak regelmatig met een stofzuiger de buitenkant van de switch schoon.
- Laat de glasvezelkabelconnectoren niet vallen. Hierdoor kan de glasvezel in de kabel breken, waardoor het signaal niet goed meer wordt doorgegeven.
- Laat de afdekkapjes op ongebruikte uiteinden van de kabels zitten om het systeem te beschermen tegen signaalverzwakking.

**Opmerking:** Gebruik altijd een antistatisch polsbandje als u SFP's vastpakt. SFP's zijn gevoelig voor statische elektriciteit.

- Laat de afdekkapjes op ongebruikte aansluitingen van door HP ondersteunde SFP's zitten om het systeem te beschermen tegen signaalverzwakking.
- Volg altijd de richtlijnen van de fabrikant voor het reinigen van door HP ondersteunde SFP's. Dit is vooral van belang bij de keuze van het type oplosmiddel voor het reinigen van optische oppervlakken.
- Steek nooit een voorwerp in de optische verzend- en ontvangstpoorten.
- Een lus in een glasvezelkabel mag niet kleiner zijn dan 7,5 cm.

## **Internationale kennisgevingen**

## **Federal Communications Commission Notice**

Part 15 of the Federal Communications Commission (FCC) Rules and Regulations has established Radio Frequency (RF) emission limits to provide an interference-free radio frequency spectrum. Many electronic devices, including computers, generate RF energy incidental to their intended function and are, therefore, covered by these rules. These rules place computers and related peripheral devices into two classes, A and B, depending upon their intended installation. Class A devices are those that may reasonably be expected to be installed in a business or commercial environment. Class B devices are those that may reasonably be expected to be installed in a residential environment (personal computers, for example). The FCC requires devices in both classes to bear a label indicating the interference potential of the device as well as additional operating instructions for the user.

The rating label on the device shows which class (A or B) the equipment falls into. Class B devices have an FCC logo or FCC ID on the label. Class A devices do not have an FCC ID on the label.

## **Federal Communications Commission Notice**

This equipment has been tested and found to comply with the limits for a Class A digital device, pursuant to Part 15 of the FCC Rules. These limits are designed to provide reasonable protection against harmful interference when the equipment is operated in a commercial environment. This equipment generates, uses, and can radiate radio frequency energy and, if not installed and used in accordance with the instructions, may cause harmful interference to radio communications. Operation of this equipment in a residential area is likely to cause harmful interference, in which case the user will be required to correct the interference at personal expense.

### **Modifications**

The FCC requires the user to be notified that any changes or modifications made to this device that are not expressly approved by HP may void the user's authority to operate the equipment.

## **Cables**

Connections to this device must be made with shielded cables with metallic RFI/EMI connector hoods in order to maintain compliance with FCC Rules and Regulations.

## **Canadian Notice (Avis Canadien)**

This Class A digital apparatus meets all requirements of the Canadian Interference-Causing Equipment Regulations.

Cet appareil numérique de la classe A respecte toutes les exigences du Règlement sur le matériel brouilleur du Canada.

## **Kennisgeving van de Europese Unie**

Producten met CE-keurmerk voldoen zowel aan de EMC-richtlijn (89/336/EEC) als de Laagspanningsrichtlijn (73/23/EEC) van de Commissie van de Europese Gemeenschap.

Hiermee wordt voldaan aan de volgende Europese normen of regels (tussen haakjes staan de overeenkomstige internationale normen en regels):

- EN55022 (CISPR 22) Storing van radiofrequentie.
- EN50082-1 (IEC801-2, IEC801-3, IEC801-4) Elektromagnetische immuniteit.
- EN60950 (IEC950) Productveiligheid.

## **Elektrostatische ontlading**

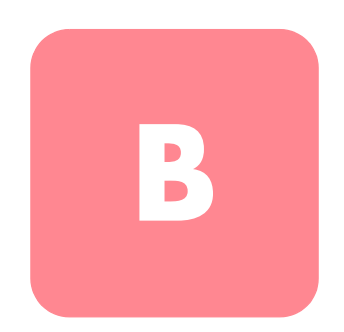

Om schade aan het systeem te voorkomen moet u de volgende voorzorgsmaatregelen in acht nemen wanneer u het systeem instelt of onderdelen vastpakt. Een ontlading van statische elektriciteit via vingers of andere geleiders kan de elektronische onderdelen beschadigen. Dit soort schade kan de levensduur van het apparaat bekorten.

Houd u aan de volgende richtlijnen om schade door ontlading van statische elektriciteit te voorkomen:

- Zorg ervoor dat u producten zo weinig mogelijk met de handen aanraakt door ze in een antistatische verpakking te vervoeren en te bewaren.
- Bewaar onderdelen in de antistatische verpakking totdat ze in een omgeving zonder statische elektriciteit komen.
- Leg de onderdelen op een geaard oppervlak voordat u ze uit de verpakking haalt.
- Raak geen pinnen, voedingsdraden of circuits aan.
- Zorg dat u geen elektriciteit geleidt als u een onderdeel aanraakt dat gevoelig is voor statische elektriciteit.

## **Aardingsmethoden**

Er zijn verschillende methoden waarmee u voor aarding kunt zorgen. Gebruik een of meer van de volgende aardingsmethoden als u onderdelen gaat installeren of hanteren:

- Gebruik een polsbandje dat met een aardedraad is verbonden met een geaard workstation of de behuizing van de computer. Polsbandjes zijn flexibele aardingsbandjes met een minimale weerstand van 1 MOhm ± 10 procent in de aardedraden. Draag voor een juiste aarding de bandjes strak tegen de huid.
- Gebruik hiel-, teen- of schoenbandjes bij staande workstations. Draag de bandjes om beide voeten wanneer u op geleidende vloeren of dissiperende vloermatten staat.
- Gebruik geleidend onderhoudsgereedschap.
- Gebruik een draagbare gereedschapskist met een opvouwbare dissiperende werkmat.

Als u niet beschikt over deze hulpmiddelen voor juiste aarding, laat u het onderdeel door een geautoriseerde HP Service Partner installeren.

**Opmerking:** Neem contact op met een geautoriseerde HP Business of Service Partner voor meer informatie over statische elektriciteit of hulp bij de installatie van het product.

# **Opdrachtregelinterface**

De meeste configuratie-opdrachten voor het instellen en onderhouden van de MSA Fabric Switch 6 kunnen met de eerste twee opties van het hoofdmenu worden uitgevoerd: Networking Parameters (Netwerkparameters) en Management (Beheer). Voor de meer geavanceerde functies biedt het beheerprogramma voor de MSA Fabric Switch 6 een andere, complexere omgeving. Deze meer geavanceerde omgeving, die is gestoeld op parameters, is de opdrachtregelinterface (Command Line Interface, CLI).

In dit hoofdstuk wordt informatie gegeven over:

- Opdrachtregelinterface starten
- Opdrachtregelinterface gebruiken
- Zones instellen

In de volgende tabel vindt u een overzicht van de opdrachten van de opdrachtregelinterface.

### **Tabel 26: Overzicht van opdrachtregelinterface**

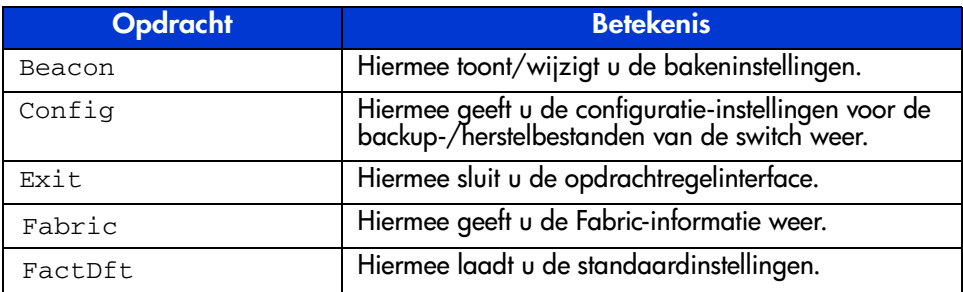

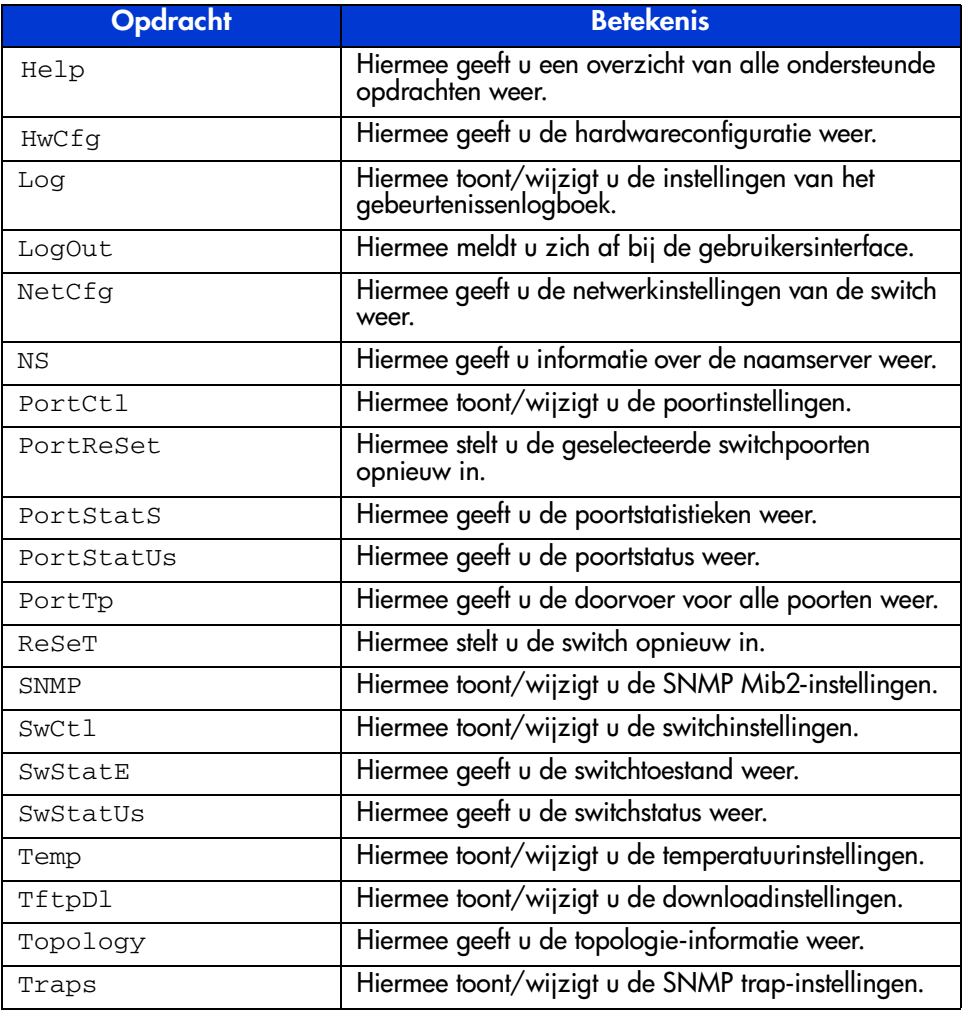

### **Tabel 26: Overzicht van opdrachtregelinterface (vervolg)**

## **Opdrachtregelinterface starten**

De opdrachtregelinterface kan worden gestart met **4. Command line interface** in het hoofdmenu. Na het kiezen van deze optie verschijnt de prompt "cmd>" (zie [Afbeelding 49](#page-106-0)).

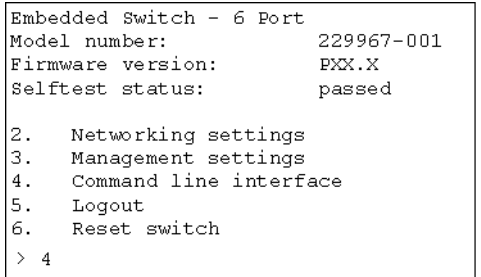

<span id="page-106-0"></span>**Afbeelding 49: Hoofdmenu** 

## **Opdrachtregelinterface gebruiken**

De opdrachtregelinterface is een op ASCII gebaseerde interface waarbij de regels worden afgesloten met een harde return. De syntaxis kan worden bekeken door 'help' te typen. U krijgt meer informatie als u de opdracht 'help' gevolgd door de naam van de opdracht typt, zoals in het volgende voorbeeld.

cmd> help opdrachtnaam

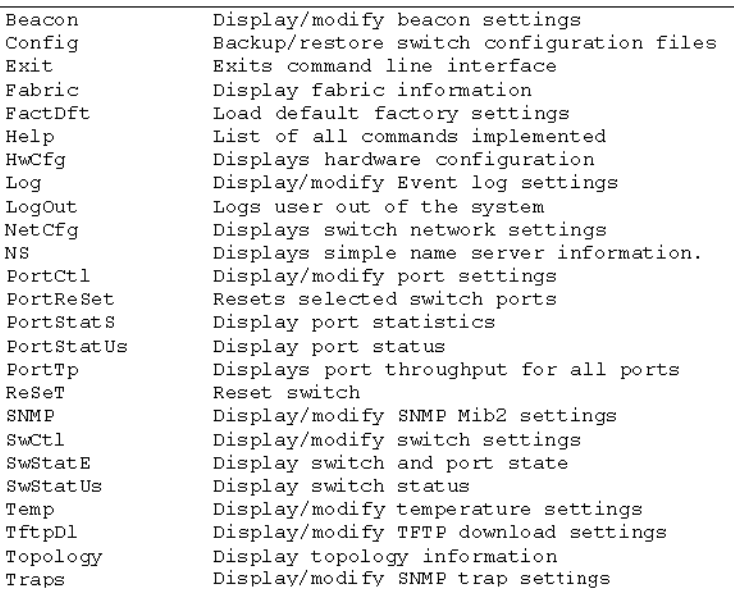

### **Afbeelding 50: Menu Help**

Als u de opdracht Help typt, verschijnt er behalve een lijst met alle beschikbare opdrachten ook een kort overzicht van de syntaxis. Ook kunt u waarden aan diverse parameters toewijzen door middel van een spatie, het isgelijkteken en nog een spatie.
# **Afmelden bij de opdrachtregelinterface**

Het scherm van de opdracht logout in de opdrachtregelinterface is hetzelfde als dat van de optie logout in het hoofdmenu.

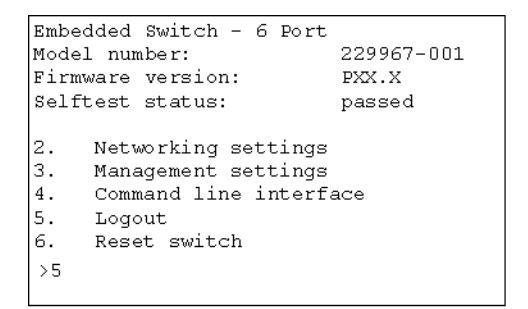

**Afbeelding 51: Scherm Logout**

# **Opdrachtregelinterface afsluiten**

Met de opdracht Exit van de CLI keert u terug naar het hoofdmenu. Het verschil tussen de opdracht Exit en de opdracht Logout is dat bij de opdracht exit het programma niet wordt afgesloten en u aangemeld blijft. U kunt dus direct weer een andere opdracht in het hoofdmenu kiezen.

# **Reset**

Met deze opdracht stelt u de switch opnieuw in.

# **Beacon**

Met de opdracht Beacon schakelt u de switch in en uit.

## **Syntaxis**

Beacon On = Zet baken van switch aan Beacon Off = Zet baken van switch uit

Voorbeelden:

```
cmd> beacon
Beacon is on
```
**Afbeelding 52: Opdracht** Beacon On

# **Config**

Met deze opdracht toont en wijzigt u de instellingen voor het maken van een backup en het herstellen van de configuratie van de switch. Hiermee activeert u ook de backup-/herstelfunctie. Met Config Backup schrijft u de configuratiebestanden van de switch naar bestanden (gedefinieerd door 'bestandsnaam') op de TFTP-server (gedefinieerd door het IP-adres). Met Config Restore configureert u de switch opnieuw op basis van de bestanden (gedefinieerd door 'bestandsnaam') op de TFTP-server (gedefinieerd door het IP-adres).

**Opmerking:** Bij het gebruik van de functie 'backup' overschrijven sommige TFTP-servers de bestaande bestanden niet. Deze TFTP-servers maken een nieuw bestand met een gewijzigde bestandsnaam, waardoor de functie 'restore' het verwachte bestand niet vindt.

Syntaxis:

```
Config:Geef instellingen voor config backup/restore weer
Config File = <bestandsnaam>Wijzig prefix voor naam config 
backup/restore-bestand
Config IP = <0.0.0.0>Wijzig IP-adres van TFTP-server
Config BackupStart backup van configuratie
Config RestoreStart herstel van configuratie
```
#### **Voorbeelden:**

```
cmd> config
backup/restore filename prefix: backup
backup/restore IP address:
                               127.0.0.1
```
### **Afbeelding 53: Opdracht** Config

# **Exit**

Hiermee sluit u de opdrachtregelinterface af en keert u terug naar het hoofdmenu.

Syntaxis:

Exit

Voorbeelden:

cmd> Exit

# **Fabric**

Hiermee geeft u alle switches in de Fabric weer.

Syntaxis:

Fabric

Voorbeeld:

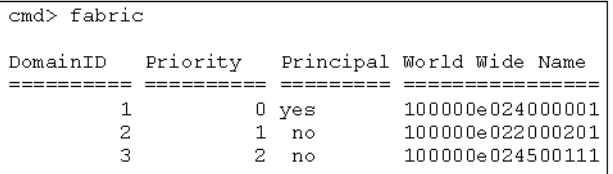

**Afbeelding 54: Opdracht** Fabric

# **Factdft**

Hiermee herstelt u de standaardinstellingen voor de switch. Voor de opdrachten van de opdrachtregelinterface gelden de volgende standaardinstellingen:

## **Tabel 27: Fabrieksinstellingen**

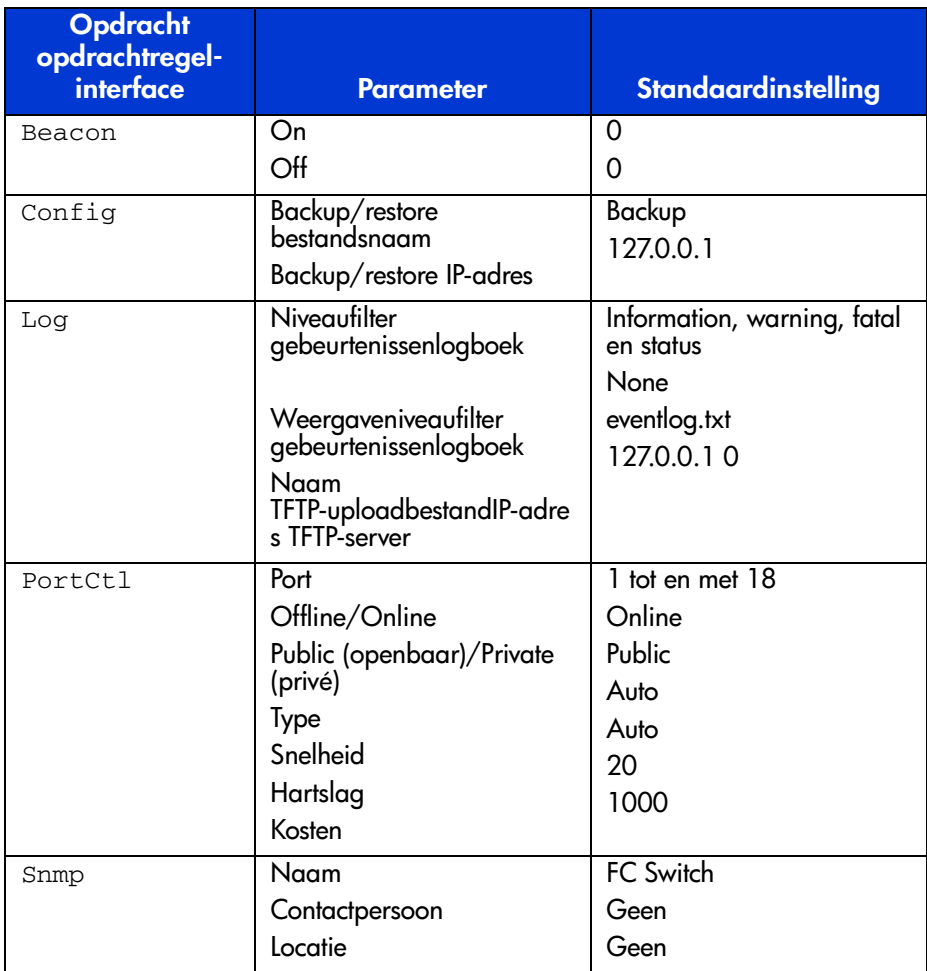

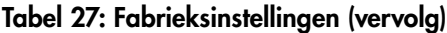

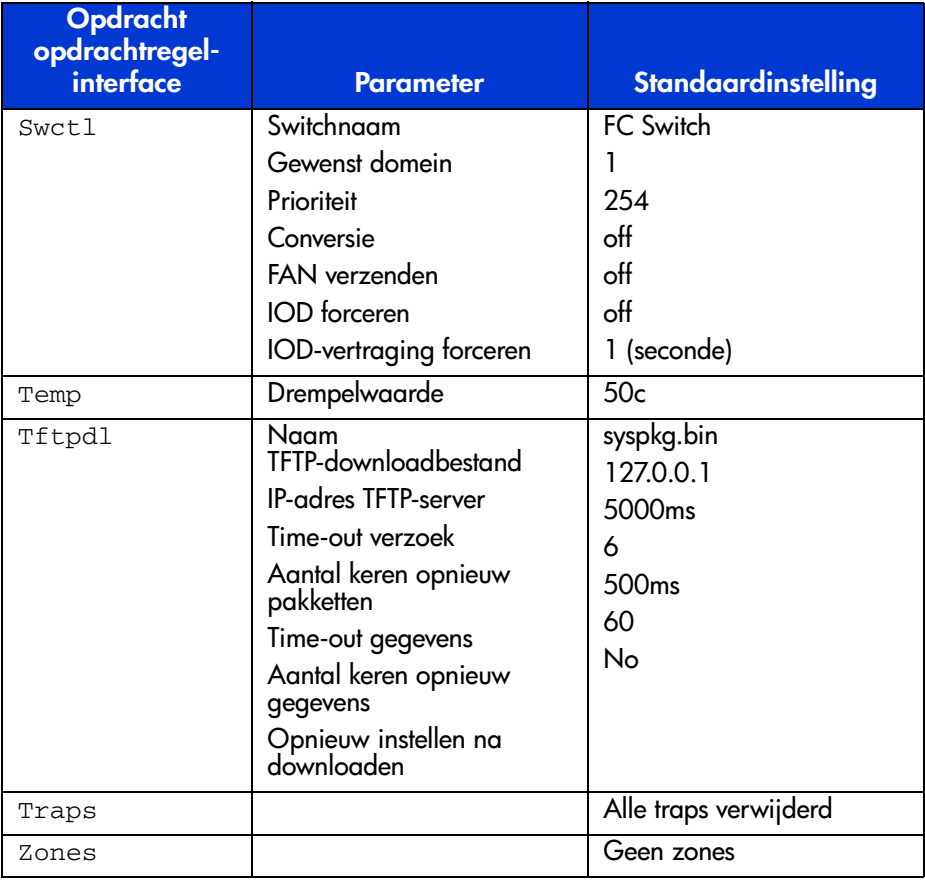

Syntaxis:

FactDft

Voorbeeld:

```
cmd> factdft
Resetting the switch to factory defaults will be dis-
ruptive to normal switch operation.
Do you wish to continue? (y/n): y
```
# **Afbeelding 55: Opdracht** Factdft

# **Help**

Hiermee geeft u alle opdrachten weer. U kunt Help ook vóór een opdracht typen om een beschrijving van de opdracht weer te geven.

Syntaxis:

Help Help <*opdracht*>

Help - hiermee geeft u alle opdrachten weer die beschikbaar zijn in deze interface..

Help <opdracht> - hiermee geeft u een beschrijving van de opgegeven opdracht weer.

*opdracht* - de naam van de opdracht waarover u Help-informatie wenst.

Voorbeelden:

```
cmd>he1pCompaq Fabric Switch
Legend:
 \langle \rangle - required parameter
 [ ] - optional switch
Syntax:
 Help
                  List of commands.
Help <command> Detailed help for specified command.
Commands/subcommands are not case sensitive.
Commands/subcommands can be shortened by using the capitalized
letters in the command/subcommand.
```
**Afbeelding 56: Beginscherm van opdracht** Help

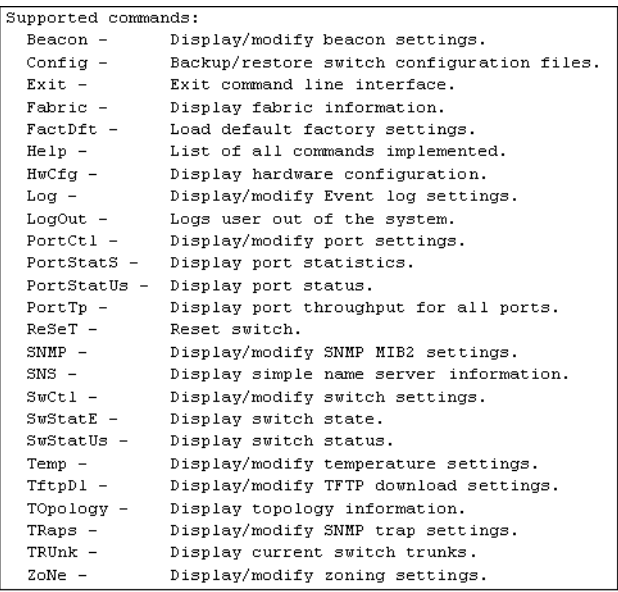

## **Afbeelding 57: Ondersteunde opdrachten**

# **Hwcfg**

Hiermee geeft u de hardwareconfiguratie van de switch weer.

Syntaxis:

HwCfg

Voorbeeld:

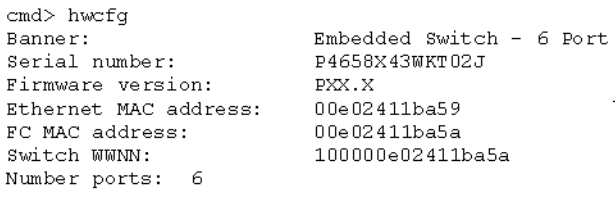

**Afbeelding 58: Opdracht** Hwcfg

## **Log**

Hiermee toont en wijzigt u instellingen voor het gebeurtenissenlogboek. Als de ernst van een gebeurtenis overeenkomt met de instelling 'LogLevFilter', wordt de gebeurtenis geregistreerd in de buffer voor het gebeurtenissenlogboek. Als de ernst van een gebeurtenis overeenkomt met de instelling 'DispLevFilter', wordt de gebeurtenis op de console weergegeven. Met 'List' geeft u de vermeldingen in de buffer voor het gebeurtenissenlogboek weer. Met 'Upload' plaatst u de vermeldingen in het gebeurtenissenlogboek op de server die u definieert met 'Tftplp' in het bestand dat u definieert met 'TftpFilename'. Druk op **Ctrl-C** om het gebeurtenissenlogboek tijdelijk te verbergen. Druk op **Ctrl B** om het gebeurtenissenlogboek weer te geven.

#### Syntaxis:

Log Geef de instellingen voor het gebeurtenissenlogboek weer Log LogLevFilter = <niveau>Wijzig het niveaufilter voor het gebeurtenissenlogboek Log LogModFilter = <niveau>Wijzig het modulefilter voor het gebeurtenissenlogboek Log DispLevFilter = <niveau>Wijzig het weergaveniveaufilter voor het gebeurtenissenlogboek Log DispModFilter = <niveau>Wijzig het weergavemodulefilter voor het gebeurtenissenlogboek Log PrtMsgLvl <prt> = <num>Wijzig het poortberichtniveau Log LogInterval = <int>Wijzig het minimuminterval voor het gebeurtenissenlogboek (ms) Log TftpFilename = <bestandsnaam>Wijzig de naam van het bestand op de TFTP-server Log TftpIp = <xx.xx.xx.xx>Wijzig IP-adres van TFTP-server Log List Geef de vermeldingen in het gebeurtenissenlogboek weer Log UploadUpload de vermeldingen in het gebeurtenissenlogboek naar de TFTP-server  $\langle$ level>: d - debug; i - informatie; w - waarschuwing; f fataal; s - status; g - gsos; n - geen <mod>: hex. bitveld

Voorbeeld (om DispLevFilter in te stellen op debug, waarschuwing, fataal):

Log  $dIf = dwf$ 

Voorbeeld (om LogLevFilter uit te schakelen):

Log  $llf = n$ 

Voorbeeld:

cmd>log dlf =  $iwf$ 

## **Afbeelding 59: Opdracht** Log dlf

# **LogOut**

Hiermee meldt u zich af bij het systeem.

Syntaxis:

LogOut

Voorbeeld:

cmd> Logout Login:

**Afbeelding 60: Opdracht** Logout

# **NetCfg**

Hiermee geeft u de netwerkinstellingen van de switch weer.

Syntaxis:

Netcfg

Voorbeelden:

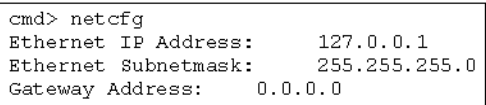

**Afbeelding 61: Opdracht** Netcfg

#### **NS**

Hiermee geeft u de lokale en globale NS-tabelvermeldingen (naamserver) weer. Syntaxis:

NS NS *[/*d] NS All NS All *[/*d]

waarbij het instellen van de variabele */d* alle vermeldingen weergeeft zonder dat het systeem wacht op interactie van de gebruiker.

NS - hiermee geeft u de lokale naamserververmeldingen weer

NS All - hiermee geeft u de lokale en globale naamserververmeldingen weer Voorbeelden:

```
cmd>nsPortID:01ef01; PortType:NL; WWNN:100000e0240000001;
WWPN:210500e024000001
COS:3; NodeIP:0.0.0.0; PortIP:0.0.0.0
```
#### **Afbeelding 62: Opdracht** Ns

### **PortCtl**

Hiermee toont/wijzigt u de instellingen voor de poortbesturing.

Syntaxis:

```
PortCtl
PortCtl <poortnummer> Public = <openbare_status>
PortCtl <poortnummer> Type = <poorttype>
PortCtl <poortnummer> Speed = <poortsnelheid>
PortCtl <poortnummer> Heartbeat = <hartslagsnelheid>
PortCtl <poortnummer> Cost = <routeringskosten>
```
waarbij *poortnummer* = een geldig poortnummer op de Fabric Switch (tussen 1 en 6). Gebruik de waarde 'all' als u de opdracht op alle poorten wilt toepassen.

PortCtl - hiermee geeft u de instellingen voor de poortbesturing weer.

PortCtl <poortnummer> Offline = <*offline\_toestand*> - hiermee plaatst u een specifieke poort of alle poorten online of offline.

#### **variabelen voor offline\_toestandBeschrijving**

*yes*- hiermee plaatst u een specifieke poort of alle poorten offline.

*no*- hiermee plaatst u een specifieke poort of alle poorten online.

PortCtl <poortnummer> Type = <*poorttype*> - hiermee stelt u de poorttypevariabele voor een specifieke poort of voor alle poorten in.

#### **variabelen voor poortsnelheidBeschrijving**

*auto*- hiermee zorgt u dat een specifieke poort of alle poorten automatisch hun poorttype afstemmen.

*FL*-hiermee stelt u een specifieke poort of alle poorten op het poorttype FL in.

*F*- hiermee stelt u een specifieke poort of alle poorten op het poorttype F in.

PortCtl <poortnummer> Speed = <*poortsnelheid*> - hiermee stelt u de poortsnelheidvariabele voor een specifieke poort of voor alle poorten in.

#### **variabelen voor poortsnelheidBeschrijving**

*auto*-hiermee zorgt u dat een specifieke poort of alle poorten automatisch hun poortsnelheid afstemmen.

*1G*- hiermee stelt u een specifieke poort of alle poorten op 1 Gbps in.

*2G*- hiermee stelt u een specifieke poort of alle poorten op 2 Gbps in.

PortCtl <poortnummer> Heartbeat = <*hartslagsnelheid*> - hiermee stelt u de hartslagsnelheidvariabele voor een specifieke poort of voor alle poorten in.

### **variabelen voor hartslagsnelheidBeschrijving**

*5 - 50* - hiermee stelt u de hartslagsnelheid tussen 5 en 50 seconden in.

PortCtl <poortnummer> Cost = <*routeringskosten*> - hiermee stelt u de routeringskostenvariabele voor een specifieke poort of voor alle poorten in.

### **variabelen voor routeringskostenBeschrijving**

*100 - 5000*- hiermee stelt u de routeringskosten tussen 100 en 5000 in.

Voorbeelden:

| cmd> | portetl |         |         |       |             |      |
|------|---------|---------|---------|-------|-------------|------|
| Port | Offline | Public  | Type    | Speed | Heart       | Cost |
| ==== | ======= | ------- | ======= | ===== | $=$ $=$ $=$ | ==== |
| 1    | online  | public  | Auto    | Auto  | 20          | 1000 |
| 2    | online  | public  | Auto    | Auto  | 20          | 1000 |
| 3    | online  | public  | Auto    | Auto  | 20          | 1000 |
| 4    | online  | public  | Auto    | Auto  | 20          | 1000 |
| 5    | online  | public  | Auto    | Auto  | 20          | 1000 |
| 6    | online  | public  | Auto    | Auto  | 20          | 1000 |

**Afbeelding 63: Opdracht** PortCtl

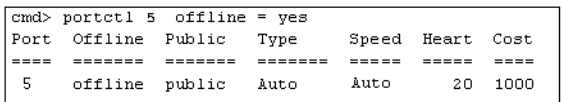

# Afbeelding 64: Opdracht PortCtl offline

Syntaxis:

PortCtl <poortnummer> offline = <offline\_toestand>

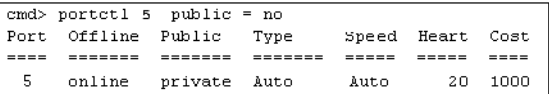

### **Afbeelding 65: Opdracht** PortCtl public

Syntaxis:

PortCtl <poortnummer> public = <openbare\_status>

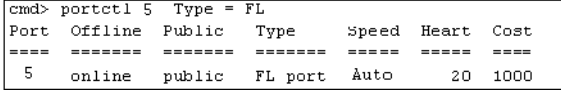

**Afbeelding 66: Opdracht** Portctl type

Syntaxis:

PortCtl <*poortnummer*> Type = <*poorttype*>

cmd> portctl 5 Speed =  $1G$ 5 online public Auto Auto  $20 - 1000$ 

#### **Afbeelding 67: Opdracht** PortCtl speed

Syntaxis:

PortCtl <*poortnummer*> Speed = <*poortsnelheid*>

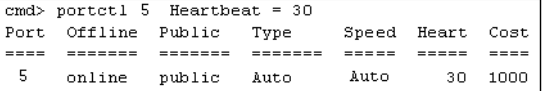

### **Afbeelding 68: Opdracht** PortCtl heartbeat

Syntaxis:

PortCtl <*poortnummer*> Heartbeat = <*hartslagsnelheid*>

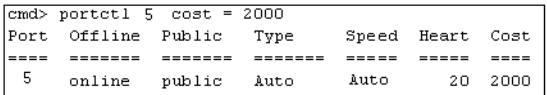

### **Afbeelding 69: Opdracht** PortCtl cost

Syntaxis:

PortCtl <poortnummer> Cost = <routeringskosten>

### **PortReSet**

Met deze opdracht kunt u de statistische tellers voor de opgegeven poorten weergeven en opnieuw instellen.

Syntaxis:

```
PortStatSGeef statistieken voor alle poorten weer
PortStatS <poortnummer>Geef statistieken voor opgegeven poorten 
weer
PortStatS /rZet stat. tellers voor alle poorten op nul
PortStatS << poortnummer> /rZet stat. tellers voor opgegeven
poorten op nul
```
# **PortStatS**

Hiermee geeft u statistische gegevens over de poorten weer en stelt u de tellers opnieuw in.

Syntaxis:

```
PortStatS
PortStatS <poortnummer>
PortStatS /r
PortStatS <poortnummer> /r
```
waarbij *poortnummer* = een geldig poortnummer op de Fabric Switch (tussen 1 en 6).

PortStatS - hiermee geeft u statistische gegevens over alle poorten van de switch weer.

PortStatS <*poortnummer*> - hiermee geeft u statistische gegevens over de opgegeven poort van de switch weer.

PortStatS /r - hiermee zet u de statistische tellers voor alle poorten van de switch op nul.

PortStatS <*poortnummer*> - hiermee zet u de statistische tellers voor de opgegeven poort van de switch op nul.

Voorbeelden:

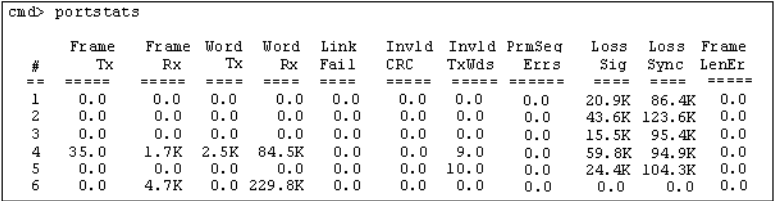

**Afbeelding 70: Opdracht** Portstats

# **PortStatUs**

Hiermee geeft u de status van de poort weer.

Syntaxis:

PortStatUs PortStatUs <poortnummer>

Portstatus - hiermee geeft u de status van alle poorten van de switch weer.

Portstatus <*poortnummer*> <*poortnummer*> - hiermee geeft u de status van de opgegeven poort van de switch weer.

Voorbeelden:

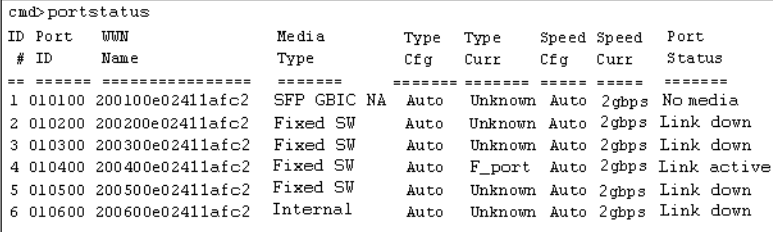

**Afbeelding 71: Opdracht** Portstatus

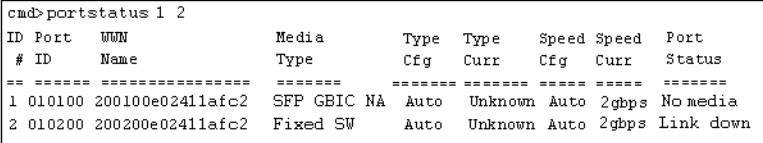

**Afbeelding 72:** Portstatus **met poortnummer**

Syntaxis:

PortStatUs <*poortnummer*>

# **PortTp**

Hiermee geeft u de doorvoer voor alle poorten continu weer. Druk op een willekeurige toets om de weergave te stoppen.

Syntaxis:

PortTp

Voorbeeld:

 $cmd$ >  $portTp$  $\mathbf{1}$ 2 3 4 5 6  $1.0$  $1.0$  $1.0$  $1.0$  $1.0$  $1.0$ 

### **Afbeelding 73: Opdracht** Porttp

## **ReSeT**

Hiermee stelt u de switch opnieuw in.

Syntaxis:

Reset

Voorbeeld:

cmd> reset Do you wish to reset the switch?  $(y/n)$ : y

**Afbeelding 74: Opdracht** Reset

## **SNMP**

Hiermee toont en wijzigt u de SNMP-systeemvariabelen.

Syntaxis:

```
SNMP
SNMP Name = <naam>
SNMP Con = <contactpersoon>
SNMP Loc = <locatie>
```
Met deze opdracht toont of wijzigt u de MIB2-systeemreeksen. Voor de systeemcontactpersoon kunnen drie soorten gegevens beschikbaar zijn: naam, e-mailadres en telefoonnummer. Gebruik '|' om deze velden van elkaar te scheiden. Bijvoorbeeld

```
JanDoornbos|jan.doornbos@hp.com|030-2925612
```
SNMP - hiermee geeft u beschrijving, objectnummer, naam, contactpersoon en locatie van de switch op.

SNMP Name = <*naam*> - hiermee stelt u de SNMP-naam voor de switch in op de tekst die u in de plaats van de variabele naam *naam* typt.

SNMP Con = <*contactpersoon*> - hiermee stelt u de SNMP-contactpersoon voor de switch in op de tekst die u in de plaats van de variabele naam *contactpersoon* typt.

SNMP Loc = <*locatie*> - hiermee stelt u de SNMP-locatie voor de switch in op de tekst die u in de plaats van de variabele naam *locatie* typt.

Voorbeelden:

```
cmd> SNMP
System description: Compaq Fabric Switch
System object ID: 1.3.6.1.4.1.1754.12131
System name: Finance 1
System contact: Administrator
System location: Data Center 4
```
**Afbeelding 75: Opdracht** SNMP

```
cmd> SNMP Name = Finance 1
System description: Compaq Fabric Switch
System object ID: 1.3.6.1.4.1.1754.12131
                    Finance 1
System name:
System contact:
System location:
```
**Afbeelding 76: Opdracht** SNMP name **=**

```
Administrator
cmd> SNMP Con =
System description: Compaq Fabric Switch
System object ID: 1.3.6.1.4.1.1754.12131
                   Finance 1
Svstem name:
System contact:
                    Administrator
System location:
```
**Afbeelding 77: Opdracht** SNMP con **=**

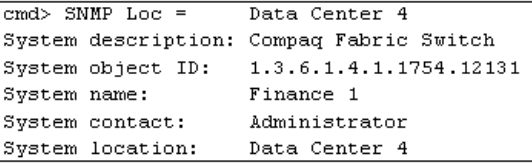

**Afbeelding 78: Opdracht** SNMP loc **=**

# **SwCtl**

Hiermee toont/wijzigt u de instellingen voor de switchbesturing.

Syntaxis:

```
SwCtlGeef instellingen voor switchbesturing weer
SwCtl Domain = <1..239>Stel gewenste domein voor switch in
SwCtl Priority = <1..255>Stel prioriteit van switch in
SwCtl TRAnslation = <ON/OFF>Schakel adresconversie in of uit
SwCtl SendFan = <ON/OFF>Schakel adresmelding van Fabric in of 
uit
SwCtl CirCumUpTimeZet cumulatieve teller activiteit op nul
SwCtl Forceiod = <ON/OFF>Schakel geforceerde aflevering in 
juiste volgorde in of uit
SwCtl ForceiodDelay = <1..60>Stel vertraging voor geforceerde 
aflevering in juiste volgorde in op x seconden
```
# **SwStatE**

Hiermee geeft u de toestand van de switch en de poorten weer.

Syntaxis:

Swstate

Voorbeeld:

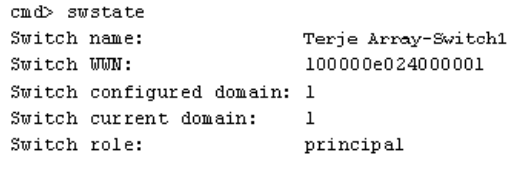

# **Afbeelding 79: Opdracht** Swstate

| Ports data: |         |                                         |         |      |                             |       |                  |                              |  |  |  |
|-------------|---------|-----------------------------------------|---------|------|-----------------------------|-------|------------------|------------------------------|--|--|--|
|             | ID Port | UUN                                     | Media   | Type | Type                        |       | Speed Speed Port |                              |  |  |  |
| #           | ID      | Name                                    | Type    | Cfq  | Curr                        | Cf q  | Curr             | Status                       |  |  |  |
|             | -----   | ----------------                        | ------- |      | -------                     | ----- |                  | ----- --------               |  |  |  |
| 1           |         | 010100 200100e024000001 GBIC ID Auto    |         |      | Unknown lgbps lgbps Link up |       |                  |                              |  |  |  |
| 2           |         | 010200 200200e024000001 GBIC ID Auto    |         |      | Unknown lgbps lgbps Link up |       |                  |                              |  |  |  |
| з           |         | 010300 200300e024000001 GBIC ID Auto    |         |      | Unknown lgbps lgbps Link up |       |                  |                              |  |  |  |
|             |         | 4 010400 200400e024000001 GBIC ID Auto  |         |      | Unknown lgbps lgbps Link up |       |                  |                              |  |  |  |
| 5.          |         | 010500 200500e024000001 GBIC NA Auto    |         |      |                             |       |                  | Unknown lgbps lgbps No media |  |  |  |
| 6           |         | 010600 200600e024000001 GBIC NA Auto    |         |      |                             |       |                  | Unknown lgbps lgbps No media |  |  |  |
| 7           |         | 010700 200700e024000001 GBIC NA Auto    |         |      |                             |       |                  | Unknown lgbps lgbps No media |  |  |  |
| 8           |         | 010800 200800e024000001 GBIC NA Auto    |         |      |                             |       |                  | Unknown lgbps lgbps No media |  |  |  |
| 9           |         | 010900 200900e024000001 GBIC NA Auto    |         |      |                             |       |                  | Unknown lgbps lgbps No media |  |  |  |
| 10          |         | 010a00 200a00e024000001 GBIC NA Auto    |         |      |                             |       |                  | Unknown lgbps lgbps No media |  |  |  |
| 11          | 010Ь00  | 200b00e024000001 GBIC NA Auto           |         |      |                             |       |                  | Unknown lgbps lgbps No media |  |  |  |
|             |         | 12 010c00 200c00e024000001 GBIC NA Auto |         |      |                             |       |                  | Unknown lgbps lgbps No media |  |  |  |
|             |         | 13 010d00 200d00e024000001 GBIC NA Auto |         |      |                             |       |                  | Unknown lgbps lgbps No media |  |  |  |
|             |         | 14 010e00 200e00e024000001 GBIC NA Auto |         |      |                             |       |                  | Unknown lgbps lgbps No media |  |  |  |
|             |         | 15 010f00 200f00e024000001 GBIC NA Auto |         |      |                             |       |                  | Unknown lgbps lgbps No media |  |  |  |
|             |         | 16 011000 201000e024000001 GBIC NA Auto |         |      |                             |       |                  | Unknown lgbps lgbps No media |  |  |  |

**Afbeelding 80: Opdracht** Swstate **voor poortgegevens**

### **Swstatus**

Hiermee geeft u de status van de switch weer.

Syntaxis:

Swstatus

Voorbeeld:

```
cmd>swstatus
This firmware supports file compression.
Selftest status:
                            passed
Power LED state:
                            Flashing green
                            28 c (threshold: 60 c)
Temperature:
Switch up time:
                            0:15:06 hr:min:sec
                            0:15:06 hr:min:sec
Cumulative up time:
TFTP download state:
                            Complete
TFTP download status:
                            Successful
```
**Afbeelding 81: Opdracht** Swstatus

### **Temp**

Hiermee geeft u de huidige temperatuur in de switch en de maximumwaarde weer. U kunt desgewenst de maximumwaarde wijzigen.

Syntaxis:

Temp Temp = <maximumtemperatuur>

Temp - hiermee geeft u de huidige temperatuur in de switch en de huidige maximumwaarde weer.

Temp = <*maximumtemperatuur*> - hiermee stelt u de maximumtemperatuur voor de switch in op de waarde die u in de plaats van de variabele *maximumtemperatuur* typt.

```
cmd> temp = 52Current temperature:
                       43 с
Temperature threshold: 52 c
```
**Afbeelding 82: Opdracht** Temp

# **TftpDl**

Hiermee toont en wijzigt u de TFTP-downloadinstellingen voor de switch.

Syntaxis:

```
TftpDl
TftpDl = <bestandsnaam>
TftpDl = <IP_adres>
TftpDl ReqTimeOut = <time_out_verzoek>
TftpDl ReqRetry = <aantal_keren_opnieuw_verzoek>
TftpDl DataTimeout = <time_out_gegevens>
TftpDl DataRetry = <aantal_keren_opnieuw_gegevens>
TftpDl Reset = <opnieuw_instellen>
TftpDl Changeprimary
TftpDl Start
```
TftpDl - hiermee geeft u de TFTP-downloadinstellingen voor de switch weer.

TftpDl = <*bestandsnaam*> - hiermee stelt u de naam van het bestand dat vanaf de TFTP-server moet worden gedownload in op de tekst die u in de plaats van de variabele *bestandsnaam* typt.

TftpDl = <*IP\_adres*> - hiermee stelt u het IP-adres van de TFTP-server waarvan u een codebeeld wilt downloaden in op het adres dat u in de plaats van de variabele *IP\_adres* typt.

TftpDl ReqTimeOut = <*time\_out\_verzoek*> - wanneer de switch naar de TFTP-server een verzoek verzendt om het beeldbestand te downloaden, moet de server binnen een bepaalde tijd reageren. Met deze opdracht stelt u deze tijd in milliseconden in op het getal dat u in de plaats van de variabele *time\_out\_verzoek* typt.

TftpDl ReqRetry = <*aantal\_keren\_opnieuw\_verzoek*> - wanneer de switch naar de TFTP-server een verzoek verzendt om het beeldbestand te downloaden maar de server niet binnen een bepaalde tijd reageert, probeert de switch het een aantal keren opnieuw. Met deze opdracht stelt u dit aantal in op het getal dat u in de plaats van de variabele *aantal\_keren\_opnieuw\_verzoek* typt.

TftpDl ReqDataTimeOut = <*time\_out\_gegevens*> - wanneer de switch naar de TFTP-server een verzoek verzendt om een gegevenspakket te downloaden, moet de server binnen een bepaalde tijd reageren. Met deze opdracht stelt u deze tijd in milliseconden in op het getal dat u in de plaats van de variabele *time\_out\_gegevens* typt.

TftpDl DataRetry = <*aantal\_keren\_opnieuw\_gegevens*> - wanneer de switch naar de TFTP-server een verzoek verzendt om een gegevenspakket te downloaden maar de server niet binnen een bepaalde tijd reageert, probeert de switch het een aantal keren opnieuw. Met deze opdracht stelt u dit aantal in op het getal dat u in de plaats van de variabele *aantal\_keren\_opnieuw\_gegevens* typt.

TftpDl Reset = <*opnieuw\_instellen*> - hiermee bepaalt u of de switch automatisch opnieuw wordt opgestart nadat het downloaden is voltooid.

#### **VariabelenBeschrijving**

#### *opnieuw\_instellen*

*yes*-hiermee wordt de switch automatisch opnieuw opgestart nadat een nieuw opstartbestand naar de switch is gedownload.

*no* - hiermee wordt de switch niet automatisch opnieuw opgestart nadat een nieuw opstartbestand naar de switch is gedownload.

TftpDl ChangePrimary - hiermee stelt u het backupbeeld als primair beeld in.

TftpDl Start - hiermee start u de downloadprocedure op basis van de geconfigureerde variabelen.

Voorbeelden:

```
cmd> tftpdl
TFTP download file name: C8025i76.bin
                       172.18.99.39
TFTP IP address:
Request timeout: 5000 ms
Request packet retries: 6
                       500 ms
Data timeout:
Data packet retries:
                        60
Reset after download:
                        No
                        C8app.bin, rev: 176
Current image name:
Primary image name:
                        C8app.bin, rev: 176
Backup image name:
                        None
```
**Afbeelding 83: Opdracht TftpD1** 

# **Topology**

Hiermee geeft u topologie-informatie over een of alle switches in de Fabric weer.

Syntaxis:

Topology Topology [*/d*] Topology <*ID\_nummer\_domein*>

Topology - hiermee geeft u deze informatie over alle switches in het netwerk weer.

Topology /d - hiermee geeft u deze informatie over alle switches in het netwerk weer zonder dat het systeem wacht op interactie van de gebruiker.

Topology <*ID\_nummer\_domein*> - hiermee geeft u deze informatie weer over de opgegeven switch waarvan u het domeinnummer in de plaats van de variabele *ID\_nummer\_domein* typt.

Voorbeeld:

```
cmd> topology /d
Local Out Neighbor Neighbor Link
DomainID Port DomainID Port Cost
-------- ---- -------- -------- ----
1 2 3 5 1000
3 3 6 1000.144
Local Out Neighbor Neighbor Link
DomainID Port DomainID Port Cost
,,,,,,,,,,,,,,,,,,,,,,,,,,,,,,,,,,,,
3 1 5 1 1000
2 5 3 1000
5 1 2 1000
6 1 3 1000
Local Out Neighbor Neighbor Link
DomainID Port DomainID Port Cost
======== ==== ======== ======== ====
4 2 3 4 1000
3 3 3 1000
Local Out Neighbor Neighbor Link
DomainID Port DomainID Port Cost
******** **** ******** ******* ****
5 1 3 1 1000
3 3 2 1000
\texttt{cmd}>
```
**Afbeelding 84: Opdracht** Topology

# **Traps**

Hiermee toont en wijzigt u de trap-vermeldingen. In de plaats van  $\langle$ ip.poort $\rangle$ geeft u het IP- en poort-adres voor de traps op. De syntaxis voor <ip.poort> is ip.ip.ip.poort. U kunt maximaal 8 trapvermeldingen opgeven. Voor 'ip' geldt het bereik 0 - 255. Voor 'poort' geldt het bereik 1 - 2147483647 maar doorgaans wordt 162 gebruikt.

Syntaxis:

```
Traps
Traps Add <IP_adres,poortnummer>
Traps Delete <IP_adres,poortnummer>
Traps Filter <IP_adres,poortnummer>
Traps State <IP_adres,poortnummer>
```
Traps - hiermee geeft u de instellingen voor trap-vermeldingen weer.

Traps Add <*IP\_adres,poortnummer*> - hiermee voegt u nieuwe trap-ontvangers toe. U kunt maximaal 8 trap-ontvangers opgeven. De volgende opdrachtvariabelen zijn beschikbaar:

### **VariabelenBeschrijving**

*IP\_adres* - hiermee stelt u het IP-adres in van de SNMP-trap-ontvanger die u wilt toevoegen.

*poortnummer* - hiermee stelt u het poortnummer in van de SNMP-trap-ontvanger die u wilt toevoegen. De standaardinstelling is 162.

Traps Delete <*IP\_adres,poortnummer*> - hiermee verwijdert u trap-ontvangers uit de lijst van ontvangers. De volgende opdrachtvariabelen zijn beschikbaar:

### **VariabelenBeschrijving**

*IP\_adres* - het IP-adres van de trap-ontvanger die u uit de lijst van ontvangers wilt verwijderen.

*poortnummer*-het poortnummer van de trap-ontvanger die u uit de lijst van ontvangers wilt verwijderen.

Traps Filter <*IP\_adres,poortnummer*> = <*trap\_type*> - hiermee stelt u het type in voor de traps die u naar een bepaalde SNMP-trap-ontvanger wilt doorsturen. De volgende opdrachtvariabelen zijn beschikbaar:

### **VariabelenBeschrijving**

*IP\_adres,poortnummer*

*IP\_adres*- het IP-adres van de SNMP-trap-ontvanger waarvoor u een filter wilt maken.

*poortnummer*- het poortnummer van de SNMP-trap-ontvanger waarvoor u een filter wilt maken.

*trap\_type*

*EMer*- Filters voor traps van het type 'Emergency' (Noodgeval). (Dit is de hoogste graad van ernst.)

*Alert*- Filters voor traps van het type 'Alert' (Alarm).

*Crit*- Filters voor traps van het type 'Critical' (Kritiek).

*ERr*- Filters voor traps van het type 'Error' (Fout).

*Warn*- Filters voor traps van het type 'Warn' (Waarschuwing).

*Notify*- Filters voor traps van het type 'Notify' (Melding).

*Info*- Filters voor traps van het type 'Info' (Informatie).

*Debug*-Filters voor traps van het type 'Debug' (Foutopsporing).

*Mark*-Filters voor traps van het type 'Mark' (Markering). (Dit is de laagste graad van ernst.)

Traps State = <*IP\_adres,poortnummer*> = <*trap\_status*> - hiermee stelt u de status van een specifieke SNMP-trap-ontvanger op actief of inactief in. De volgende opdrachtvariabelen zijn beschikbaar:

## **Variabelen Beschrijving**

*IP\_adres,poortnummer*

*IP\_adres*-het IP-adres van de SNMP-trap-ontvanger waarvan u de status wilt instellen.

*poortnummer*-het poortnummer van de SNMP-trap-ontvanger waarvan u de status wilt instellen.

*trap\_status*

*active*-hiermee stelt u de opgegeven poortontvanger in op de status 'Active'. Traps die zijn geconfigureerd om naar dit apparaat te worden verzonden, worden naar deze ontvanger doorgestuurd.

*inactive*- hiermee stelt u de opgegeven poortontvanger in op de status 'Inactive'. Traps die zijn geconfigureerd om naar dit apparaat te worden verzonden, worden niet naar deze ontvanger doorgestuurd.

Voorbeelden:

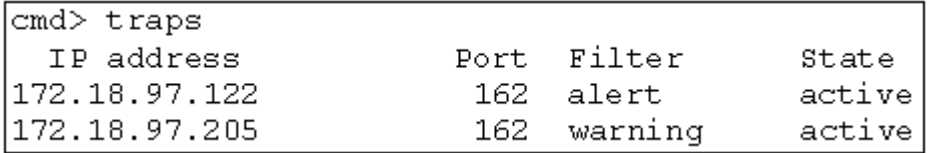

**Afbeelding 85: Opdracht** Traps

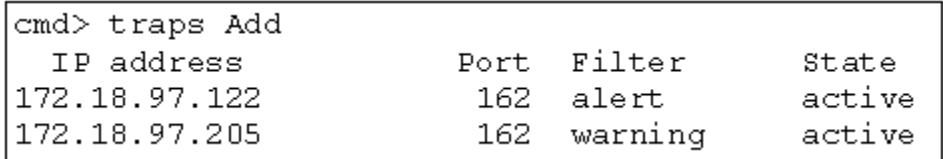

**Afbeelding 86: Opdracht** Traps add

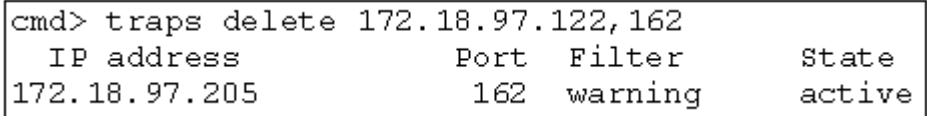

**Afbeelding 87: Opdracht** Traps delete

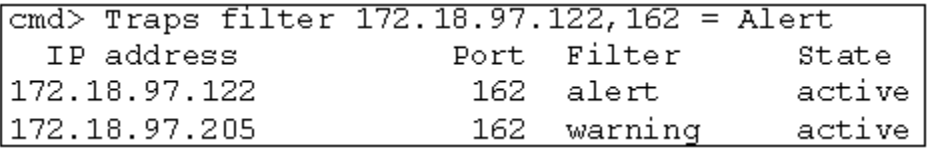

**Afbeelding 88: Opdracht** Traps filter

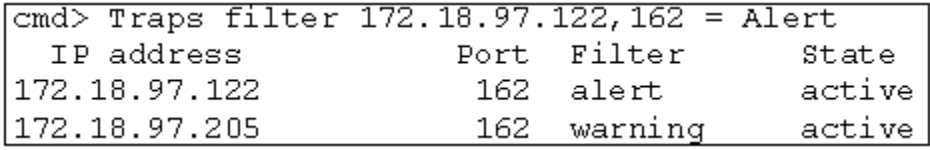

**Afbeelding 89: Opdracht** Traps state

# **Zones instellen**

Zones vormen een functie van de MSA Fabric Switch 6 waarmee u afzonderlijke Fibre Channel-netwerken kunt maken met een beperkt aantal aangesloten apparaten. Door het aantal apparaten in een zone te beperken, kunt u betere prestaties verkrijgen en de beveiliging van de toegang verbeteren.

Het instellen van zones voldoet aan de volgende standaarden:

- $FC-SW-2$
- FC-GS3
- $FC-MI$

In dit gedeelte worden de zonefuncties beschreven die door de MSA Fabric Switch 6 worden ondersteund. U krijgt een beschrijving van het instellen van zones op de switch zelf en hoe u met de functies van de opdracht merge zones over een gehele Fabric kunt ondersteunen.

# **Zone-elementen**

Voordat u zones instelt, is het goed om inzicht te hebben in de volgende zone-elementen:

- Zoneleden
- Zones
- **Zonesets**

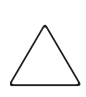

**Voorzichtig:** Voeg nooit een switch met zones toe aan een bestaande fabric waarop geen zones aanwezig zijn. Als een switch die is geconfigureerd met zones wordt toegevoegd aan een fabric waarop geen zones zijn geconfigureerd, zijn de HBA's en doelen van de fabric niet meer in staat te communiceren en wordt het verkeer in de fabric ontregeld. Voor optimale resultaten voegt u een switch met geconfigureerde zones alleen toe aan een fabric met dezelfde zoneconfiguratie.

# **Zoneleden**

Zoneleden zijn Fibre Channel-randapparaten die worden geïdentificeerd door hun World Wide Port Name (WWPN). Elk apparaat dat u in een zone wilt opnemen, moet worden geïdentificeerd als een zonelid. Terwijl de zoneleden intern worden gevolgd aan de hand van hun WWPN, kunt u een naam voor een zonelid aanmaken die als alias fungeert voor het apparaat. Hierdoor zijn de apparaten tijdens het configureren en bedienen makkelijker te herkennen. Hieronder staan enkele voorbeelden van Fibre Channel-apparaten die als zoneleden kunnen worden benoemd:

- servers
- RAID-systemen
- schijfeenheden
- tapelibrary's

**Opmerking:** De World Wide Node Name (WWNN) van het Fibre Channel-apparaat kan niet worden gebruikt om een zonelid aan te maken. Op WWNN gebaseerde zones zijn uitdrukkelijk verboden in de FC-MI-standaard. Gebruik de World Wide Port Name (WWPN) om een zonelid aan te maken.

## **Zones**

Zones zijn logische eenheden die groepen zoneleden vertegenwoordigen. Aan elke zone moet een unieke zonenaam worden toegewezen wanneer deze wordt gedefinieerd.

# **Zonesets**

Zonesets zijn logische eenheden die groepen zones vertegenwoordigen. Deze definiëren een zoneconfiguratie. Aan elke zoneset moet een unieke zonesetnaam worden toegewezen wanneer deze wordt gedefinieerd. Op de MSA Fabric Switch 6 kunnen meerdere zonesets worden opgeslagen. Slechts één van deze zonesets kan echter tegelijkertijd actief zijn. De overige zonesets kunnen worden gebruikt als backup-, test- of andere door de gebruiker gedefinieerde configuratie.

# **Naamgevingsregels voor zoneleden, zones en zonesets**

Namen voor zoneleden, zones en zonesets moeten aan de volgende regels voldoen:

- Namen moeten tussen 1 en 64 tekens lang zijn.
- Tekens die worden gebruikt in namen moeten 7-bit ASCII-tekens zijn.
- Het eerste teken van een naam moet een letter (a-z) zijn en kan een hoofdletter of een kleine letter zijn.
- Andere tekens van de naam (alle andere tekens dan het eerste teken) kunnen een letter (a-z, als hoofd- of kleine letter), een cijfer (0-9), of een symbool ( \$  $-$  ^  $\rightarrow$  zijn.
- Er zijn geen spaties toegestaan in de naam.

# **Zonebeperkingen voor zoneleden, zones en zonesets**

Er gelden zonebeperkingen voor afzonderlijke switches en fabrics. Zie [Tabel 28](#page-136-0) voor deze beperkingen.

#### <span id="page-136-0"></span>**Tabel 28: Zonebeperkingen voor switches en fabrics**

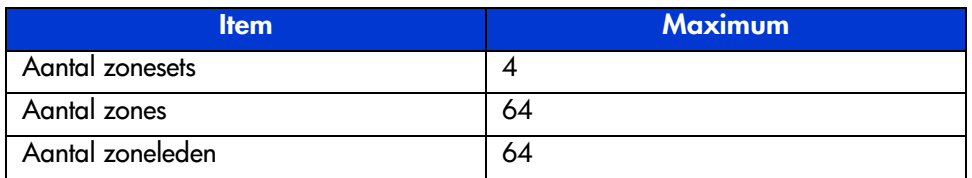

# **Zones configureren met de CLI**

In dit gedeelte wordt beschreven hoe u zoneleden, zones en zonesets kunt configureren met behulp van de CLI en hoe u nieuwe of bewerkte zoneconfiguraties op de switch kunt toepassen.

Om te zorgen voor een ononderbroken werking van de MSA Fabric Switch 6, is er een proces met drie fases ontwikkeld voor het configureren van zones met behulp van de CLI:

- Fase één: de wachtende tabel aanmaken:
- Fase twee: de zoneconfiguratie in de wachtende tabel controleren;
- Fase drie: de wachtende tabel naar de actieve tabel schrijven.

De procedures voor het configureren van zones worden nader beschreven in de volgende alinea's en maken gebruik van het volgende scenario.

Ga uit van het volgende:

- Server1 moet exclusief toegang hebben tot Disk1 voor het opstarten van het besturingssysteem.
- Server1 moet toegang hebben tot RAID1 voor gedeelde opslag.
- Server1 moet toegang hebben tot Tape1 voor backup.
- Server2 moet exclusief toegang hebben tot Disk2 voor het opstarten van het besturingssysteem.
- Server2 moet toegang hebben tot RAID1 voor gedeelde opslag.
- Server2 moet toegang hebben tot Tape1 voor backup.

Voordat u begint met het configureren van zones, moeten eerst de zoneleden, zones en zonesets die u nodig heeft, worden gedefinieerd.

[Tabel 29](#page-138-0) vermeldt de zoneleden, zones en zonesets die in dit voorbeeld worden gebruikt en geeft aan welke leden de zones en de zonesets bevatten.

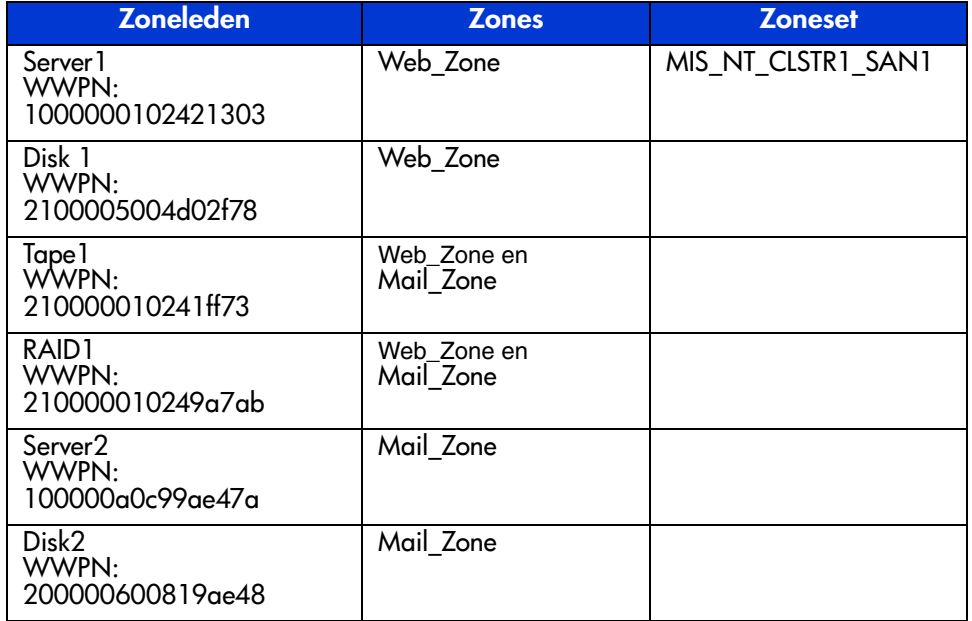

#### <span id="page-138-0"></span>**Tabel 29: Voorbeeld van een zoneconfiguratie**

In dit voorbeeld bevat de zoneset MIS\_NT-CLSTR1\_SAN1 twee zones:

- Web Zone bevat de volgende zoneleden: Server1, Disk1, RAID1 en Tape1.
- Mail Zone bevat de volgende zoneleden: Server2, Disk2, RAID1 en Tape1.

# **Fase één: de wachtende tabel aanmaken**

Voordat u de zones configureert, is het handig om de namen te kiezen die u wilt gebruiken voor de zonesets, zones en zoneleden.

Tijdens het configureren maakt u eerst de grootste groep (zonesets), vervolgens de op één na grootste groep (zones) en tot slot de afzonderlijke eenheden (zoneleden).

Nadat u de zoneleden heeft gemaakt met behulp van hun WWPN, kunt u meer gebruikersvriendelijke namen aan de zoneleden toewijzen.

Fase één bestaat uit de volgende stappen:

- de wachtende tabel bekijken en wissen
- de zoneset maken
- zones aan de zoneset toevoegen
- zoneleden aan de zones toevoegen
- namen van de zoneleden wijzigen (optioneel)
- zoneset van de wachtende tabel inschakelen

#### **De wachtende tabel bekijken en wissen**

Start met het controleren wat er al is gemaakt:

1. Bekijk de wachtende tabel.

```
cmd> zone pending
Inactive zoneset [set1] contains 1 zone (s)
zone [ntgroup1] contains 0 member(s)
Inactive Zoneset [set2] contains 1 zone(s)
zone [solaris1] contains 0 members)
Inactive zoneset [set3] contains 1 zone(s)
zone [ntgroup2] contains 0 member(s)
```
**Opmerking:** U kunt ook afgekorte versies van CLI-opdrachten gebruiken. U kunt bijvoorbeeld in plaats van 'cmd> zone pending' ook 'cmd> zn pn' gebruiken. Als u een lijst van CLI-afkortingen wilt bekijken, typt u 'help'.

2. Wis de bestaande wachtende tabel.

cmd> zone clear Cleared pending zone configuration. 3. Geef de wachtende tabel weer om te controleren of deze is gewist.

cmd> zone pending Zone table is empty.

#### **Zoneset maken**

Maak een zoneset met behulp van de naam die u al heeft gedefinieerd (zie [Tabel 29](#page-138-0)).

```
cmd> zone addzs MIS_NT_CLSTR1_SAN1
Zoneset [MIS_NT_CLSTR1_SAN1] added.
Changes will only take effect after a 'zone write' command!!
```
#### **Zones aan de zoneset toevoegen**

Voeg zones aan de zoneset toe met behulp van de namen die u al heeft gedefinieerd (zie [Tabel 29\)](#page-138-0).

cmd> zone addzn MIS\_NT\_CLSTR1\_SAN1 Web\_Zone Mail\_Zone Zone [Web\_Zone] added to zoneset [MIS\_NT\_CLSR1\_SAN1]. Zone [Mail\_Zone] added to zoneset [MIS\_NT\_CLSTR1\_SAN1].

Changes will only take effect after a 'zone write' command!!

#### **Zoneleden aan de zones toevoegen**

Voeg zoneleden aan de zones toe met behulp van de namen die u al heeft gedefinieerd (zie [Tabel 29\)](#page-138-0).

```
cmd> zn addzm Web_Zone 1000000102421303 2100005004d02f78
Zone member [1000000102421303] added to zone [Web_Zone].
Zone member [2100005004d02f78] added to zone [Web_Zone].
```
Changes will only take effect after a 'zone write' command!!

```
cmd> zn addzm Web_Zone 210000010241ff73 210000010249a7ab
Zone member [210000010241ff73] added to zone [Web_Zone].
Zone member [210000010249a7ab] added to zone [Web_Zone].
```
Changes will only take effect after a 'zone write' command!!

```
cmd> zn addzm Mail_Zone 100000a0c991a47a 200000600819ae48
Zone member [100000a0c991a47a] added to zone [Mail_Zone].
Zone member [200000600819ae48] added to zone [Mail_Zone].
Changes will only take effect after a 'zone write' command!!
cmd> zn addzm Mail_Zone 210000010241ff73 210000010249a7ab
Zone member [210000010241ff73] already exists, added to zone
[Mail_Zone].
Zone member [210000010249a7ab] already exists, added to zone
[Mail_Zone].
```
Changes will only take effect after a 'zone write' command

#### **Namen van de zoneleden wijzigen (optioneel)**

Als u gebruikersvriendelijke namen wilt toewijzen aan de zojuist gemaakte zoneleden, geeft u eerst de zoneleden weer en wijzigt u vervolgens de namen.

1. Geef de zoneleden weer.

cmd> zone pending displayzm

```
WWPN Name
1000000102421303 [WWN-1000000102421303]
2100005004d02f78 [WWN-2100005004d02f78]
210000010241ff73 [WWN-210000010241ff73]
210000010249a7ab [WWN-210000010249a7ab]
100000a0c991a47a [WWN-100000a0c991a47a]
200000600819ae48 [WWN-200000600819ae48]
```
2. Wijzig de naam van het zonelid, zoals weergegeven in [Tabel 29.](#page-138-0)

```
cmd> zone renzm WWN-1000000102421303 Server1
Renamed zonemember [WWN-1000000102421303] to [Server1].
Changes will only take effect after a 'zone write' command!!
```

```
cmd> zone renzm WWN-2100005004d02f78 Disk1
Renamed zonemember [WWN-2100005004d02f78] to [Disk1].
Changes will only take effect after a 'zone write' command!!
```

```
cmd> zone renzm WWN-210000010241ff73 Tape1
Renamed zonemember [WWN-210000010241ff73] to [Tape1].
Changes will only take effect after a 'zone write' command!!
cmd> zone renzm WWN-210000010249a7ab Raid1
Renamed zonemember [WWN-210000010249a7ab] to [Raid1].
Changes will only take effect after a 'zone write' command!!
cmd> zone renzm WWN-100000a0c991a47a Server2
Renamed zonemember [WWN-100000a0c991a47a] to [Server2].
Changes will only take effect after a 'zone write' command
cmd> zone renzm WWN-200000600819ae48 Disk2
Renamed zonemember [WWN-200000600819ae48] to [Disk2].
Changes will only take effect after a 'zone write' command!!
```
#### **Zoneset van de wachtende tabel inschakelen**

Schakel de zoneset in de wachtende tabel in, zodat deze wordt geactiveerd wanneer de tabel naar de actieve tabel wordt geschreven:

cmd> zone enable MIS\_NT\_CLSTR1\_SAN1 Zoneset [MIS\_NT\_CLSTR1\_SAN1] enabled.

## **Fase twee: de zoneconfiguratie in de wachtende tabel controleren**

Zorg ervoor dat u de juiste configuratie heeft door de zojuist gemaakte wachtende tabellen te bekijken. Er zijn vier verschillende manieren waarop u kunt controleren of de wachtende tabellen correct zijn.

- alle zonesets, met zones en zoneleden in de wachtende tabel bekijken;
- de zoneset in de wachtende tabel bekijken;
- de zones in de wachtende tabel bekijken;
- de zoneleden in de wachtende tabel bekijken.

#### **Zonesets, met zones en zoneleden in de wachtende tabel bekijken**

U geeft als volgt alle zonesets, zones en zoneleden in de wachtende tabel weer:

```
cmd> zone pending
Active zoneset [MIS_NT_CLSTR1_SAN1] contains 2 zone(s)
zone [Web_Zone] contains 4 member(s)
zone member = [1000000102421303]
zone member = [2100005004d02f78]
zone member = [210000010241ff73]
zone member = [210000010249a7ab]
zone [Mail_Zone] contains 4 member(s)
zone member = [210000010241ff73]
zone member = [210000010249a7ab]
zone member = [100000a0c991a47a]
zone member = [200000600819ae48]
```
#### **Zoneset in de wachtende tabel bekijken**

U geeft als volgt zonesets in de wachtende tabel weer:

```
cmd> zone pending displayzs
Active zoneset [MIS_NT_CLSTR1_SAN1] contains 2 zone(s)
zone = [Web_Zone]
zone = [Mail_Zone]
```
#### **Zones in de wachtende tabel bekijken**

U geeft als volgt zones in de wachtende tabel weer:

```
cmd> zone pending displayzn
zone [Web_Zone] contains 4 member(s)
zone member = [1000000102421303]
zone member = [2100005004d02f78]
zone member = [210000010241ff73]
zone member = [210000010249a7ab]
zone [Mail_Zone] contains 4 member(s)
zone member = [210000010241ff73]
zone member = [210000010249a7ab]
zone member = [100000a0c991a47a]
zone member = [200000600819ae48]
```
#### **Zoneleden in de wachtende tabel bekijken**

U geeft als volgt zoneleden in de wachtende tabel weer:

```
cmd> zone pending displayzm
WWPN Name
1000000102421303 [Server1]
2100005004d02f78 [Disk1]
210000010241ff73 [Tape1]
210000010249a7ab [Raid1]
100000a0c991a47a [Server2]
200000600819ae48 [Disk2]
```
#### **Fase drie: de wachtende tabel naar de actieve tabel schrijven**

Ter voltooiing van de zoneconfiguratie schrijft u de zojuist gemaakte wachtende tabel naar de actieve zonetabel.

```
cmd> zone write
You are about to rewrite active zone configuration with the
following pending configuration:
Active zoneset [MIS_NT_CLSTR1_SAN1] contains 2 zone(s)
zone [Web_Zone] contains 4 member(s)
zone member = [1000000102421303]
zone member = [2100005004d02f78]
zone member = [210000010241ff73]
zone member = [210000010249a7ab]
zone [Mail Zone] contains 4 member(s)
zone member = [210000010241ff73]
zone member = [210000010249a7ab]
zone member = [100000a0c991a47a]
zone member = [200000600819ae48]
Confirm write? [N] y
Zone configuration updated!
```
U geeft als volgt alle lokale zonesets, zones en zoneleden in de actieve tabel weer:

```
cmd> zone active local
Active zoneset [MIS_NT_CLSTR1_SAN1] contains 2 zone(s)
zone [Web_Zone] contains 4 member(s)
zone member = [1000000102421303]
zone member = [2100005004d02f78]
zone member = [210000010241ff73]
zone member = [210000010249a7ab]
zone [Mail_Zone] contains 4 member(s)
zone member = [210000010241ff73]
zone member = [210000010249a7ab]
zone member = [100000a0c991a47a]
zone member = [200000600819ae48]
```
U geeft als volgt de huidige zonecofiguratie van de hele fabric weer:

```
cmd> zone active merged
Active zoneset [MIS_NT_CLSTR1_SAN1] contains 2 zone(s)
zone [Web_Zone] contains 4 member(s)
zone member = [1000000102421303]
zone member = [2100005004d02f78]
zone member = [210000010241ff73]
zone member = [210000010249a7ab]
zone [Mail_Zone] contains 4 member(s)
zone member = [210000010241ff73]
zone member = [210000010249a7ab]
zone member = [100000a0c991a47a]
zone member = [200000600819ae48]
```
## **Voorzorgsmaatregelen voor de laser en Fibre D Channel-kabels**

### **Voorzorgsmaatregelen voor de laser**

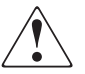

**WAARSCHUWING:** Neem de volgende voorzorgsmaatregelen in acht om het risico van letsel door laserstraling of schade aan apparatuur te beperken:

- Alleen door HP geautoriseerde technici mogen het apparaat repareren.
- Gebruik voor de laserapparatuur geen andere knoppen of instellingen of voer geen andere aanpassingen of procedures uit dan die welke in deze handleiding worden beschreven.
- <span id="page-146-0"></span>■ Kijk niet in de laserstraal wanneer de panelen geopend zijn.

#### **SFP- en Fibre Channel-kabelconnectoren reinigen**

Optische signalen zijn heel gevoelig voor al wat de lichtdoorlatendheid verhindert. Daarom bieden de producenten van 2-Gb SFP-transceivermodules (Small Form Factor Pluggable) en Fibre Channel-kabelconnectoren stofkappen om de optische gebieden te beschermen en te zorgen voor de integriteit van het optische signaal voor de initiële systeemconfiguratie. Als de verbindingsstukken van het optische systeem zijn verwijderd, kunnen de optische punten van de signaalkabels vuil worden wanneer u ze aanraakt, beschadigd raken wanneer u ze laat vallen of gewoon stoffig worden wanneer ze lange tijd in contact komen met de open lucht. Een vuil optisch oogpunt is mogelijk niet zichtbaar voor het blote oog maar kan de prestaties van uw systeem verminderen.

Neem de volgende richtlijnen voor het gebruik van optische kabels in acht om het risico van optische vervuiling van uw systeem te beperken:

- **Stofkappen**: bij alle optische onderdelen worden stofkappen geleverd. Verwijder deze niet wanneer u de onderdelen niet gebruikt. Gooi de stofkappen niet weg na de eerste installatie. U heeft deze mogelijk nog nodig om de verbindingsstukken van het optische systeem te beschermen als herconfiguratie noodzakelijk is.
- **Wanneer reinigen**: de beste vuistregel voor het reinigen van optische kabels is het gezond verstand. Als u de optische verbindingsstukken heeft aangeraakt en u denkt dat deze mogelijk vuil zijn, reinigt u ze. Als u een optisch verbindingsstuk moet gebruiken waarvan de stofkappen zijn verwijderd, reinigt u het.
- **Hoe reinigen**: veeg de optische onderdelen eerst schoon met een in 100% isopropylalcohol gedompeld, stofvrij doekje. Vervolgens veegt u de optische onderdelen met een droog, pluisvrij doekje schoon en droogt u deze met perslucht (bijvoorbeeld met een spuitbus).

### **Fibre Channel-kabel**

<span id="page-147-0"></span>The MSA Fabric Switch 6 is vooral bedoeld voor gebruik met Short-wave SFP's en multi-mode Fibre Channel-kabels. Bij Long-wave SFP's kunnen 9-um single-mode Fibre Channel-kabels worden gebruikt, maar de prestaties zijn dan niet optimaal door onderbroken transmissies.

SW-SFP's en multi-mode Fibre Channel-kabels kunnen worden gebruikt voor afstanden tussen 2 en 500 meter. Deze kabels zijn alleen bedoeld voor Short-wave SFP's. Er zijn ook drie optiepakketten met multi-mode Fibre Channel-kabels van HP als u langere kabels voor uw configuratie nodig heeft. Elke set bestaat uit een multi-mode Fibre Channel-kabel met aan elk uiteinde een connector. Modular SAN Array 1000 Storage Systems en de bijbehorende hostbusadapters worden standaard geleverd met Fibre Channel-kabels van respectievelijk 2 en 5 meter. De volgende optiepakketten zijn beschikbaar:

- <span id="page-147-1"></span>■ Optiepakket met 15 meter multi-mode Fibre Channel-kabel (artikelnummer 234457-B23)
- <span id="page-147-2"></span>■ Optiepakket met 30 meter multi-mode Fibre Channel-kabel (artikelnummer 234457-B24)
- <span id="page-147-3"></span>■ Optiepakket met 50 meter multi-mode Fibre Channel-kabel (artikelnummer 234457-B25)

Als u een multi-mode Fibre Channel-kabel van meer dan 50 meter nodig heeft, neemt u contact op met een onafhankelijke leverancier van Fibre Channel-kabels.

Als u een bestaande kabel van 62,5 micron in de infrastructuur gebruikt, moet u bij een andere leverancier een jumper van 62,5 micron aanschaffen. Een kabel van 50 micron kan niet worden aangesloten op een kabel van 62,5 micron.

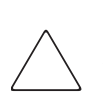

<span id="page-148-0"></span>**Voorzicgtig:** Zorg dat alle Fibre Channel-kabels zodanig worden aangesloten en ondersteund dat het gewicht dat rust op de Fibre Channel-connectoren, zo laag mogelijk is. Dit is noodzakelijk om schade aan de connector en de kabel te voorkomen en om te voorkomen dat de kabel een buigradius van minder dan 7,5 cm heeft. De overtollige Fibre Channel-kabel moet worden opgerold en bij elkaar gebonden. Rol de kabel niet te strak op. Houd een buigradius van 7,5 cm of meer aan.

# **Beheerprogramma voor de E MSA Fabric Switch 6 updaten**

Het geïntegreerde beheerprogramma van de MSA Fabric Switch 6 wordt Beheerprogramma voor de MSA Fabric Switch 6 genoemd. U kunt de basisbeheerfuncties voor de MSA Fabric Switch 6 op verschillende manieren uitvoeren. Ga voor de meest recente versie van het beheerprogramma voor de MSA Fabric Switch 6 alsmede extra upgradeopties naar de website: http://www.hp.com, of het bestand *MSASW6.txt* op de cd-rom met ondersteunende software voor de Modular SAN Array 1000.

#### **Versienummer van beheerprogramma voor MSA Fabric Switch 6 opzoeken**

<span id="page-149-1"></span>De versie van het beheerprogramma voor de MSA Fabric Switch 6 staat op het tabblad Device Summary (Overzicht van apparaat) van de MSA Fabric Switch 6. Het versienummer staat ook in het hoofdmenu van de opdrachtregelinterface bij 'StorageWorks MSA Fabric Switch 6 Management Utility'. Het beheerprogramma voor de MSA Fabric Switch 6 bevat de geïntegreerde agents die door de MSA Fabric Switch 6 worden gebruikt.

#### **Update van beheerprogramma voor switch downloaden**

<span id="page-149-0"></span>U kunt het beheerprogramma voor de MSA Fabric Switch 6 op verschillende manieren bijwerken.

#### **Switch bijwerken via webbrowserinterface**

<span id="page-150-1"></span>Zie hoofdstuk 3, 'Beheerprogramma voor MSA Fabric Switch 6', om de switch bij te werken via het tabblad Service in de webbrowserinterface van de MSA Fabric Switch 6.

Op dit tabblad stelt u de parameters voor de switch in en start u het downloaden.

**Opmerking:** Het bestand kan alleen worden gedownload als het IP-adres van de MSA Fabric Switch 6 en de andere netwerkparameters op de juiste manier zijn ingesteld.

<span id="page-150-3"></span>Het IP-adres van de TFTP-server moet worden veranderd in het IP-adres waaronder de TFTP-daemon is gestart. Met het veld voor het IP-adres kunnen hostnamen niet worden vertaald.

De bestandsnaam van het beheerprogramma moet gelijk zijn aan die van het updatebestand van het beheerprogramma voor de MSA Fabric Switch 6. Het opstartbestand van het beheerprogramma wordt, nadat het bestand is overgebracht, automatisch door de MSA Fabric Switch 6 uitgepakt uit het gedownloade bestand. U moet de naam van het opstartbestand instellen om de update te kunnen uitvoeren.

Normaal gesproken hoeven de time-outparameters en de parameters voor de nieuwe poging niet opnieuw te worden ingesteld, tenzij het netwerk wordt overbelast door ander netwerkverkeer.

Als alle velden goed zijn ingevuld en de TFTP-daemon is gestart, klikt u op 'Download' om de gegevensoverdracht te starten. Het beheerprogramma voor de MSA Fabric Switch 6 meldt of de update wel of niet is gelukt.

Wanneer alle parameters op de juiste manier zijn ingesteld en het downloaden is voltooid, stelt u de switch opnieuw in. Na het opnieuw instellen wordt de update automatisch uitgevoerd.

#### **Switch bijwerken via opdrachtregelinterface**

<span id="page-150-2"></span><span id="page-150-0"></span>Het updaten van de MSA Fabric Switch 6 is ook mogelijk via de opdrachtregelinterface. Met de opdracht tftpdl stelt u de TFTP-parameters voor de MSA Fabric Switch 6 in en start u het downloaden. Zie appendix C, 'Opdrachtregelinterface', voor informatie over de opdracht tftpdl.

Het IP-adres van de TFTP-server moet worden veranderd in het IP-adres waaronder de TFTP-daemon is gestart. Met het veld voor het IP-adres kunnen hostnamen niet worden vertaald.

De naam van het downloadbestand moet gelijk zijn aan die van het updatebestand van het beheerprogramma voor de MSA Fabric Switch 6. Het opstartbestand wordt, nadat het bestand is overgebracht, automatisch door de MSA Fabric Switch 6 uitgepakt uit het gedownloade bestand. U moet de naam van het opstartbestand instellen om de update te kunnen uitvoeren. Dit staat met het te downloaden bestand op de StorageWorks pagina van de website: http://www.hp.com.

Normaal gesproken hoeven de time-outparameters en de parameters voor de nieuwe poging niet opnieuw te worden ingesteld, tenzij het netwerk wordt overbelast door ander netwerkverkeer.

Nadat de gegevensoverdracht is gestart, wordt het pakketnummer van het beheerprogramma voor de MSA Fabric Switch 6 vergeleken met dat van het pakket dat al aanwezig is in de MSA Fabric Switch 6. Als het beheerprogramma voor de MSA Fabric Switch 6 dat wordt gedownload, nieuwer is en compatibel blijkt te zijn, wordt de status van het downloaden ingesteld op 'in progress' (in voortgang) totdat alle gegevens zijn overgebracht. Nadat de update van het beheerprogramma voor de MSA Fabric Switch 6 is uitgevoerd, start het systeem zichzelf opnieuw op om het nieuwe beheerprogramma voor de MSA Fabric Switch 6 te initialiseren. De status wordt vervolgens veranderd in 'complete' (gereed).

Als het beheerprogramma voor de MSA Fabric Switch 6 dat wordt gedownload, ouder of niet compatibel is met het systeem, wordt de bestandsoverdracht door de MSA Fabric Switch 6 gestopt en wordt de downloadstatus ingesteld op 'rejected due to incompatible package versions' (geweigerd vanwege niet-compatibele versies van het pakket). Wanneer alle parameters op de juiste manier zijn ingesteld en het downloaden is voltooid, stelt u de switch opnieuw in. Na het opnieuw instellen wordt de update automatisch uitgevoerd.

#### **Switch updaten via opstartmenu**

<span id="page-152-1"></span>De update van de MSA Fabric Switch 6 kan ook via het opstartmenu worden uitgevoerd. Het opstartmenu kan worden gebruikt zodra de MSA Fabric Switch 6 is ingeschakeld of opnieuw is ingesteld. Met dit opstartmenu kunt u de netwerkparameters configureren die nodig zijn om het nieuwe beheerprogramma voor de MSA Fabric Switch 6 via TFTP te downloaden, zelfs als het huidige hulpprogramma niet werkt. U krijgt toegang tot het opstartmenu door de switch rechtstreeks via een nulmodemkabel aan te sluiten en een programma zoals Windows HyperTerminal te gebruiken. De standaard terminalinstellingen zijn 38400/8N1/No Flow Control. Wanneer de nulmodemkabel is aangesloten en HyperTerminal is gestart, moet u de switch opnieuw instellen. U opent het opstartmenu door op **Enter** te drukken wanneer daar tijdens de eerste seconden na het opnieuw instellen om wordt gevraagd.

<span id="page-152-0"></span>Het IP-adres van de TFTP-server (4) moet worden veranderd in het IP-adres waaronder de TFTP-daemon is gestart. Met het veld voor het IP-adres kunnen hostnamen niet worden vertaald.

De naam van het downloadbestand moet gelijk zijn aan die van het updatebestand van het beheerprogramma voor de MSA Fabric Switch 6. Het bestand wordt, nadat het bestand is overgebracht, automatisch door de MSA Fabric Switch 6 uitgepakt uit het gedownloade bestand.

<span id="page-152-2"></span>Normaal gesproken hoeven de time-outparameters en de parameters voor de nieuwe poging niet opnieuw te worden ingesteld, tenzij het netwerk wordt overbelast door ander netwerkverkeer.

Wanneer alle parameters op de juiste manier zijn ingesteld en het downloaden is voltooid, kiest u '0' om het opstartmenu af te sluiten en de switch opnieuw in te stellen. Na het opnieuw instellen wordt de update automatisch uitgevoerd.

#### index

#### **A**

Aansluitingen:problemen [83](#page-97-0) Aarding bandjes dragen [90](#page-103-0) Specificaties [90](#page-103-0) specificaties [90](#page-103-1) methoden [90](#page-103-2) Activeren: opstartmenu [140](#page-152-0) ACU-XE bronnen van hulpprogramma Array Configuration XE [18](#page-32-0) installeren [18](#page-32-0) overzicht van [8](#page-22-0) Afbeeldingen aanmeldingsmenu [11](#page-25-0) CLI-opdracht beacon on [96](#page-109-0) CLI-opdracht config [97](#page-110-0) CLI-opdracht fabric [97](#page-110-1) CLI-opdracht factdft [99](#page-112-0) CLI-opdracht help [100](#page-113-0) CLI-opdracht hwcfg [101](#page-114-0) CLI-opdracht log dlf [103](#page-116-0) CLI-opdracht logout [103](#page-116-1) CLI-opdracht netcfg [103](#page-116-2) CLI-opdracht ns [104](#page-117-0) CLI-opdracht portctl [106](#page-119-0) CLI-opdracht portctl cost [107](#page-120-0) CLI-opdracht portctl heartbeat [107](#page-120-1) CLI-opdracht portctl offline [106](#page-119-1) CLI-opdracht portctl public [106](#page-119-2) CLI-opdracht portctl speed [107](#page-120-2)

Afbeeldingen vervolg CLI-opdracht portctl type [106](#page-119-3) CLI-opdracht portstats [108](#page-121-0) CLI-opdracht portstatus [109](#page-122-0) CLI-opdracht portstatus poortnummer [109](#page-122-1) CLI-opdracht porttp [110](#page-123-0) CLI-opdracht reset [110](#page-123-1) CLI-opdracht SNMP [111](#page-124-0) CLI-opdracht SNMP con [112](#page-125-0) CLI-opdracht SNMP loc [112](#page-125-1) CLI-opdracht SNMP name [112](#page-125-2) CLI-opdracht swstate [113](#page-126-0) CLI-opdracht swstate voor poortgegevens [113](#page-126-1) CLI-opdracht swstatus [114](#page-127-0) CLI-opdracht temp [114](#page-127-1) CLI-opdracht tftpdl [116](#page-129-0) CLI-opdracht topology [117](#page-130-0) CLI-opdracht traps [120](#page-133-0) CLI-opdracht traps add [120](#page-133-1) CLI-opdracht traps delete [120](#page-133-2) CLI-opdracht traps filter [121](#page-134-0) CLI-opdracht traps state [121](#page-134-1) consolescherm [28](#page-42-0) Device View [64](#page-78-0) hoofdmenu van opdrachtregelinterface [93](#page-106-0) Management Settings Menu [15](#page-29-0) menu Help van opdrachtregelinterface [94](#page-107-0) menu Network Settings, Set gateway address [14](#page-28-0) menu Set IP address [13](#page-27-0) menu Set subnetwork mask [13](#page-27-1) MSA Fabric Switch 6 [2](#page-16-0)

Afbeeldingen vervolg MSA1000 met ge[ïnstalleerde](#page-18-0)  Fabric Switch 6 4 Network Settings Menu [12](#page-26-0) ondersteunde opdrachten in opdrachtregelinterface [101](#page-114-1) optie Zoning Configuration [72](#page-86-0) scherm Device View [34](#page-48-0) scherm Error Statistics [46](#page-60-0) scherm hoofdsessie [34](#page-48-1) scherm hoofdsessie Help [35](#page-49-0) scherm Logout van opdrachtregelinterface [95](#page-108-0) scherm met knop Port [36](#page-50-0) scherm met poortinformatie [33](#page-47-0) scherm Port Information/Port Reset [40](#page-54-0) scherm SFP GBIC, weergave Operational [48](#page-62-0), [49](#page-63-0) scherm SFP GBIC, weergave Transmitter [47](#page-61-0) scherm SFP G[BIC, weergave Transmitter,](#page-62-1)  tweede deel 48 scherm SFP GBIC, weergave Vendor [49](#page-63-1) scherm SFP GBIC, weergave Vendor, tweede deel [49](#page-63-2) scherm Stat Counter Reset [46](#page-60-1) scherm System Information [33,](#page-47-1) [50](#page-64-0) scherm Zonin[g Configuration, weergave](#page-87-0)  Local Zones 73 SNMP-scherm [27](#page-41-0) statuspaneelscherm [29](#page-43-0) taakselectiebalk [28](#page-42-1) tabblad Backup/Restore [62](#page-76-0) tabblad Events [39,](#page-53-0) [63](#page-77-0) tabblad Firmware [60](#page-74-0) tabblad Health [51](#page-65-0) tabblad Information [53](#page-67-0) tabblad Network [57](#page-71-0) tabblad Port Inf[ormation/Port Control](#page-73-0) [40](#page-54-1) tabblad Service 59

Afbeeldingen vervolg tabblad Statistics [45](#page-59-0) tabblad Summary [37](#page-51-0) tabblad Switch Control [54](#page-68-0) Antistatische verpakking producten bewaren in [89](#page-102-0) producten vervoeren in [89](#page-102-0) Apparatuursymbolen [xii](#page-11-0) Automatisch overslaan van poorten [3](#page-17-0)

#### **B**

Beheerprogramma van switch bijwerken via opdrachtregelinterface [138](#page-150-0) bijwerken via webbrowserinterface [138](#page-150-1) update downloaden [137](#page-149-0) updaten via opstartmenu [140](#page-152-1) versienummer opzoeken [137](#page-149-1)

#### **C**

Configuratie methoden [8](#page-22-1) overzicht [8](#page-22-2) Configureren:switches [7](#page-21-0), [20](#page-34-0), [21](#page-35-0) Connectoren RJ-45 Ethernet [4](#page-18-1) seriële RS-232 DB-9-poort [4](#page-18-2) **Conventies** apparatuursymbolen [xii](#page-11-0) document [xi](#page-10-0) tekstsymbolen [xi](#page-10-1)

#### **D**

DB-9 seriële poort achterpaneel [4](#page-18-2) configuratie [4](#page-18-2) **Document** voorwaarden [x](#page-9-0) Documentconventies [xi](#page-10-0) Doelgroep [x](#page-9-1)

#### **E**

Elektrostatische ontlading producten bewaren [89](#page-102-0) producten vervoeren [89](#page-102-0) soorten schade van [89](#page-102-1) voorkomen [89](#page-102-2) voorzorgsmaatregelen [89](#page-102-1) ESD Zie Elektrostatische ontlading Ethernet lampjes [82](#page-96-0) poort [3](#page-17-1)

#### **F**

Fabric switch configureren [17](#page-31-0) Full-duplex communicatie [3](#page-17-2)

#### **G**

Gateway-adres instellen [14](#page-28-1) MSA Fabric Switch 6 configureren [14](#page-28-1) Gebruikersgroepnamen herstellen [15](#page-29-1) nieuwe instellen [15](#page-29-2) ophalen [15](#page-29-2) Gebruikersinterface:op tekst gebaseerd aanmelden bij [11](#page-25-1) configuratie van switch [9](#page-23-0) serieel vs telnet [9](#page-23-1) Gebruikersinterfaces, lijst [8](#page-22-1) Gereedschap geleidend onderhoudsgereedschap [90](#page-103-3)

#### **H**

Help, toegang tot [xiv](#page-13-0) Hielbandje:gebruiken [90](#page-103-1) Hoofdkaart, MSA Fabric Switch 6 [3](#page-17-3) HP geautoriseerde Business of Service Partner [xv](#page-14-0) technische ondersteuning [xiv](#page-13-1) website [xiv](#page-13-2)

#### **I**

**Illustraties** aanmeldingsmenu [11](#page-25-0) CLI-opdracht beacon on [96](#page-109-0) CLI-opdracht config [97](#page-110-0) CLI-opdracht fabric [97](#page-110-1) CLI-opdracht factdft [99](#page-112-0) CLI-opdracht help [100](#page-113-0) CLI-opdracht hwcfg [101](#page-114-0) CLI-opdracht log dlf [103](#page-116-0) CLI-opdracht logout [103](#page-116-1) CLI-opdracht netcfg [103](#page-116-2) CLI-opdracht ns [104](#page-117-0) CLI-opdracht portctl [106](#page-119-0) CLI-opdracht portctl cost [107](#page-120-0) CLI-opdracht portctl heartbeat [107](#page-120-1) CLI-opdracht portctl offline [106](#page-119-1) CLI-opdracht portctl public [106](#page-119-2) CLI-opdracht portctl speed [107](#page-120-2) CLI-opdracht portctl type [106](#page-119-3) CLI-opdracht portstats [108](#page-121-0) CLI-opdracht portstatus [109](#page-122-0) CLI-opdracht portstatus poortnummer [109](#page-122-1) CLI-opdracht porttp [110](#page-123-0) CLI-opdracht reset [110](#page-123-1) CLI-opdracht SNMP [111](#page-124-0) CLI-opdracht SNMP con [112](#page-125-0) CLI-opdracht SNMP loc [112](#page-125-1) CLI-opdracht SNMP name [112](#page-125-2) CLI-opdracht swstate [113](#page-126-0) CLI-opdracht swstate voor poortgegevens [113](#page-126-1) CLI-opdracht swstatus [114](#page-127-0) CLI-opdracht temp [114](#page-127-1) CLI-opdracht tftpdl [116](#page-129-0) CLI-opdracht topology [117](#page-130-0) CLI-opdracht traps [120](#page-133-0) CLI-opdracht traps add [120](#page-133-1) CLI-opdracht traps delete [120](#page-133-2) CLI-opdracht traps filter [121](#page-134-0) CLI-opdracht traps state [121](#page-134-1)

Illustraties vervolg consolescherm [28](#page-42-0) Device View [64](#page-78-0) Management Settings Menu [15](#page-29-0) menu Help van opdrachtregelinterface [94](#page-107-0) menu Set IP address [13](#page-27-0) menu Set subnetwork mask [13](#page-27-1) MSA Fabric Switch 6 [2](#page-16-0) MSA1000 met ge[ïnstalleerde](#page-18-0)  Fabric Switch 6 4 Network Settings Menu [12](#page-26-0) ondersteunde opdrachten in opdrachtregelinterface [101](#page-114-1) scherm Device View [34](#page-48-0) scherm Error Statistics [46](#page-60-0) scherm hoofdsessie [34](#page-48-1) scherm hoofdsessie Help [35](#page-49-0) scherm Logout van opdrachtregelinterface [95](#page-108-0) scherm met knop Port [36](#page-50-0) scherm met poortinformatie [33](#page-47-0) scherm Port Information/Port Reset [40](#page-54-0) scherm SFP GBIC, weergave Operational [49](#page-63-0) scherm SFP GBIC, weergave Transmitter [47](#page-61-0) scherm SFP G[BIC, weergave Transmitter,](#page-62-1)  tweede deel 48 scherm SFP GBIC, weergave Vendor [49](#page-63-1) scherm SFP GBIC, weergave Vendor, tweede deel [49](#page-63-2) scherm Stat Counter Reset [46](#page-60-1) scherm System Information [33,](#page-47-1) [50](#page-64-0) SNMP-scherm [27](#page-41-0) statuspaneelscherm [29](#page-43-0) taakselectiebalk [28](#page-42-1) tabblad Backup/Restore [62](#page-76-0) tabblad Events [39,](#page-53-0) [63](#page-77-0) tabblad Firmware [60](#page-74-0) tabblad Health [51](#page-65-0) tabblad Information [53](#page-67-0) tabblad Network [57](#page-71-0) tabblad Port Information/Port Control [40](#page-54-1)

Illustraties vervolg tabblad Service [59](#page-73-0) tabblad Statistics [45](#page-59-0) tabblad Summary [37](#page-51-0) tabblad Switch Control [54](#page-68-0) Indicatoren voortgang [31](#page-45-0) Insight Manager XE gebruiken [20](#page-34-1) Installatieprocedure, MSA Fabric Switch 6 [5](#page-19-0) Instellen gateway-adres [14](#page-28-1) gebruikersgroepnamen [15](#page-29-2) IP-adres [12](#page-26-1) subnetwerkmasker [13](#page-27-2) IP-adres instellen [12](#page-26-1) MSA Fabric Switch 6 configureren [12](#page-26-1)

#### **K**

Kabels aanpassen [135](#page-148-0) DB-9 serieel [5](#page-19-1), [9](#page-23-2) Ethernet RJ-45 [5](#page-19-2) Fibre Channel [134](#page-147-0) Fibre Channel reinigen [133](#page-146-0) Fibre Channel, problemen oplossen [83](#page-97-1) multi-mode Fibre Channel van 15 meter [134](#page-147-1) multi-mode Fibre Channel van 30 meter [134](#page-147-2) multi-mode Fibre Channel van 50 meter [134](#page-147-3) problemen oplossen [78](#page-92-0) SFP's [83](#page-97-2)

#### **L**

Lampjes Global Status Indicator [4](#page-18-3)

#### **M**

Management Settings Menu [15](#page-29-3) Menu's Change password [16](#page-30-0) gateway-adres [14](#page-28-1)

Menu's vervolg IP-adres [12](#page-26-1) Management Settings Menu [15](#page-29-3) Network Settings [12](#page-26-2) Network Settings, illustratie [12](#page-26-0) Modular SAN Array Fabric Switch 6 Zie MSA Fabric Switch 6 MSA Fabric Switch 6 aan/uit-lampje [79](#page-93-0) aansluitingsproblemen [83](#page-97-0) betekenis va[n indicatoren](#page-15-0) [79](#page-93-0) configuratie 1 definitie [2](#page-16-1) Ethernet-indicatoren [82](#page-96-0) Ethernet-poort [3](#page-17-1) full-duplex niet-blokker[ende communicatie](#page-17-4) [2](#page-16-1) Global Stat[us Indicator 3](#page-17-3) hoofdkaart 3 HP, SFP's ondersteund door [83](#page-97-2) initialisatie-indicator [79](#page-93-0) inschakelen [5](#page-19-3) microprocessor [3](#page-17-5) Network Se[ttings Menu](#page-17-6) [12](#page-26-2) onderdelen 3 onderdelen van [4](#page-18-4) problemen met seriële communicatie [82](#page-96-1) problemen met temperatuurregeling [84](#page-98-0) problemen oplossen [79](#page-93-0) RS-232 seriële [interfacepoort](#page-17-3) [3](#page-17-7) schakelengine 3 seriële Fibre Channel-kabels [83](#page-97-1) storingslampje [79](#page-93-0) voorwaarden [5](#page-19-0) MSA Fabric Switch 6 configureren [17](#page-31-0) MSA Fabric Switch 6, beheerprogramma:voorzieningen [3](#page-17-8) Multi-mode Fibre Channel-kabel [134](#page-147-1)

#### **N**

Netsnoer [5](#page-19-4) Network Settings Menu, MSA Fabric Switch 6 configureren [12](#page-26-2)

#### **O**

Onderdelen bewaren [89](#page-102-3) juiste behandeling [89](#page-102-4) vervoeren [89](#page-102-3) **Ondersteuning** CLI [93](#page-106-1) opdrachtregelinterface [93](#page-106-1) Ondersteuning:technisch [xiv](#page-13-1) Opdrachten, CLI beacon [91](#page-104-0) config [91](#page-104-1) exit [91](#page-104-2) fabric [91](#page-104-3) factdft [91](#page-104-4) help [92](#page-105-0) hwcfg [92](#page-105-1) log [92](#page-105-2) logout [92](#page-105-3) netcfg [92](#page-105-4) ns [92](#page-105-5) portctl [92](#page-105-6) portreset [92](#page-105-7) portstats [92](#page-105-8) portstatus [92](#page-105-9) porttp [92](#page-105-10) reset [92](#page-105-11) SNMP [92](#page-105-12) swctl [92](#page-105-13) swstate [92](#page-105-14) swstatus [92](#page-105-15) temp [92](#page-105-16) tftpdl [92](#page-105-17) topology [92](#page-105-18) traps [92](#page-105-19)

Opdrachtregelinterface definitie [93](#page-106-1) hoofdmenu [93](#page-106-2) hoofdmenu, illustratie [93](#page-106-3) menu Help, illustratie [94](#page-107-0) opdrachtprompt [93](#page-106-4) scherm Logout, illustratie [95](#page-108-0) starten [93](#page-106-5) syntaxis [93](#page-106-1) Opdrachtregelin[terface \(CLI\)](#page-22-3) overzicht van 8

#### **P**

**Parameters** TFTP [138](#page-150-2) Polsbandjes gebruiken [90](#page-103-0) specificaties [90](#page-103-0) Poort bypass, [automatisch](#page-17-7) [3](#page-17-0) RS-232 3 Preventief onderhoud [77](#page-91-0) Problemen oplossen aansluitingsproblemen [83](#page-97-0) fase één [79](#page-93-0) Fibre Channel-kabels [83](#page-97-1) kabels [78,](#page-92-0) [83](#page-97-2) MSA Fabric Switch 6 [77](#page-91-1) preventief onderhoud [77](#page-91-0) problemen met seriële communicatie [82](#page-96-1) probleme[n met temperatuurregeling](#page-92-1) [84](#page-98-0) richtlijnen 78 SFP's [83](#page-97-2)

#### **R**

Rack, stabiliteit:waarschuwing [xiii](#page-12-0) RS-232 problemen oplossen [82](#page-96-1) seriële interfacepoort [3](#page-17-7)

#### **S**

Schakelengine, MSA Fabric Switch 6 [3](#page-17-3) Scherm Logout, illustratie [95](#page-108-0) Schoenbandje:gebruiken [90](#page-103-1) Serieel communicatie[problemen](#page-17-7) [82](#page-96-1) interfacepoort 3 Seriële-poortinstellingen baudrate [10](#page-24-0) bits per seconde [10](#page-24-0) databits [10](#page-24-1) datatransportcontrole [10](#page-24-2) pariteit [10](#page-24-3) stopbits [10](#page-24-4) SFP's problemen oplossen [83](#page-97-2) reinigen [133](#page-146-0) Subnetwerkmasker instellen [13](#page-27-2) MSA Fabric Switch 6 configureren [13](#page-27-2) Switch configureren [17](#page-31-0) Switches configureren [7](#page-21-0), [20,](#page-34-0) [21](#page-35-0) Symbolen in tekst [xi](#page-10-1) Symbolen op apparatuur [xii](#page-11-0) Systeem:elektrostatische ontlading voorkomen [89](#page-102-1)

#### **T**

Tabellen bedieningsknoppen [31](#page-45-1) berichtregel [30](#page-44-0) Error Statistics [44](#page-58-0) Ethernet-indicatoren [80](#page-94-0) fabrieksinstellingen [98](#page-111-0) Global Status Indicator [79](#page-93-1) overzicht van opdrachtregelinterface [91](#page-104-5) standaardinstellingen van seriële poort [10](#page-24-5) statusindicatoren van switch [29](#page-43-1) tabblad Backup/Restore [62](#page-76-1) tabblad Events [63](#page-77-1) tabblad Firmware [60](#page-74-1)

Tabellen vervolg tabblad Network [58](#page-72-0) tabblad Port Control [41](#page-55-0) tabblad Statistics [43](#page-57-0) venster Events [39](#page-53-1) venster Health [52](#page-66-0) venster Information [53](#page-67-1) venster Session Configuration [66](#page-80-0) venster Summary [38](#page-52-0) venster Switch Control [54](#page-68-1) verbindingsindicatoren voor poorten [82](#page-96-2) voorbeeld van een zoneconfiguratie [125](#page-138-0) voorbeeld van zoneleden, zones en zoneset [75](#page-89-0) zonebeperkingen voor switches en fabrics [69,](#page-83-0) [123](#page-136-0) Technische on[dersteuning, HP](#page-10-1) [xiv](#page-13-1) Tekstsymbolen xi Temperatuurproblemen [84](#page-98-0) Terminal aansluiten [9](#page-23-3) Terminalemulator controleren [10](#page-24-6) TFTP bestandsnaamparameters [140](#page-152-2) IP-adres van server [138](#page-150-3) IP-adres wijzigen [138](#page-150-3) parameters [138](#page-150-2)

#### **V**

Versies:switch, beheerprogramma, opzoeken [137](#page-149-1) Voorwaarden [x](#page-9-0) MSA Fabric Switch 6 installeren [5](#page-19-5)

#### **W**

Waarschuwing stabiliteit van rack [xiii](#page-12-0) Waarschuwingen definitie [1](#page-15-1) Wachtwoord [19](#page-33-0) Wachtwoorden wijzigen [16](#page-30-0) **Websites** HP opslag [xiv](#page-13-2) Windows NT eigenschappen HyperTerminal instellen [10](#page-24-7)

#### **Z**

Zones instellen met beheerprogramma [67](#page-81-0)